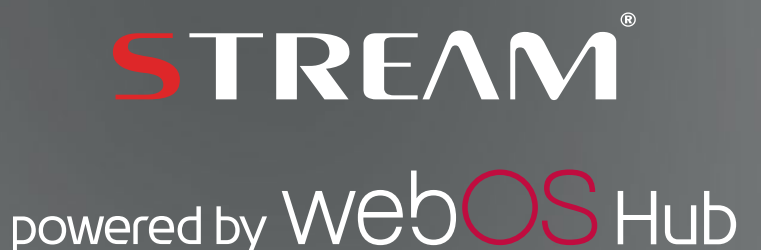

User manual ⁄ Manuel d'utilisation ⁄ اإلستخدام دليل ⁄ Manual del usuario ⁄ Manual do usuário ⁄ Manuale d'uso ⁄ Benutzerhandbuch

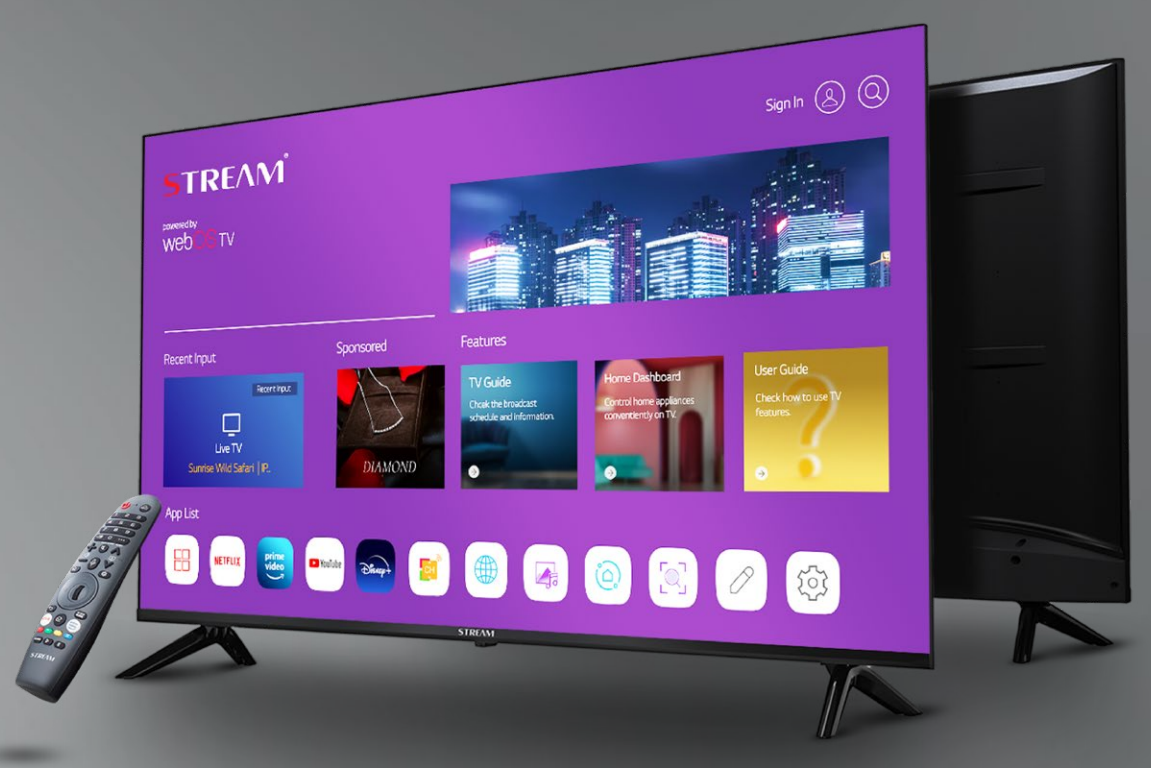

ThinQ Al │ Magic Remote™

<span id="page-1-0"></span>[انقر على هذا الرابط للتوجه و قراءة النسخة العربية](#page-2-0)

[Clic the link to be directed to the english version](#page-12-0)

[Cliquez sur le lien pour être redirigé vers la version française](#page-22-0)

[Haz clic en el enlace para ser dirigido a la versión en español](#page-32-0)

[Clique no link para ser direcionado para a versão em português](#page-42-0)

[Clicca sul link per essere indirizzato alla versione italiana](#page-52-0)

[Klicken sie auf den link, um zur deutschen version weitergeleitet zu werden](#page-62-0)

<https://www.streamsystem.com/>

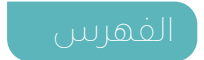

<span id="page-2-0"></span>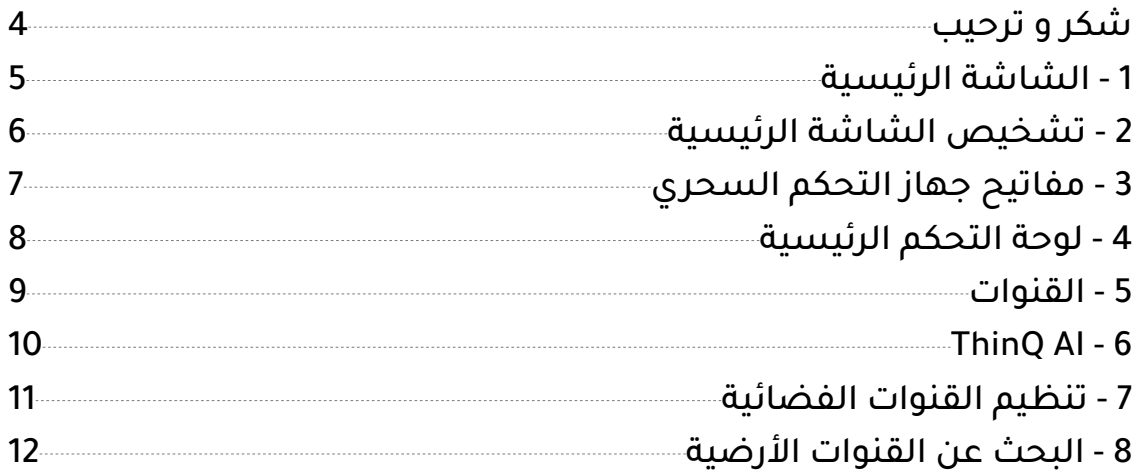

<span id="page-3-0"></span>شكرا الختيارك تلفاز الذكي عالي األداء ومتعدد الوظائف المنتج من طرف STREAM هذا المنتج سيوفر لك أفضل تجربة سمعية و بصرية. أخذ تصميم هذا المنتج بعين االعتبار معايير السالمة الشخصية ، وخضع المنتج نفسه الختبارات صارمة قبل تسليمه. ومع ذلكُ، يمكن أنّ يؤدي الإستخدام غير السليم إلى صدمة كهربائية وحريق. لضمان السلامة، وإطالة عمر هذا المنتج وضمان أفضل أداء له و استغالله بالكامل، يرجى قراءة الدليل و عالمة التسمية بعناية قبل إستخدامه واتباع تعليمات السالمة. احتفظ بدليل المستخدم للرجوع إليه عند الحاجة.

> يرجى قراءة هذا الدليل بعناية للاستخدام السليم قبل التثبيت والاستعمال. يوصى باإلحتفاظ على هذا الدليل للرجوع إليه عندالحاجة. قد تختلف الصور والرسوم البيانية عن الجهاز الحقيقي.

Netflix هي خدمة تدفق تقدم عرض غير محدود لمجموعة واسعة من البرامج التلفزيونية واألفالم والوثائقيات الحائزة على جوائز.

مطلوب عضوية في تدفق Netflix. لتدفق أجهزة التلفاز K4 : K4 يعتمد توفرK4 HD Ultra على اشتراك xilfteN الخاص بك، وخدمة اإلنترنت الخاصة بك، وقدرات جهازك وتوافر

www.netflix.com/termsofuse.المحتوى

2022© أمازون.كوم، إنك. أو الشركات التابعة لها. أمازون وبرايم فيديو وجميع العالمات التجارية المرتبطة هي عالمات تجارية مسجلة لشركة أمازون.كوم، إنك. أو الشركات التابعة لها. ينطبق االنضمام إلى أمازون برايم أو رسوم برايم فيديو. يمكنك زيارة terms/com.primevideo للحصول على المزيد من التفاصيل.

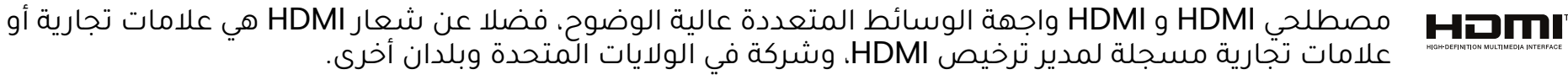

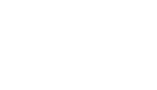

**NETFLIX** 

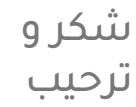

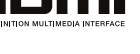

### **1** في السطر الأول، يمكنك العثور على أحدث توصيات الأفلام من قبل الذكاء الاصطناعي المدمج في التلفاز.

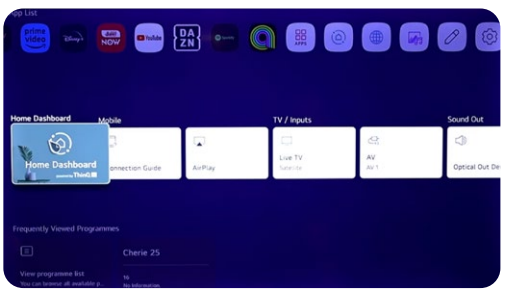

**2** في السطر الثاني، يمكنك الوصول إلى جميع التطبيقات المثبتة مسبًًقا، التي يمكنك فتحها بنقرة بسيطة بواسطة المؤشر.

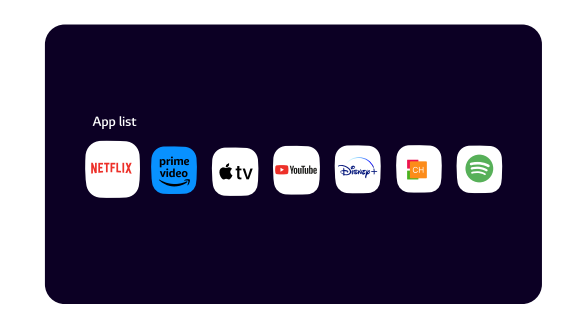

## **3**

<span id="page-4-0"></span>في السطر الثالث، لديك لوحة التحكم وجميع خيارات التلفاز، مثل: yalpriA، eviL VT، وأكثر.

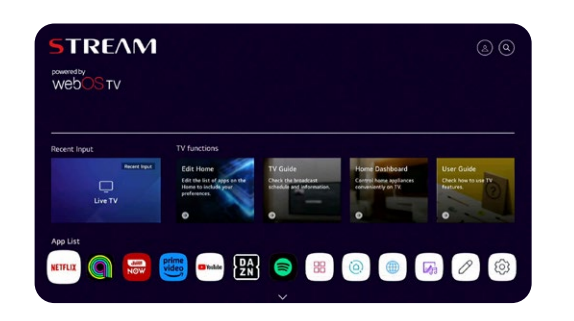

**4**

في السطر الرابع ستجد اختصارات قنوات التلفزيون.

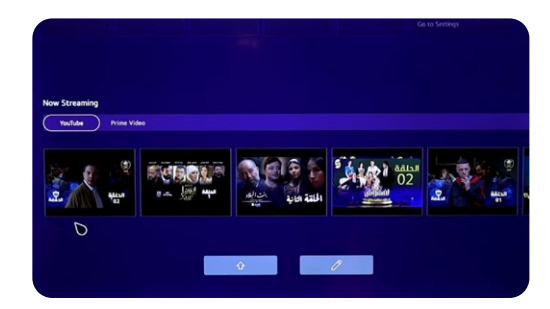

**5**

في السطر الخامس، ستحصل على إمكانية الوصول إلى اختصار متصفحك وآخر مواقع الويب التي قمت بزيارتها.

**6**

في السطر السادس واألخير، ستجد أحدث األفالم والمسلسالت في كل منصة أو تطبيق مشاهدة.

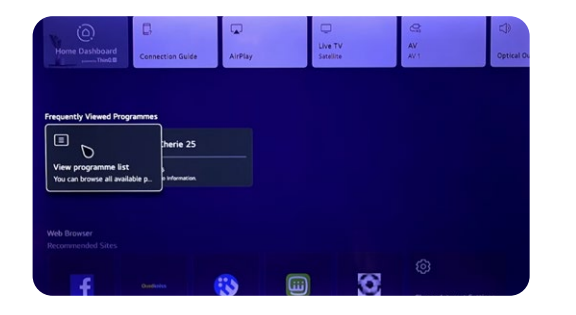

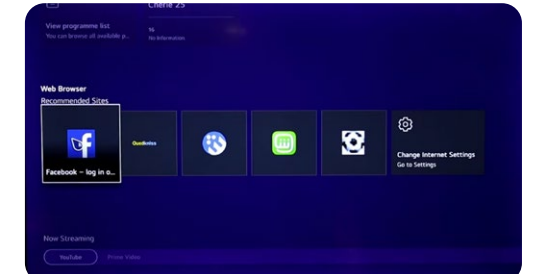

### فيما يلي خطوات تشخيص الشاشة الرئيسية الخاصة بك

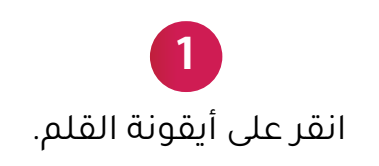

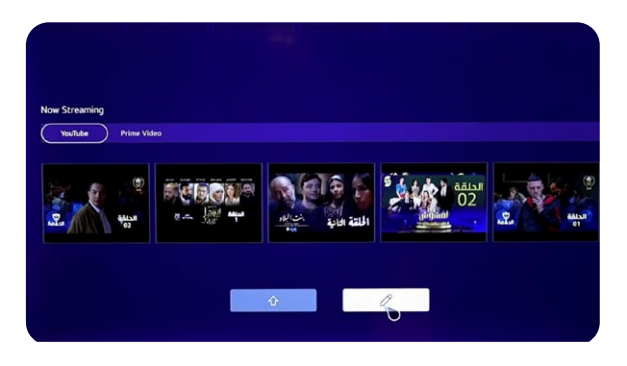

### **3** لتشخيص قائمة التطبيقات، اضغط على التطبيق واسحبه.

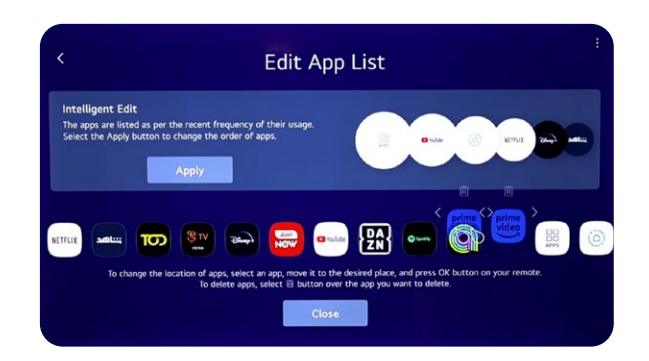

<span id="page-5-0"></span>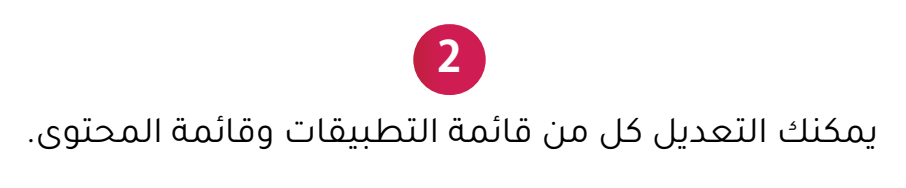

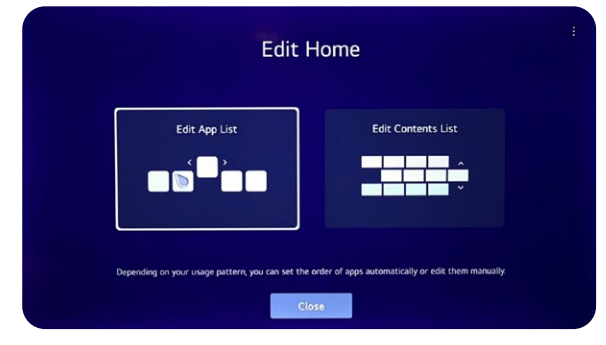

**4** لتخصيص قائمة المحتوى، اضغط واسحب مساحة النص.

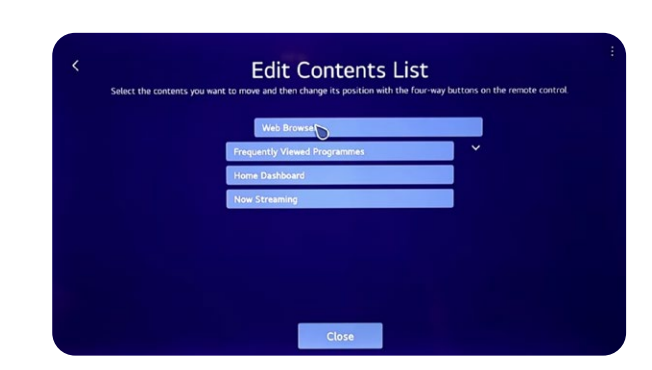

<span id="page-6-0"></span>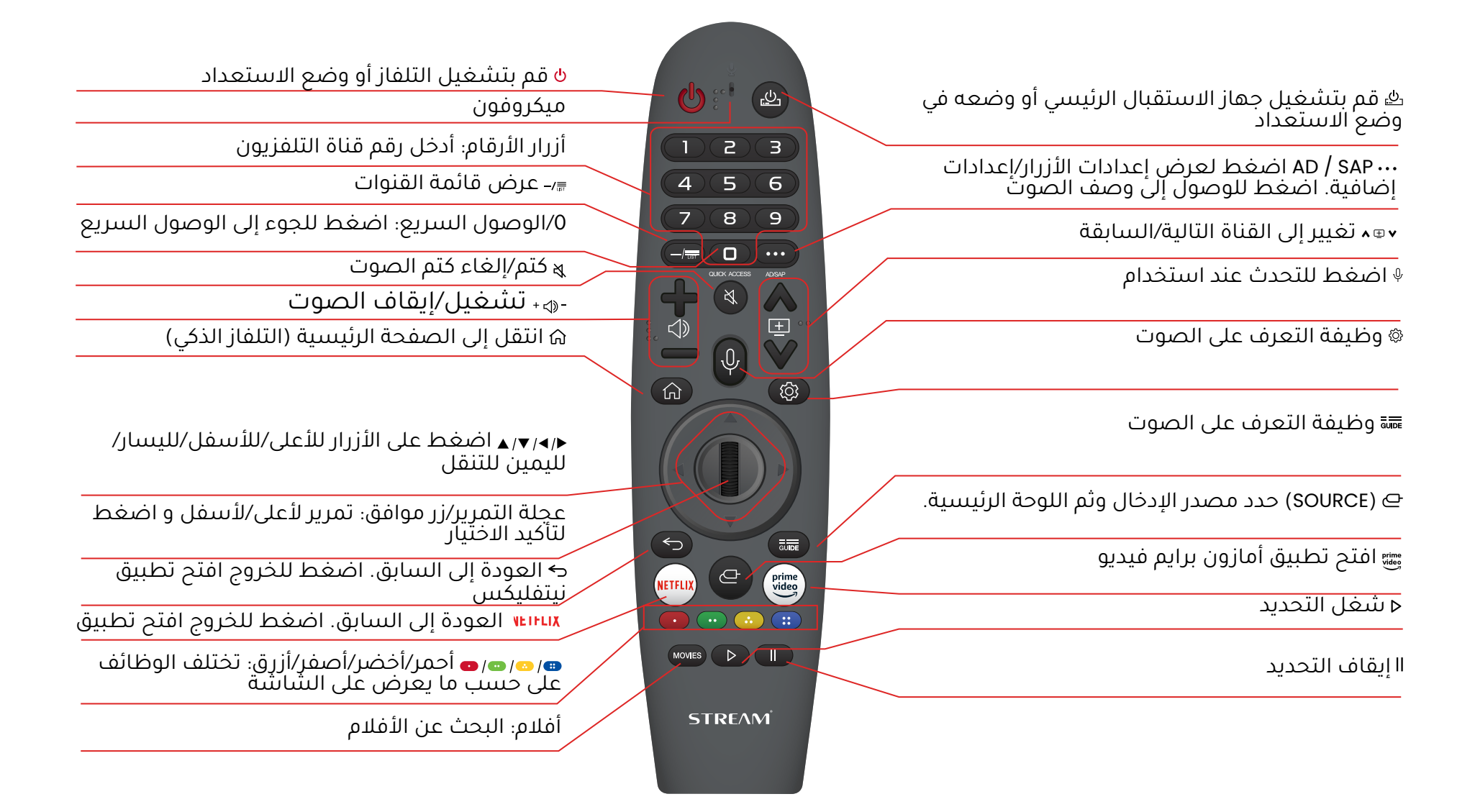

<span id="page-7-0"></span>يمكنك التحكم في أجهزتك عبر تلفازك ويب أواس الخاص بك عن طريق إيصالها، مثل إيصال مكبرات الصوت مع التلفاز:

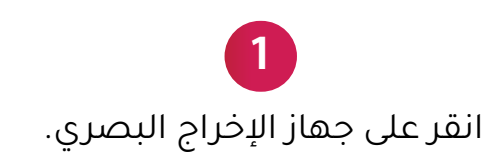

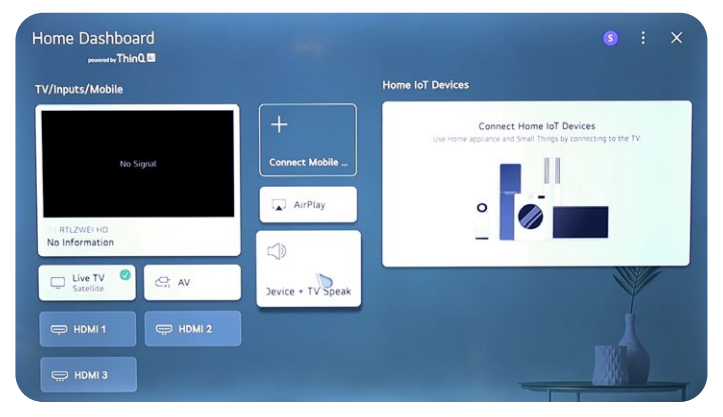

**3** بحث عن جهاز Bluetooth.

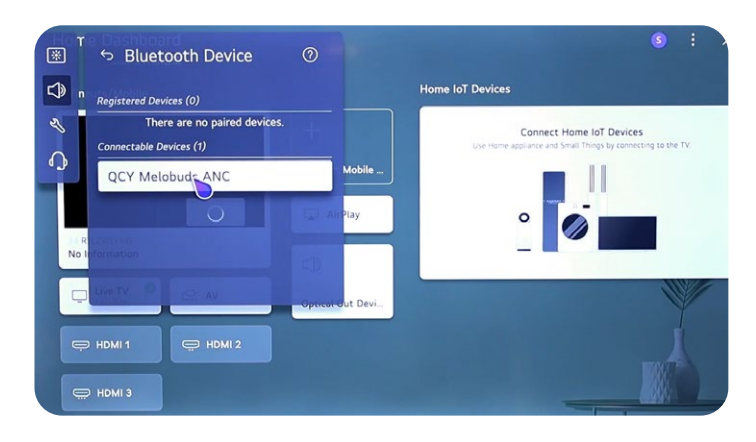

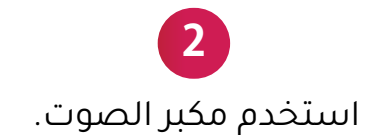

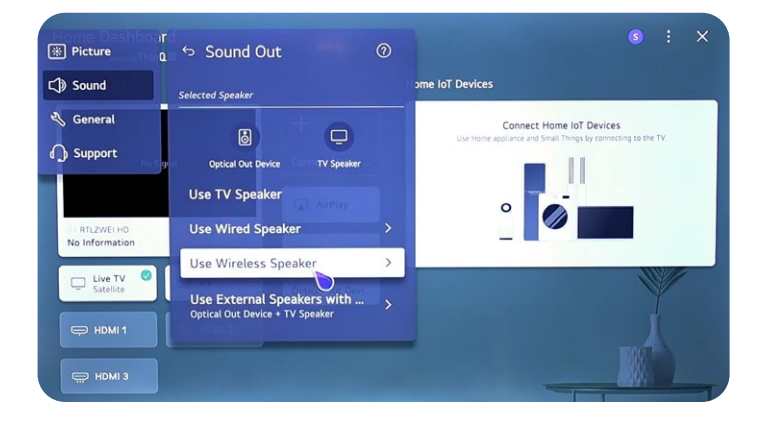

**4** انقر على جهاز Bluetooth الخاص بك.

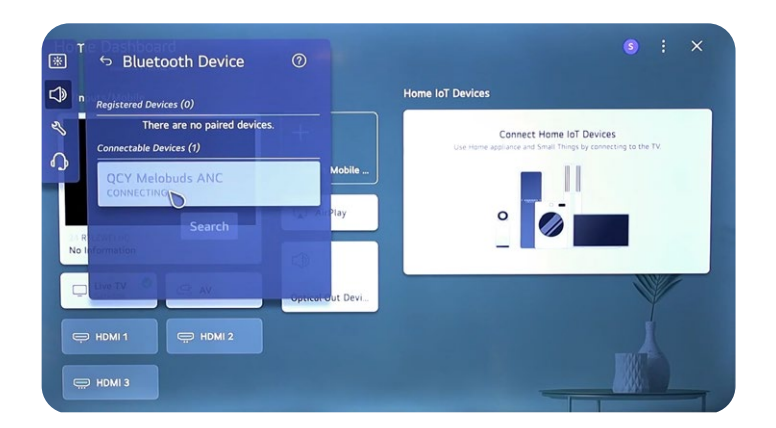

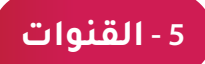

**1**

انقر على المصدر - القنوات المباشرة.

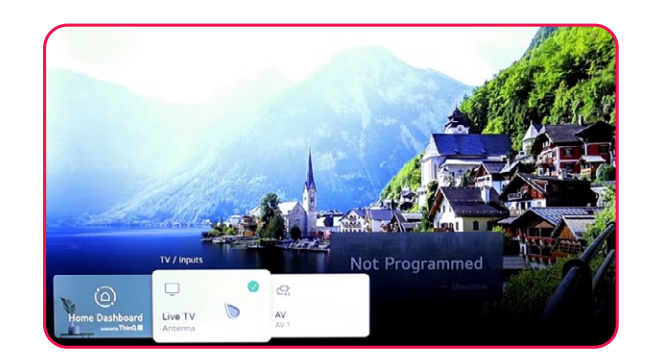

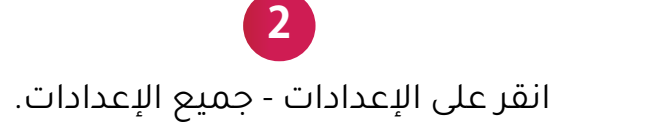

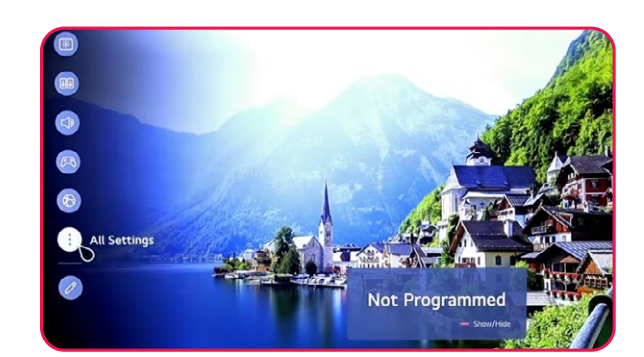

<span id="page-8-0"></span>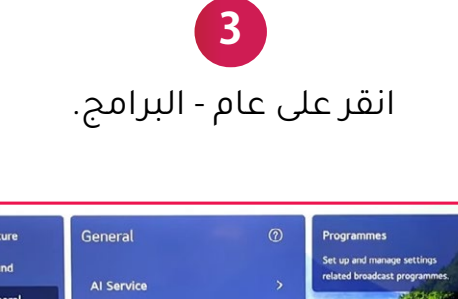

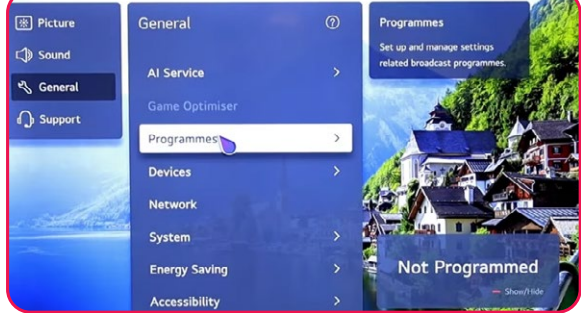

**4** اختيار البرنامج، التحول واإلعدادات .

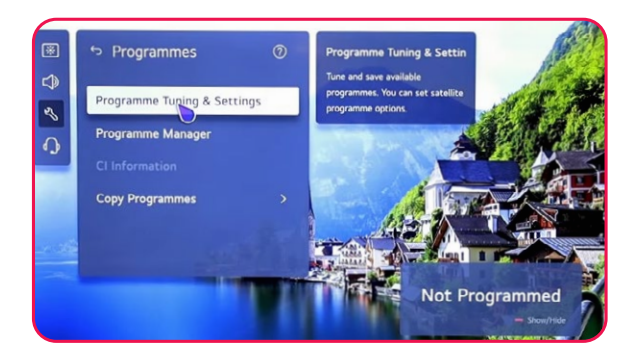

**5** يمكنك اختيار بين القمر الصناعي والهوائي .

le from antenna, cable, satel

Programme Tuning

**Auto Tuning** 

.<br>Iransnovnike E

Satellite<br>Antenna<br>Cable

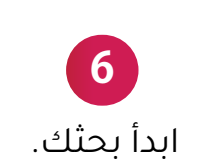

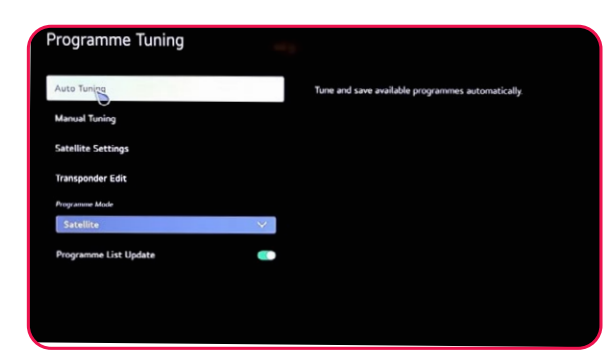

مع تطبيق AI ThinQ يمكنك ربط جميع أجهزتك باستخدام تقنية AI ThinQ .

**مهم: يجب أن يكون جهازك و هاتفك متصلين بنفس شبكة اإلنترنت.**

**1** الخطوة الأولى، قم بتنزيل تطبيق AI ThinQ على هاتفك.

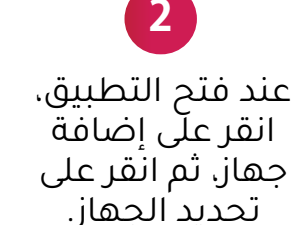

يمكنك االتصال والتحكم في جميع األجهزة الذكية الأخرى مع تطبيق QnihT

**4** يمكنك الوصول إلى جميع الوظائف على تلفازك.

**5** يمكنك استخدام هاتفك كجهاز التحكم عن بعد.

<span id="page-9-0"></span>**6** يمكنك استخدام الأوامر الصوتية عبر هاتفك.

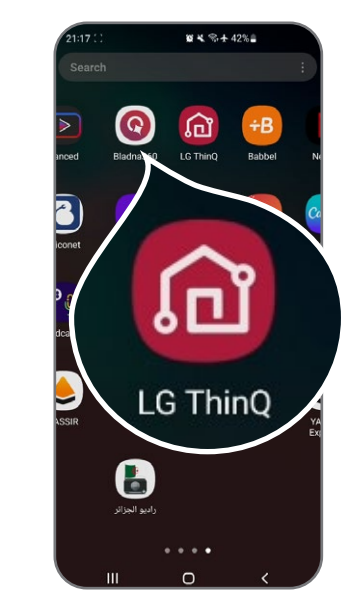

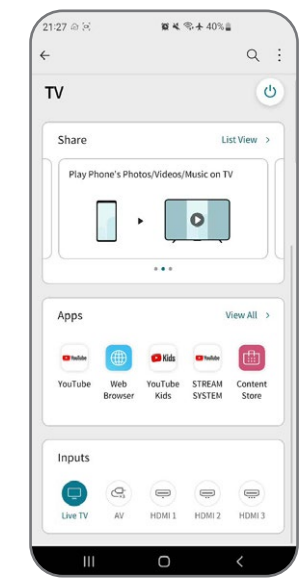

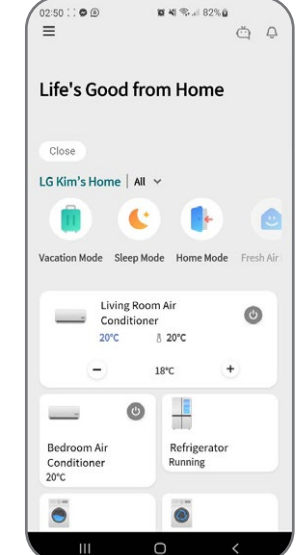

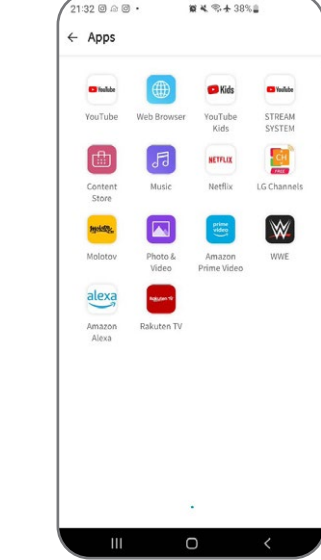

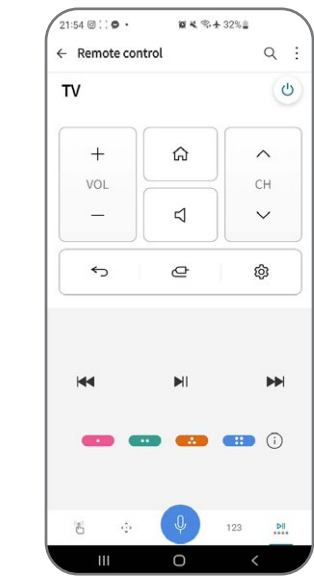

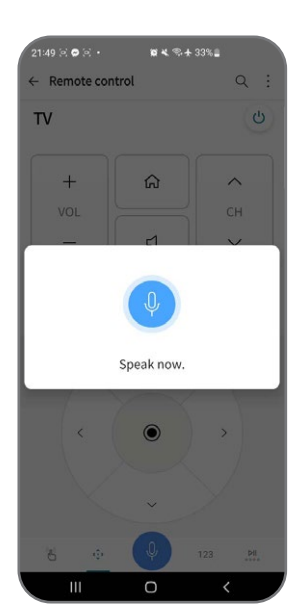

### لتنظيم القنوات المختلفة، اتبع هذه الخطوات :

**1** اضغط على زر اإلعدادات على جهاز التحكم عن بعد وانتقل إلى جميع الإعدادات.

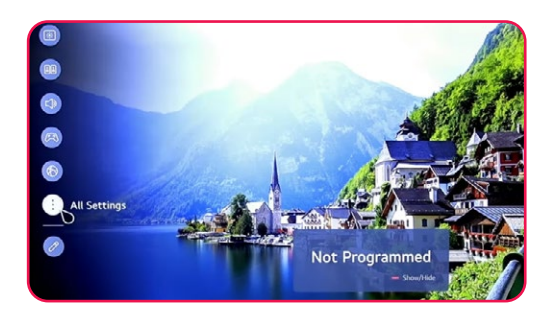

**4** حدد التعديل على جميع البرامج.

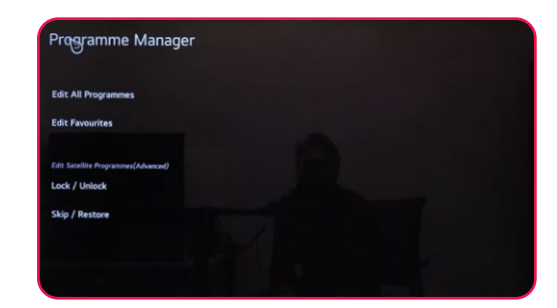

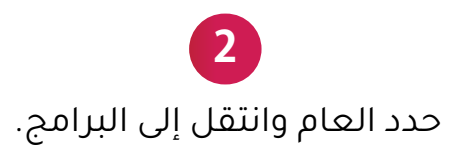

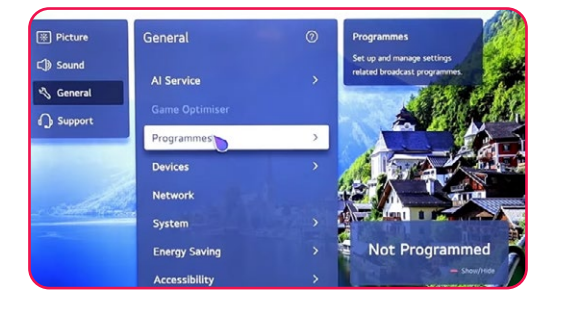

<span id="page-10-0"></span>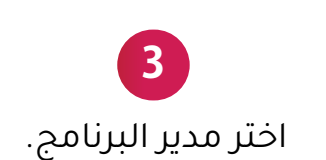

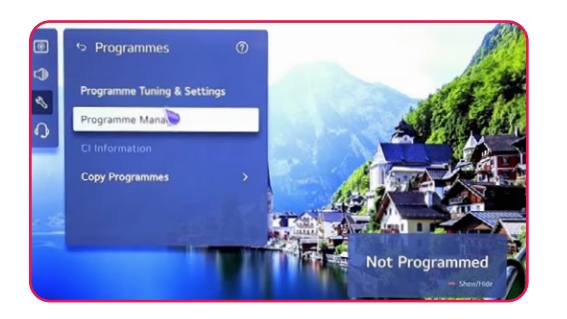

**5** اختر القائمة التي تريد ترتيبها، ثم حدد القناة التي تريد.

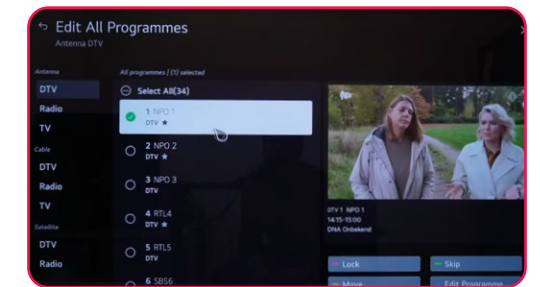

الستخدام القناة، استخدم الخيارات التالية: قفل/إلغاء القفل (أحمر) تخطي / استعادة (أخضر) نقل (أصفر) تعديل البرنامج (أزرق).

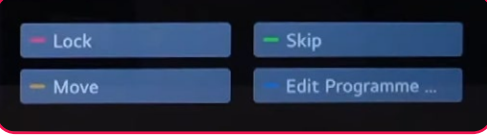

<span id="page-11-0"></span>للبحث عن القنوات الأرضية، تأكد من أن كابل الهوائي متصل بشكل صحيح بمنفذ (RF (DVB-T/T2 لتلفازك ثم، قم بتشغيل تلفازك واتبع هذه الخطوات :

> اضغط على زر اإلعدادات على جهاز التحكم عن بعد وانتقل إلى جميع اإلعدادات.

**1**

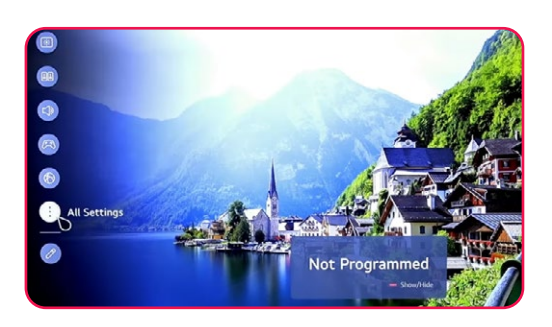

**4** اختر البحث الرقمي فقط -< التالي.

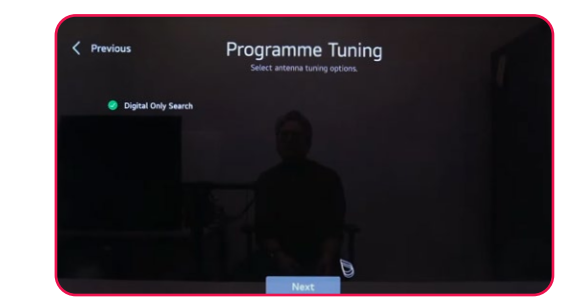

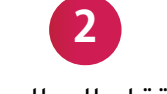

حدد العام وانتقل إلى البرامج، حدد الزر الأيمن، انقر فوق برامج التوليف والإعدادات.

.

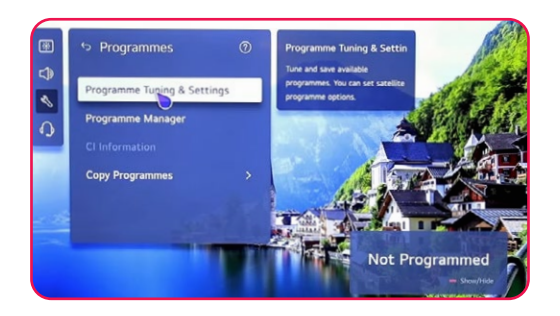

ogramme Tuning Manual Tuning

**3**

البحث التلقائي -< حدد الهوائي -< التالي.

**5** انتظر حتى يصل البحث إلى %100 .

Programme Tuning

 $\epsilon$  Previous

**6** مالحظة: تحقق من كل من الهوائي والقمر الصناعي لبدء البحث عن القنوات الفضائية والأرضية في وقت واحد.

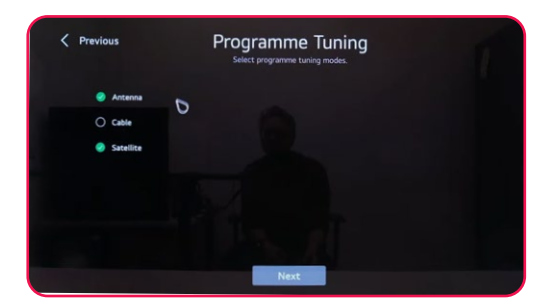

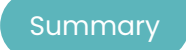

<span id="page-12-0"></span>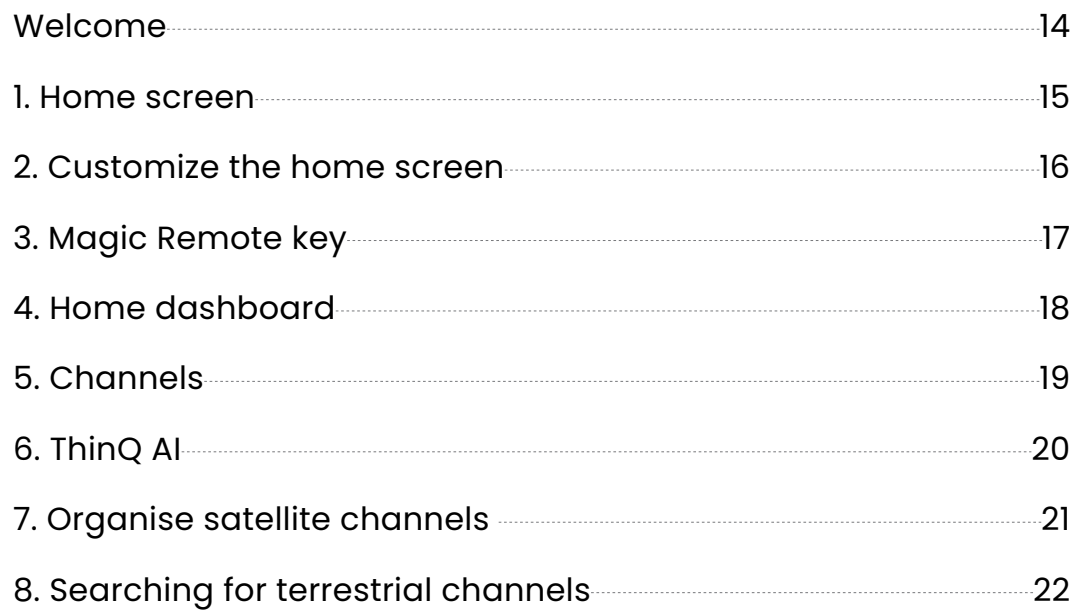

Thanks for choosing the high-performance and multifunctional intelligent LED TV produced by STREAM SYS-TEM. This precious thing will bring you better audiovisual enjoyment. The design of this product has given consideration to factors affecting personal safety, and the product itself has gone through strict tests prior to delivery. However, improper operation may result in electric shock and fire disaster. To ensure safety, prolong the service life of this product, and make sure the best performance of this product can be given full play to, please read the manual and marking label carefully before using it and comply with safety instructions. Please keep the user manual for later use.

Please read this manual carefully for proper usage before installation and use. It is recommended to keep this manual properly for future check. Actual images and illustrations may vary in appearance from reality.

NETFLIX is a streaming service that offers unlimited viewing of a wide variety of award-winning TV shows, movies and documentaries.

#### Netflix streaming membership required. **NETFLIX**

For STREAM 4K TVs :

4K Ultra HD availability subject to your Netflix subscription plan, Internet service, device capabilities, and content availability. www.netflix.com/TermsOfUse

### prime video

<span id="page-13-0"></span>**Welcome**

©2022 Amazon.com, Inc. or its affiliates. Amazon, Prime Video, and all related marks are trademarks of Amazon.com, Inc. or its affiliates. Amazon Prime membership or Prime Video fees apply. See primevideo.com/ terms ,for details.

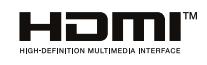

The terms HDMI and HDMI High-Definition Multimedia Interface, and the HDMI Logo are trademarks or registered trademarks of HDMI Licensing Administrator, Inc. in the United States and other countries.

<span id="page-14-0"></span>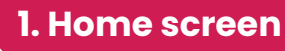

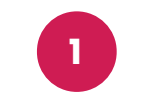

l $^{\rm st}$  line of the the screen, you can find the latest movies recommendation by the integrated AI of the television.

In the 2<sup>nd</sup> line, you can access to all the pre-installed applications, which you can open by a simple click with the cursor.

**2**

**3**

In the 3rd line, you have the Dashboard and all the TV options, such as: Airplay, Live TV, A and more.

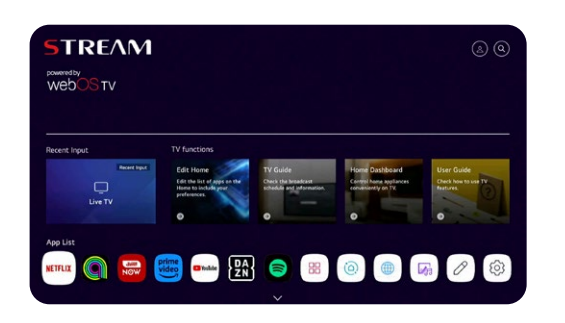

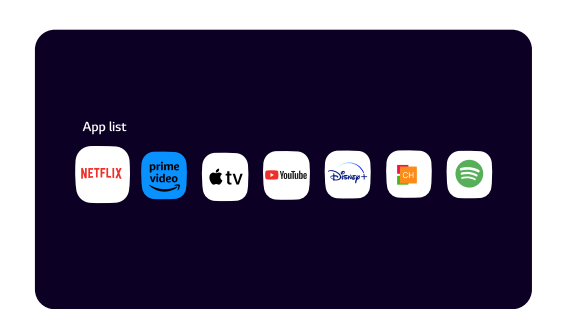

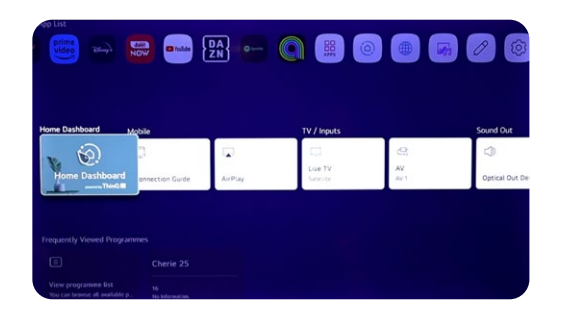

**4** In the 4<sup>th</sup> raw you'll find the TV channels shortcut.

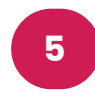

The 5th line, you 'll have access to the shortcut of your browser and last websites you visited.

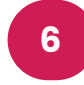

The 6st and last line, you'll find the latest movies and series in each platform.

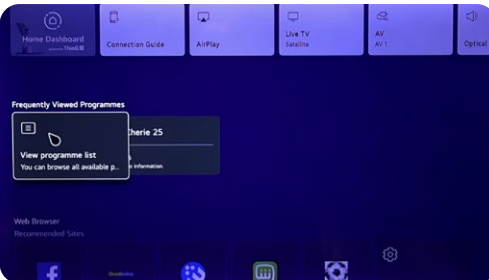

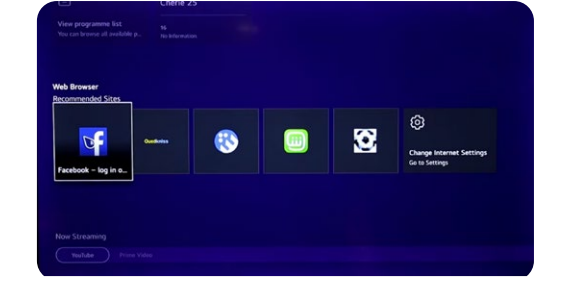

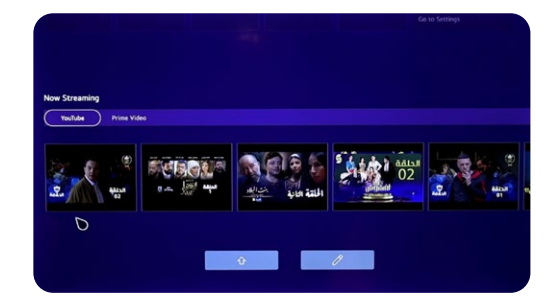

### <span id="page-15-0"></span>**2. Customize the home screen**

Here are the steps to customize your home screen

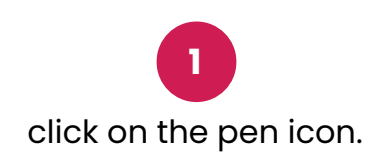

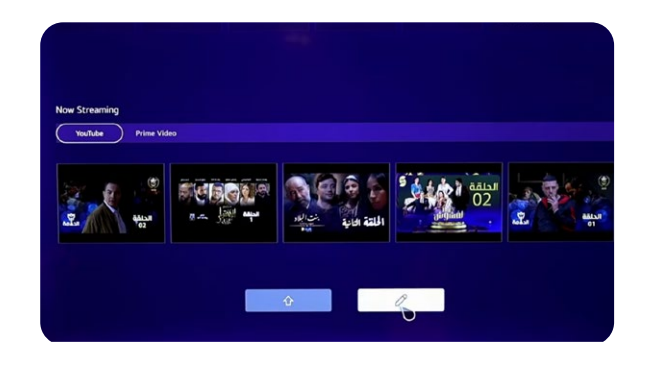

**2** You can edit both the App List and Content List.

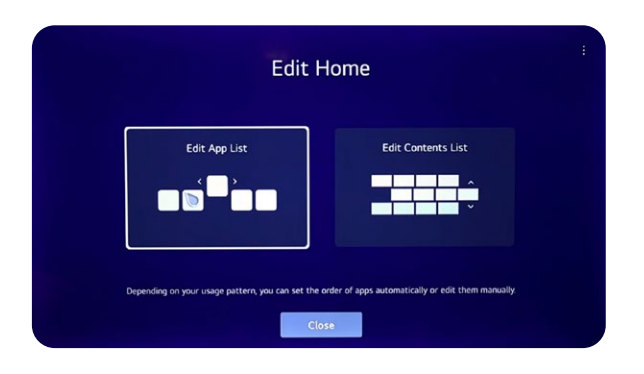

**3** To customize the App list, long press on the App and drag it.

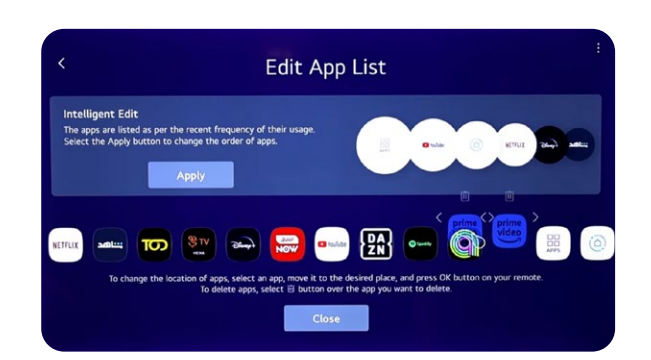

To customize the content list, long press an drag the text box.

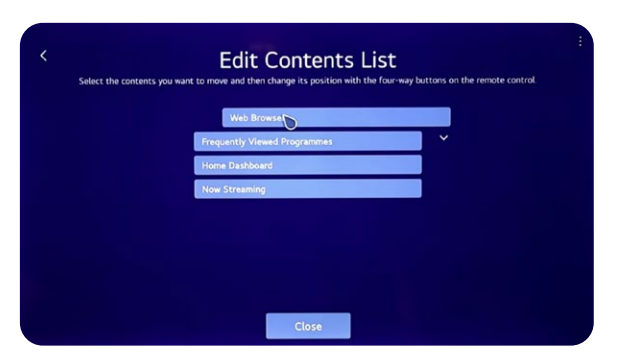

## Magic Remote<sup>™</sup>

<span id="page-16-0"></span>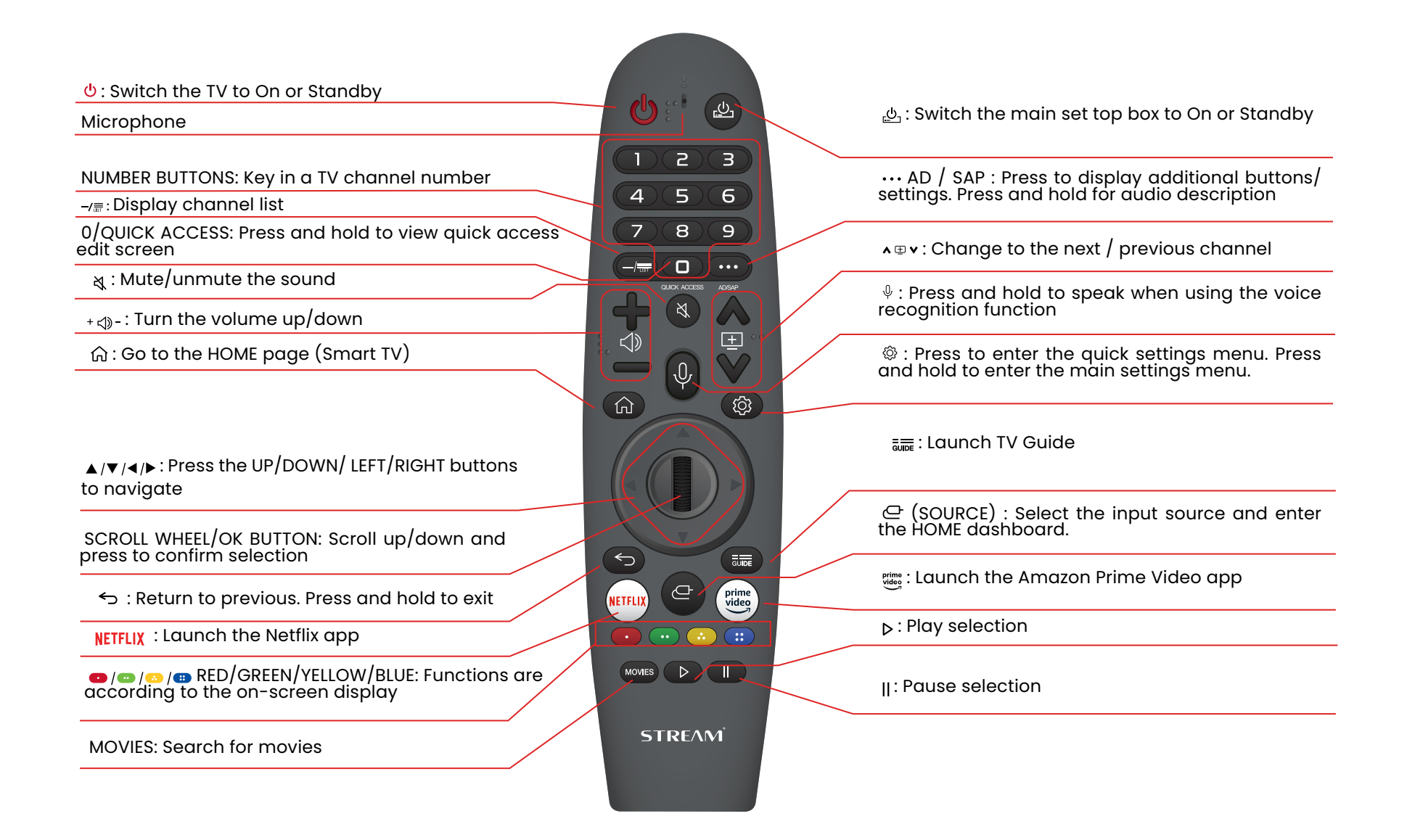

### <span id="page-17-0"></span>**4. Home dashboard**

You can control your devices via your webos tv by connecting them take exemple on connecting your speakers :

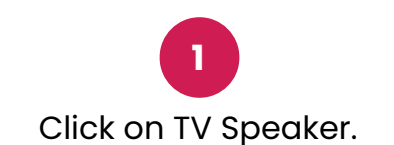

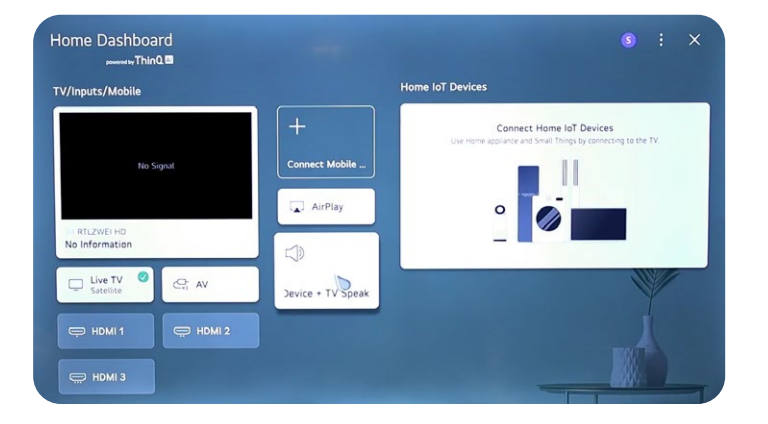

**3** Bluetooth Device Search.

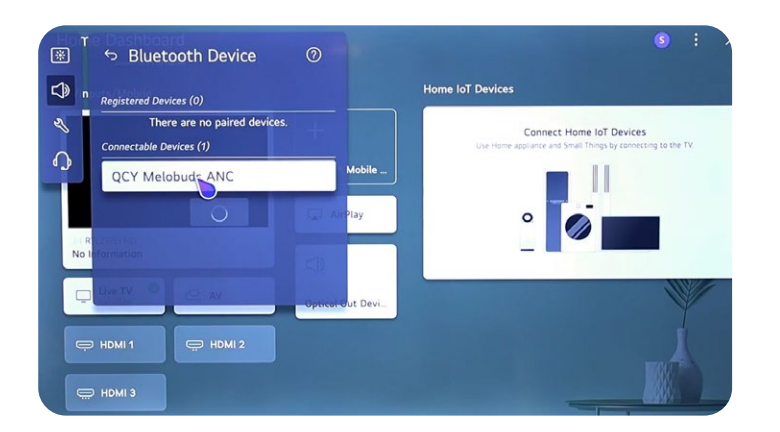

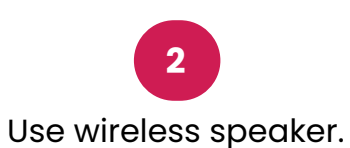

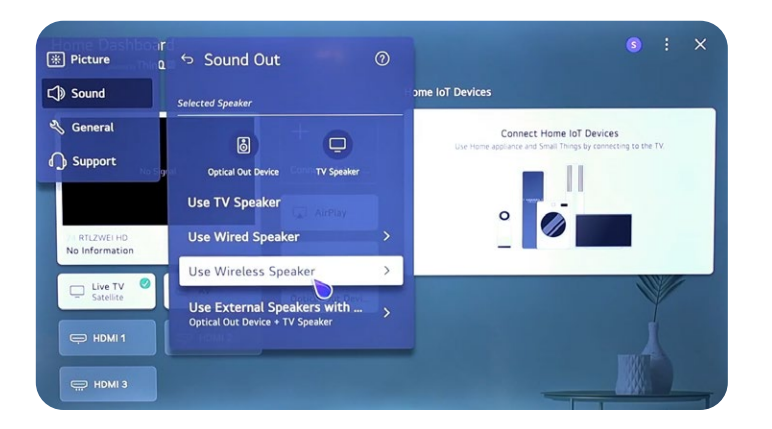

**4** Click on your Bluetooth device.

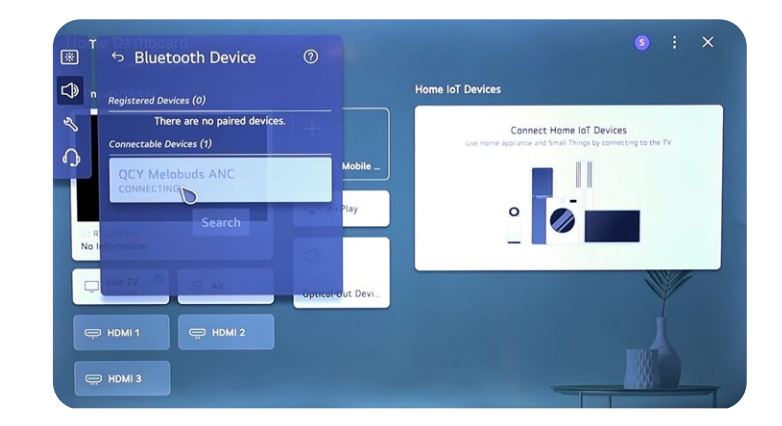

<span id="page-18-0"></span>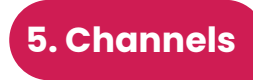

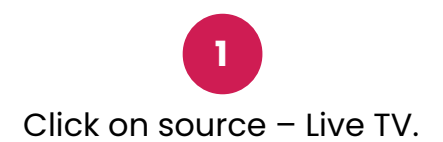

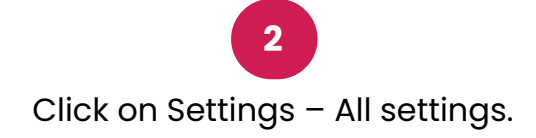

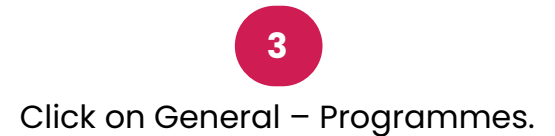

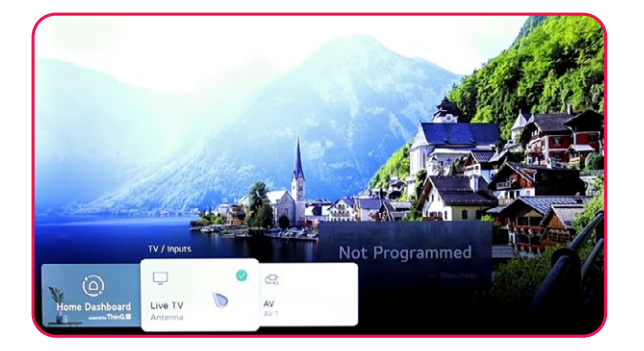

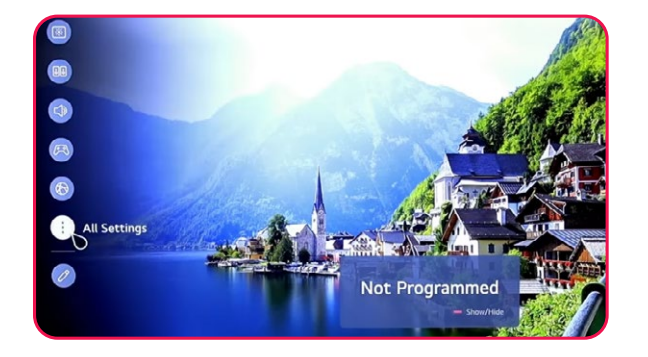

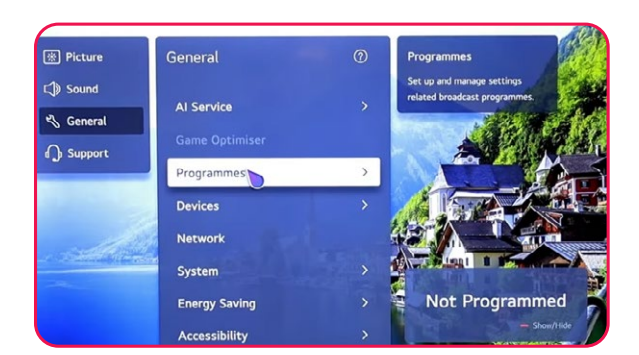

**4** Select programme Turning & settings.

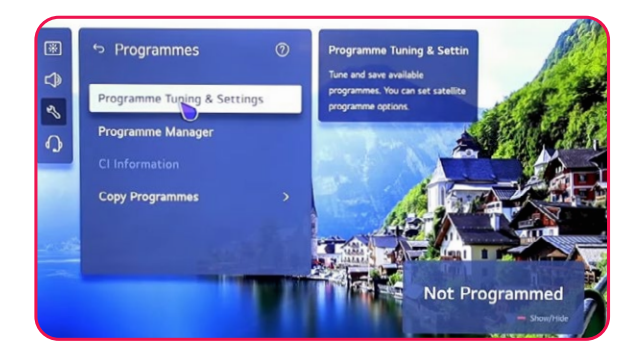

**5** You can choose between Satellite and Antenne .

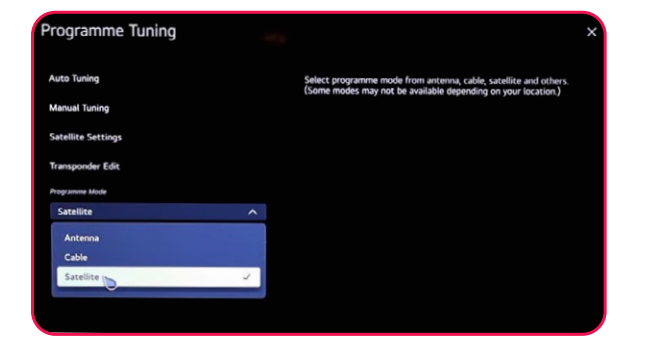

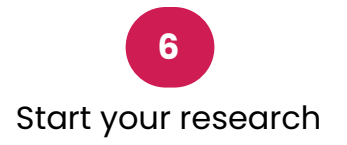

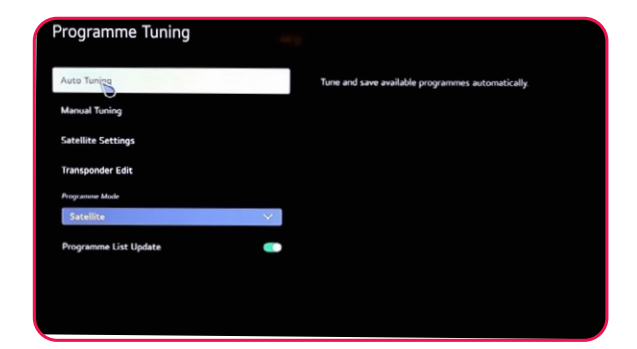

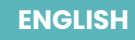

### <span id="page-19-0"></span>**6. ThinQ AI**

With the App ThinQ AI you can connect all your devices with the thinQ AI technology to control your TV.

**3**

**Important : Your device as your phone must be connected on the same internet network**

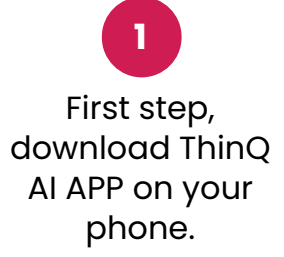

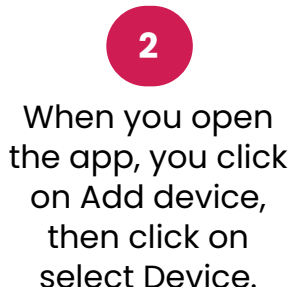

you can connect and control all the other smart devices provided with ThinQ App.

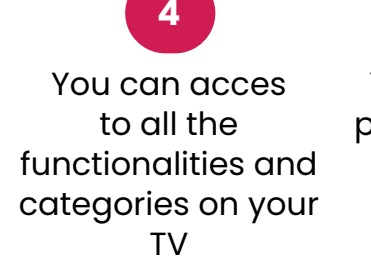

You can use your phone as a remote

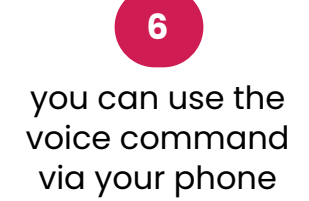

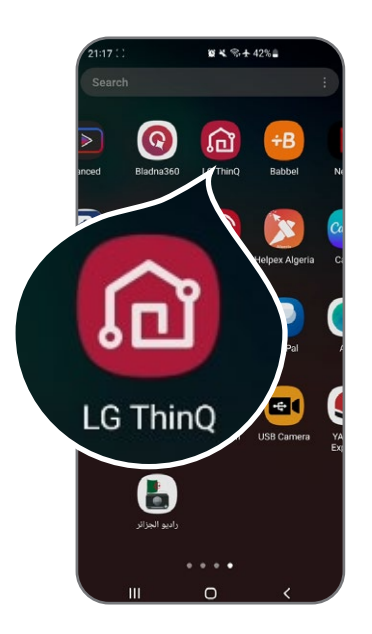

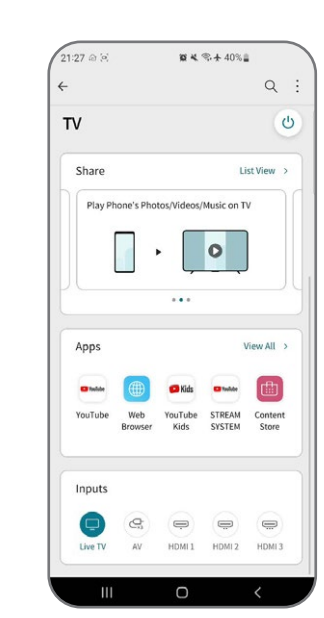

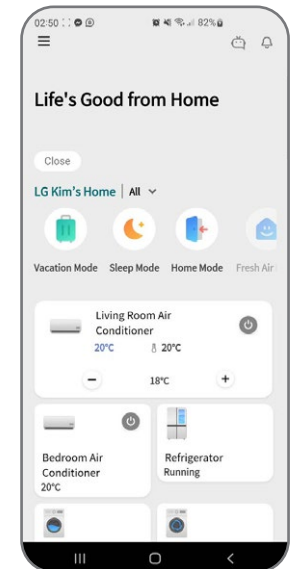

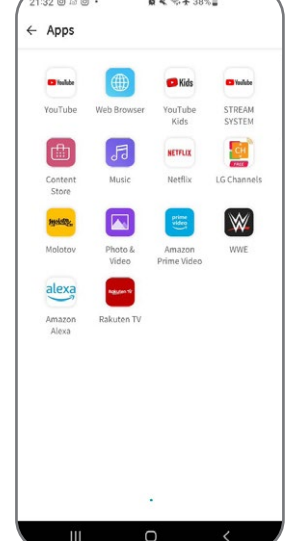

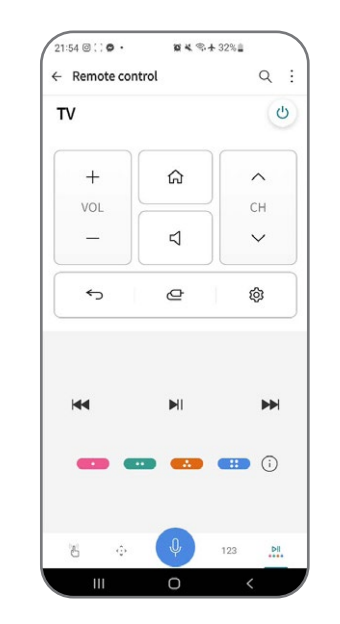

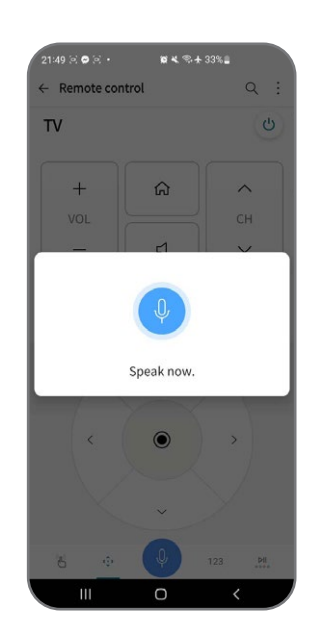

<span id="page-20-0"></span>To organize your different channels, follow these steps:

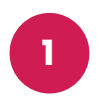

Press the settings button on your remote control and go to All settings.

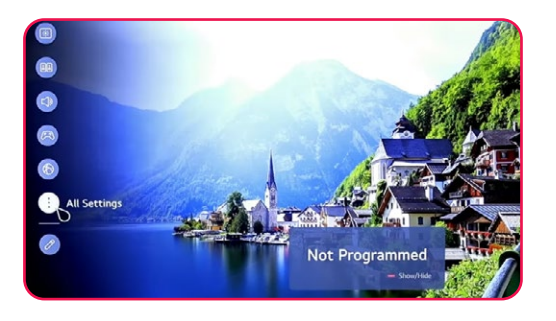

**2** Select General and navigate to Programmes.

 $\boxed{\circledast}$  Picture General  $\Box$  Sound Al Service S General **Support** Programme Device: **Network Energy Savin** 

**3** Choose Programme Manager.

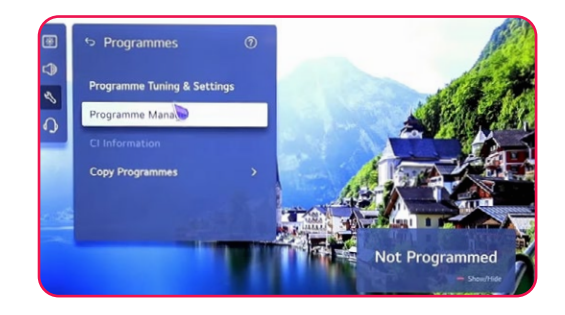

**4** Select Edit allProgrammes.

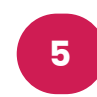

Choose the list you want to organize, then select the channel you desire.

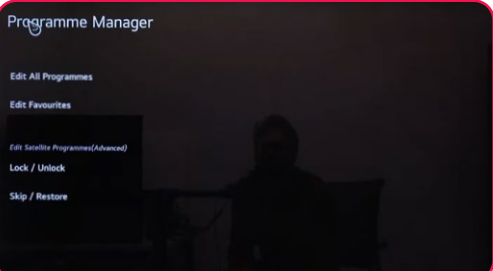

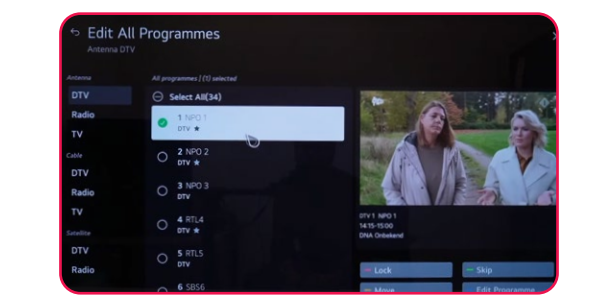

To manage the channel, use the following options: Lock/Unlock (red) Skip/Restore (green), Move (yellow), Edit Programme (blue).

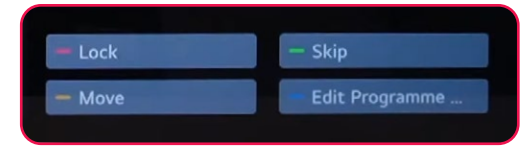

### <span id="page-21-0"></span>**8. Searching for terrestrial channels**

To search for terrestrial channels, ensure that the antenna cable is properly connected to the RF port (DVB-T/T2) on your television. Then, turn on your TV and follow these steps:

Press the settings button on your remote control and go to All settings.

**1**

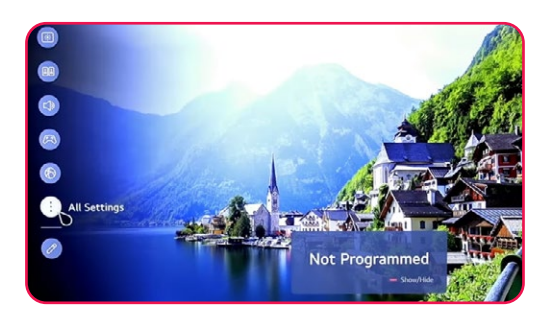

Select General and navigate to Programmes, select the right button, click on Programmes Tunings & settings.

**2**

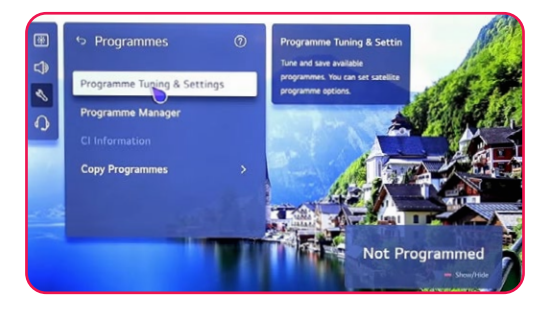

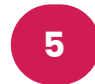

.<br>Annual Tunis

Programme Tuning

**3**

Auto tuning -> select Antenna -> Next.

**4** Select Digital Only Search -> Next.

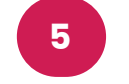

Wait until the search reaches 100%.

Note: Check both Antenna and Satellite to initiate the search for satellite and terrestrial channels simultaneously.

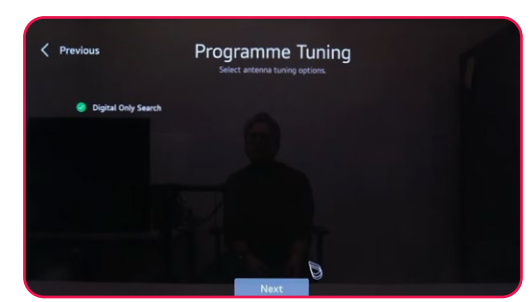

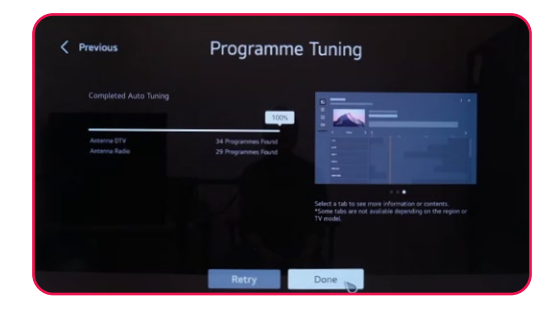

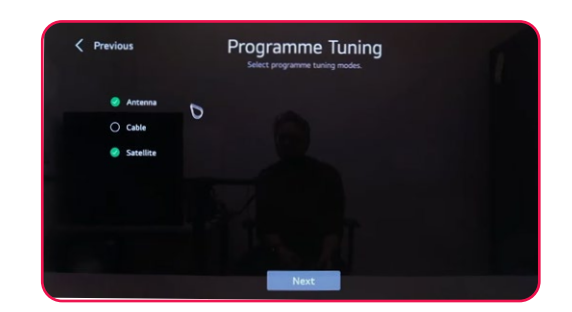

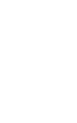

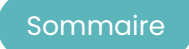

<span id="page-22-0"></span>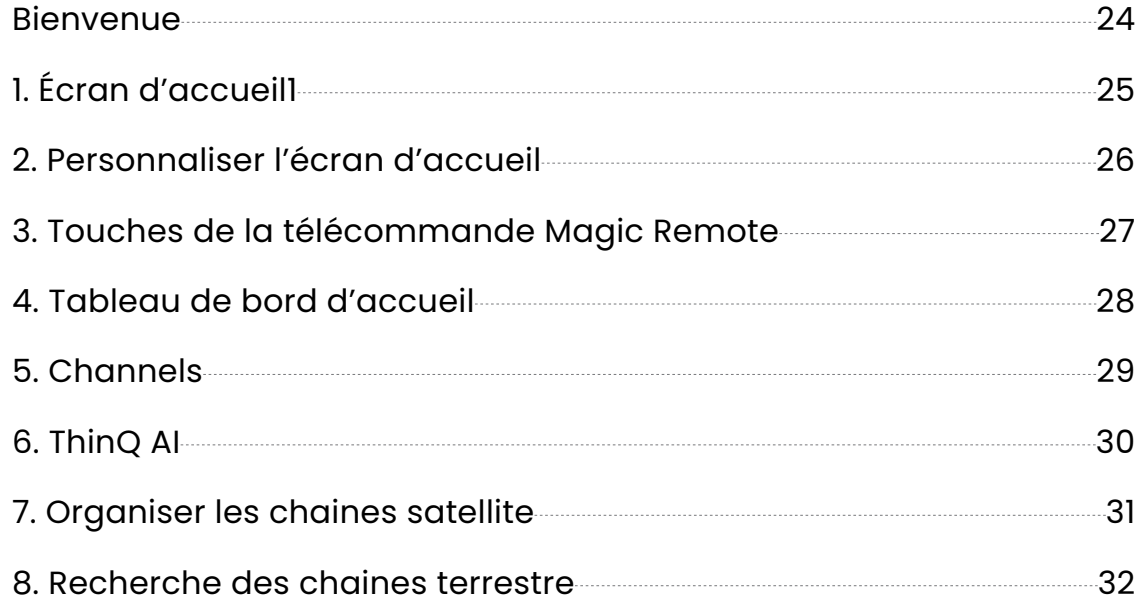

<span id="page-23-0"></span>**Bienvenue**

Merci d'avoir choisi le téléviseur intelligent performant et multifonctionnel produit par STREAM. Cet appareil vous apportera une meilleure expérience audiovisuelle. La conception de ce produit a pris en considération les facteurs affectant la sécurité personnelle, et le produit lui-même a subi des tests stricts avant d'être livré. Cependant, une utilisation incorrecte peut entraîner un choc électrique et un incendie. Pour garantir la sécurité, prolonger la durée de vie de ce produit et s'assurer que les meilleures performances de ce produit peuvent être pleinement exploitées, veuillez lire attentivement le manuel et l'étiquette de marquage avant de l'utiliser et respectez les consignes de sécurité. Veuillez conserver le manuel d'utilisation pour une utilisation ultérieure.

Veuillez lire attentivement ce manuel pour une utilisation correcte avant l'installation et l'utilisation. Il est recommandé de conserver ce manuel pour toute vérification ultérieure. Les images et illustrations réelles peuvent différer de la réalité.

NETFLIX est un service de streaming qui offre un visionnage illimité d'une grande variété d'émissions de télévision, de films et de documentaires primés.

### L'adhésion à Netflix streaming est requise.

**NETFLIX** Pour les téléviseurs STREAM 4K :

> La disponibilité du 4K Ultra HD dépend de votre abonnement Netflix, de votre service Internet, des capacités de votre appareil et de la disponibilité des contenus. www.netflix.com/TermsOfUse

### prime video

©2022 Amazon.com, Inc. ou ses affiliés. Amazon, Prime Video et toutes les marques associées sont des marques déposées de Amazon.com, Inc. ou de ses affiliés. L'adhésion à Amazon Prime ou les frais de Prime Video sont applicables. Consultez primevideo.com/terms pour plus de détails.

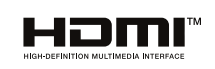

Les termes HDMI et HDMI High-Definition Multimedia Interface, ainsi que le logo HDMI sont des marques ou des marques déposées de HDMI Licensing Administrator, Inc. aux États-Unis et dans d'autres pays.

### <span id="page-24-0"></span>**1. Écran d'accueil1**

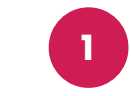

Sur la première ligne, vous trouverez les recommandations des derniers films proposées par l'intelligence artificielle intégrée de la TV.

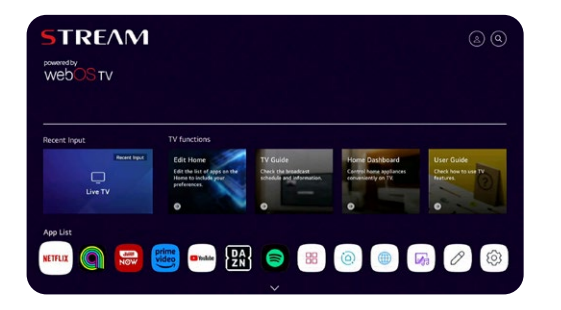

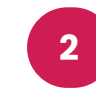

Sur la deuxième ligne, vous pouvez accéder à toutes les applications préinstallées, que vous pouvez ouvrir d'un simple clic avec le curseur.

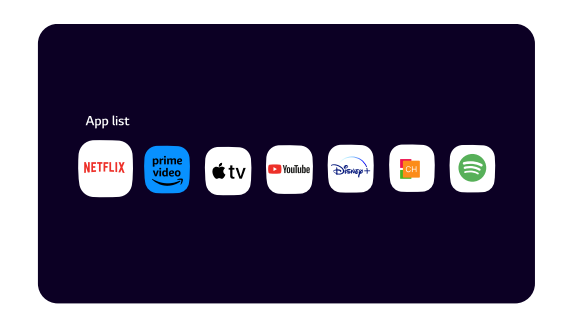

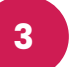

Sur la troisième ligne, vous avez le tableau de bord et toutes les options TV, telles que Airplay, TV en direct, et plus encore.

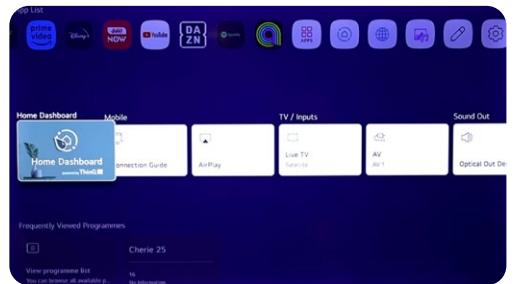

**6**

Sur la sixième et dernière ligne, vous trouverez les derniers films et séries dans chaque plateforme.

**4**

Sur la quatrième ligne, vous trouverez les raccourcis des chaînes TV.

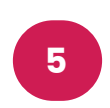

Sur la cinquième ligne, vous aurez accès aux raccourcis de votre navigateur et aux derniers sites web visités.

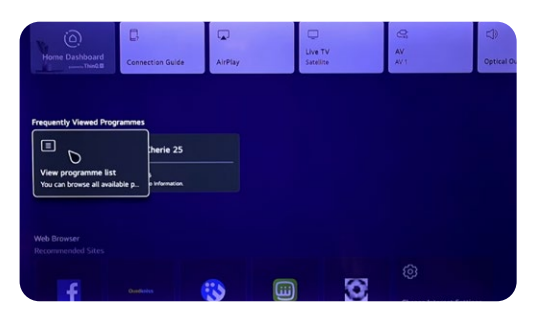

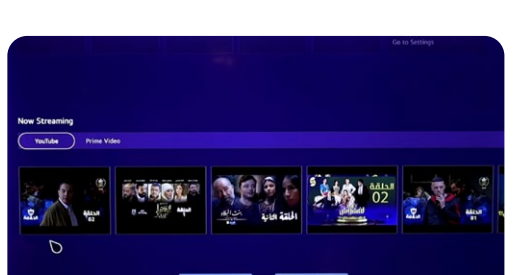

### <span id="page-25-0"></span>**2. Personnaliser l'écran d'accueil**

Voici les étapes pour personnaliser votre écran d'accueil :

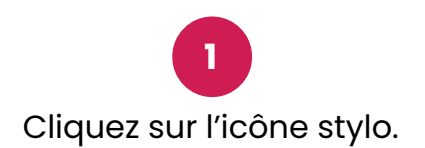

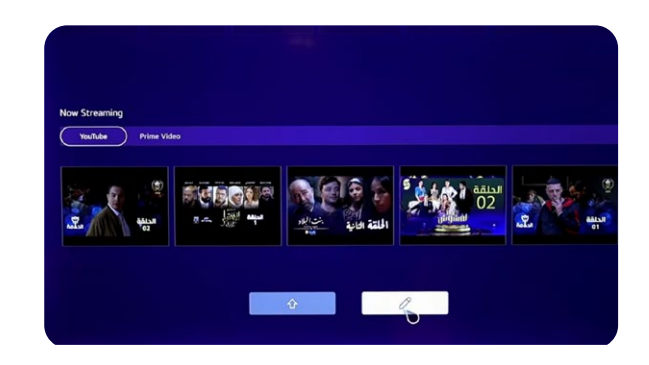

**3**

Pour personnaliser la liste des applications, maintenez enfoncé sur l'application et faites-la glisser.

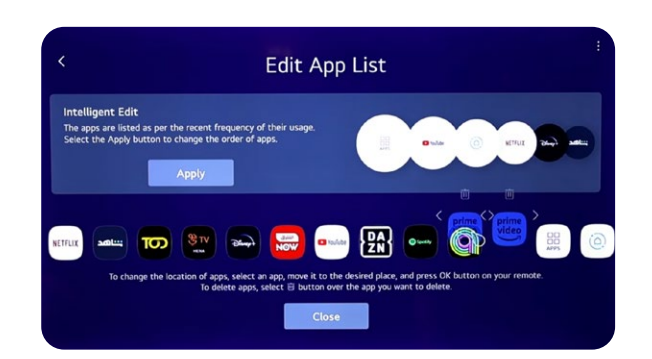

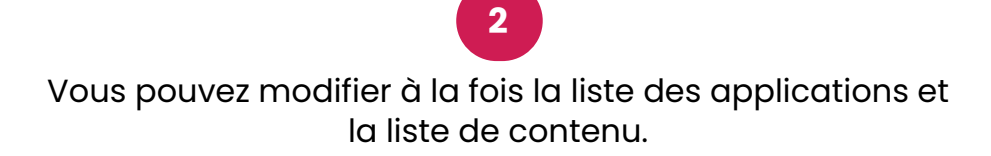

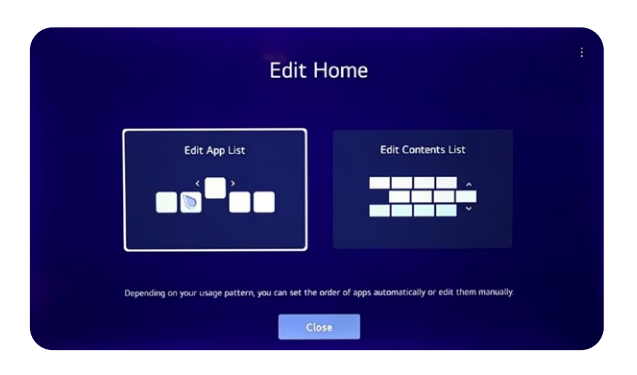

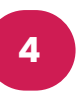

Pour personnaliser la liste de contenu, maintenez enfoncé et faites glisser le cadre de texte.

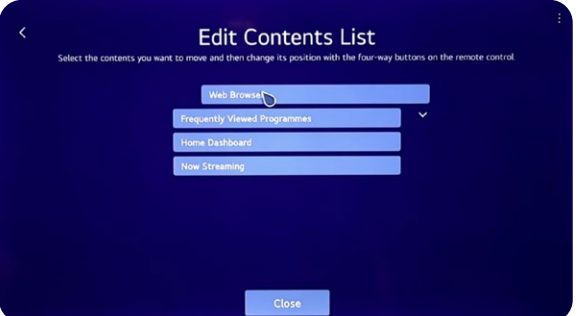

# Magic Remote<sup>™</sup>

<span id="page-26-0"></span>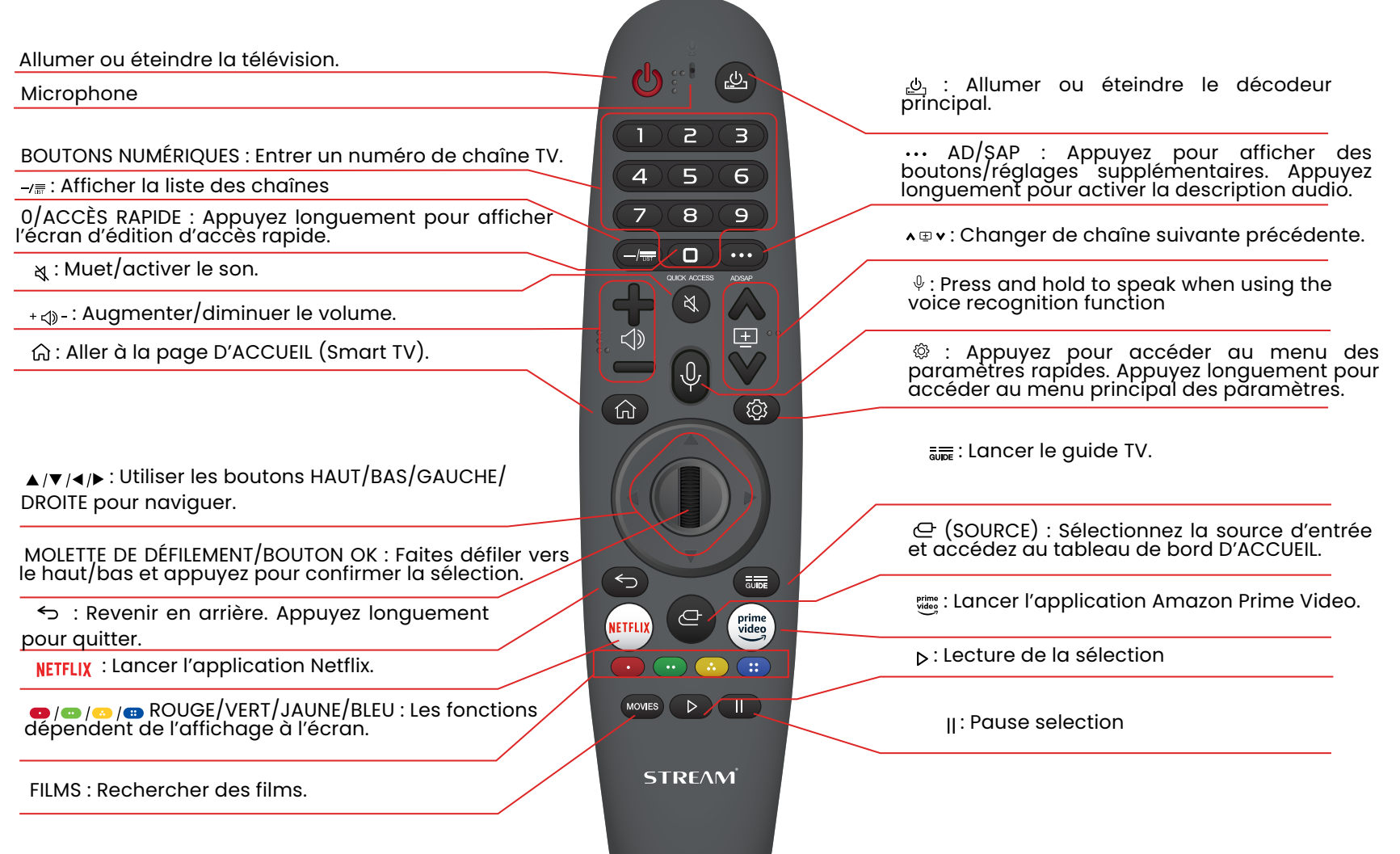

### <span id="page-27-0"></span>**4. Tableau de bord d'accueil**

Vous pouvez contrôler vos appareils via votre TV WebOS en les connectant ensemble. Prenez l'exemple de la connexion de vos enceintes :

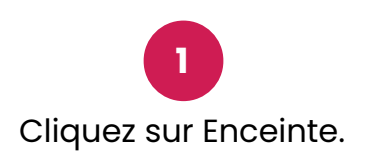

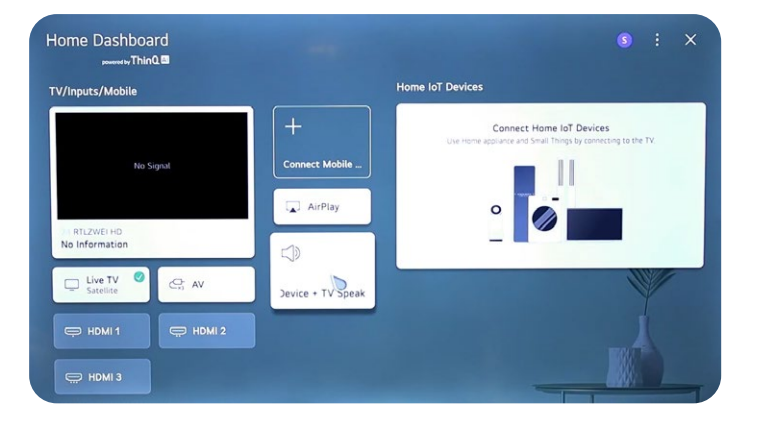

**3** Recherche de dispositif Bluetooth.

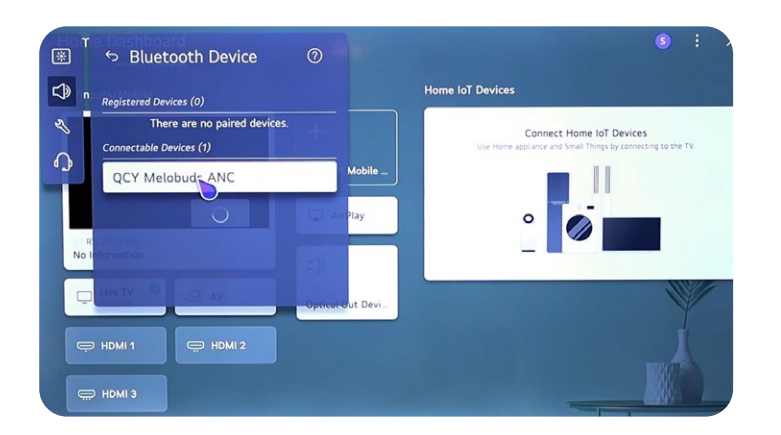

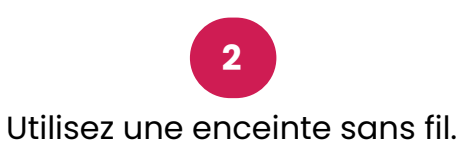

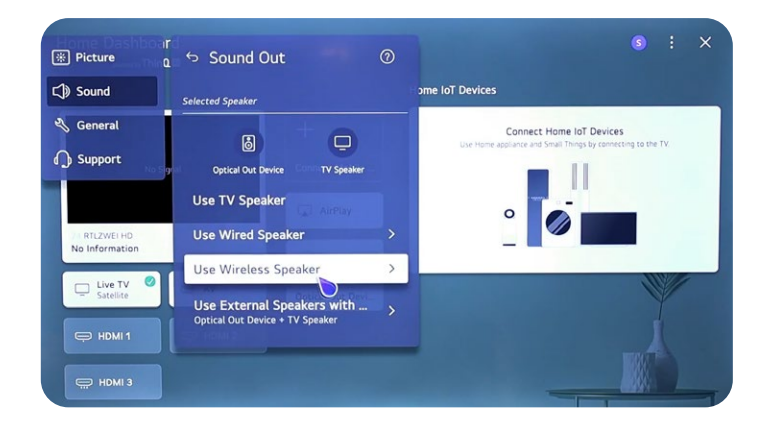

**4** Cliquez sur votre dispositif Bluetooth.

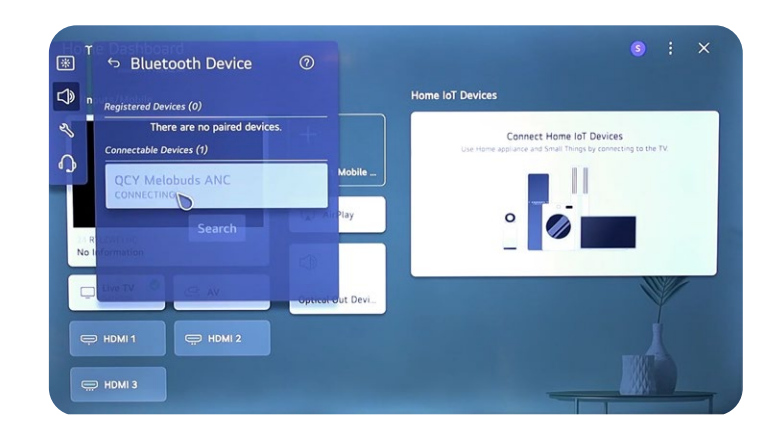

<span id="page-28-0"></span>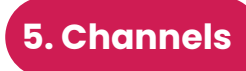

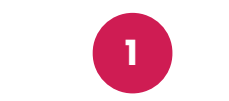

Cliquez sur Source - TV en direct.

Cliquez sur Paramètres - Tous les paramètres.

**2**

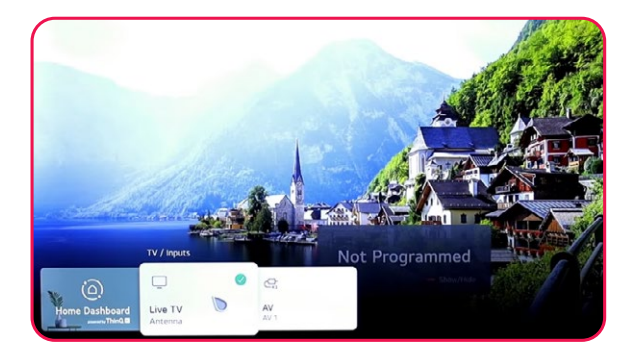

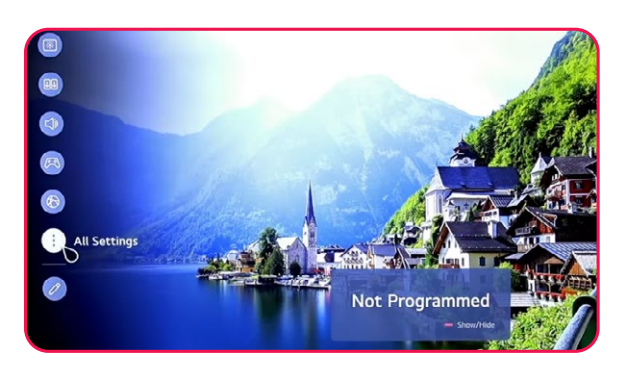

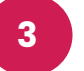

Cliquez sur Général - Programmes.

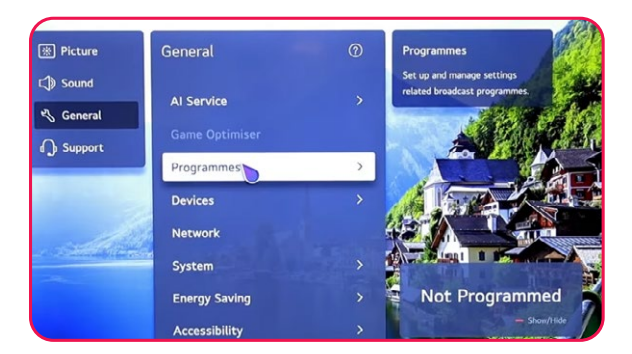

**4** Sélectionner le programme, rotation et paramètres

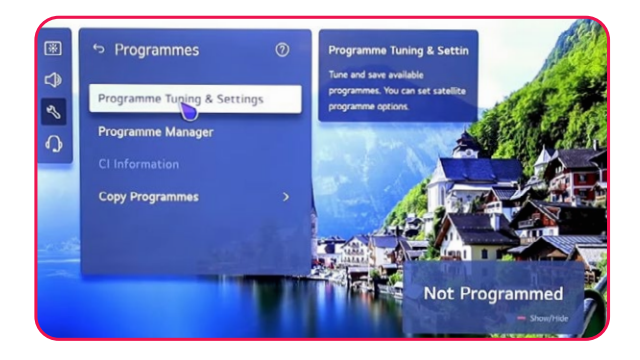

**5** Vous pouvez choisir entre Satellite et Antenne.

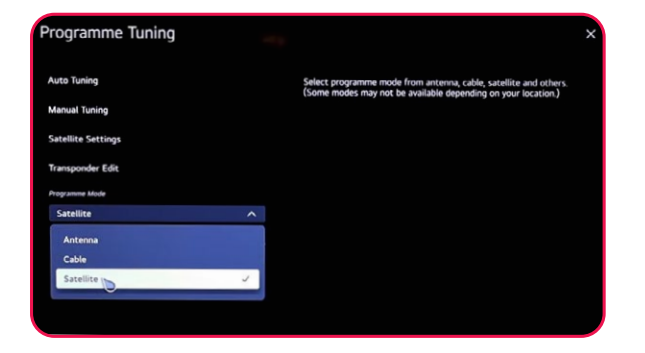

**6** Démarrez votre recherche.

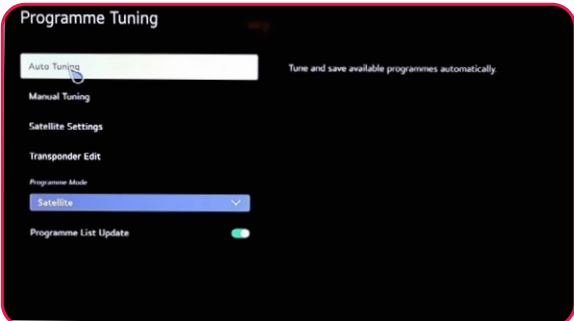

### <span id="page-29-0"></span>**6. ThinQ AI**

Avec l'application ThinQ AI, vous pouvez connecter tous vos appareils dotés de cette technologie ThinQ AI.

**3**

**Important : Votre appareil, comme votre téléphone, doit être connecté au même réseau Internet.**

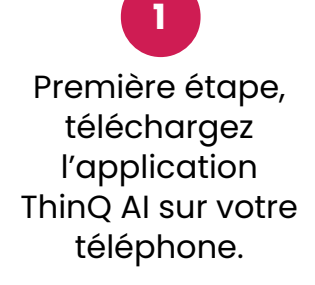

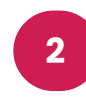

Lorsque vous ouvrez l'application, cliquez sur Ajouter un appareil, puis cliquez sur Sélectionner l'appareil.

Vous pouvez connecter et contrôler tous les autres appareils intelligents fournis avec l'application ThinQ.

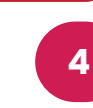

Vous pouvez accéder à toutes les fonctionnalités et catégories sur votre TV.

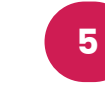

Vous pouvez utiliser votre téléphone comme une télécommande.

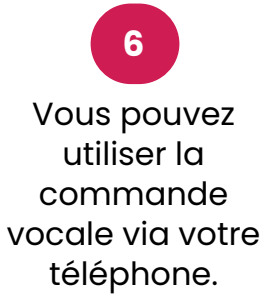

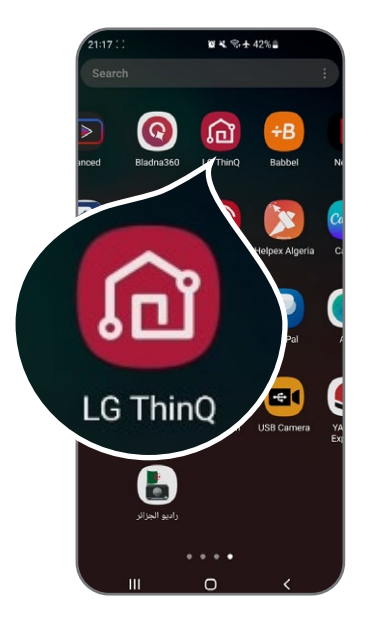

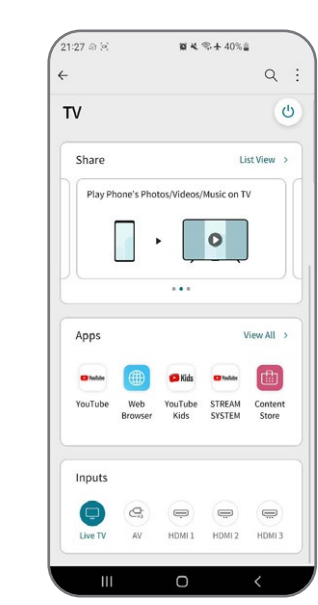

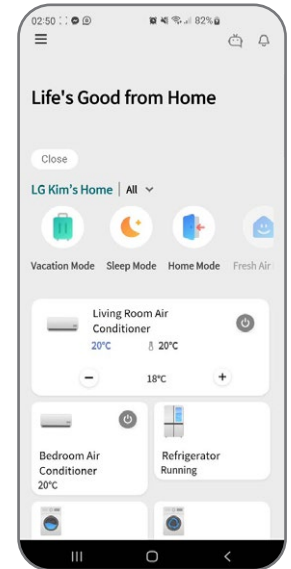

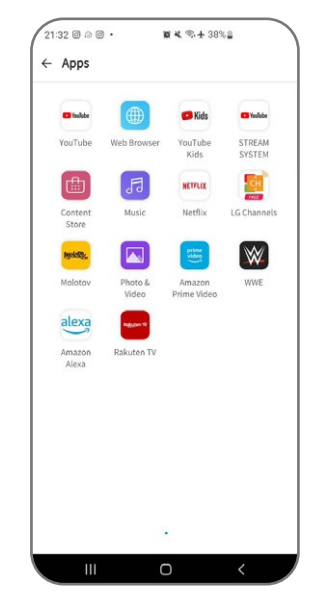

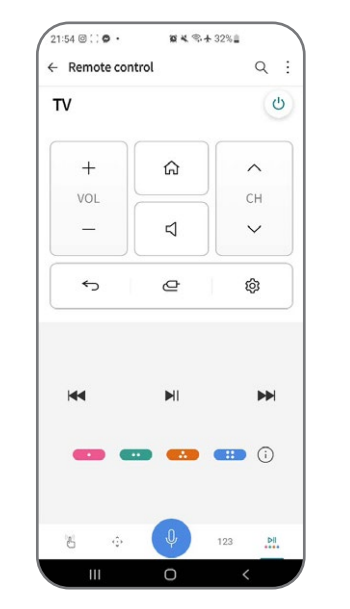

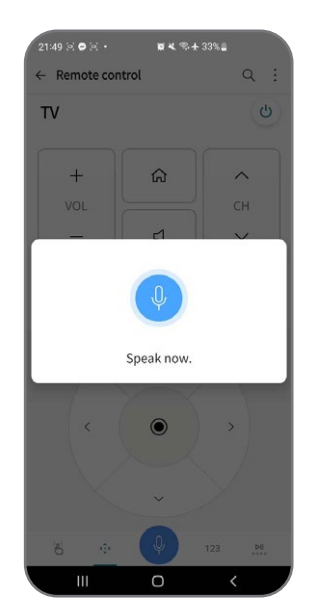

### <span id="page-30-0"></span>**7. Organiser les chaines satellite**

Pour organiser vos différentes chaînes, suivez ces étapes :

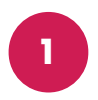

Appuyez sur le bouton Paramètres de votre télécommande et accédez à Tous les paramètres.

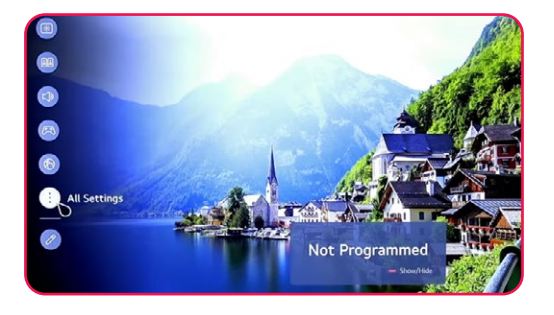

Sélectionnez Général et allez à Programmes.

**2**

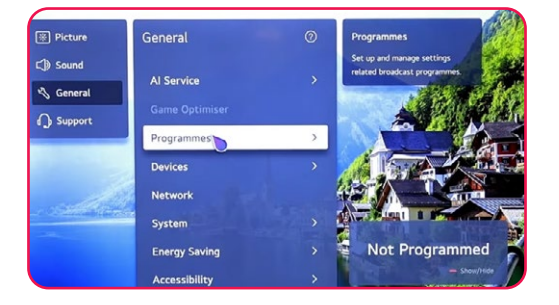

**3** Choisissez Gestionnaire de programme.

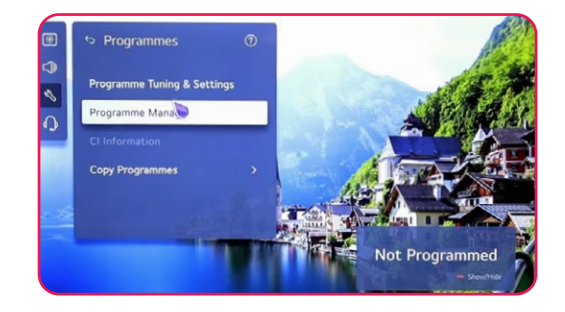

**4** Sélectionnez Modifier tous les programmes.

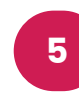

Choisissez la liste que vous souhaitez organiser, puis sélectionnez la chaîne désirée.

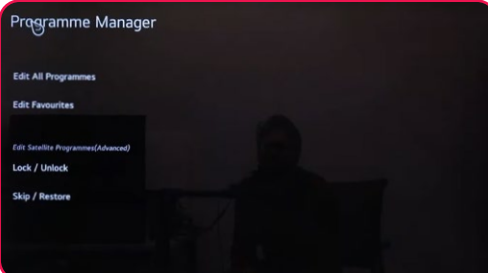

**Edit All Programmes** 

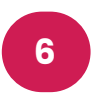

Pour gérer la chaîne, utilisez les options suivantes :

Verrouiller/Déverrouiller (rouge), Passer / Restaurer (vert), Déplacer (jaune), Modifier le programme (bleu).

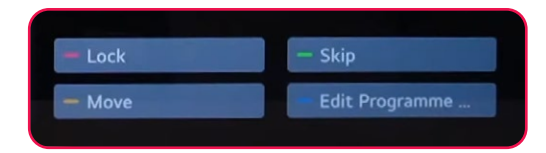

#### <span id="page-31-0"></span>**8. Recherche des chaines terrestre**

Pour rechercher des chaînes terrestres, assurez-vous que le câble d'antenne est correctement connecté au port RF (DVB-T/T2) de votre téléviseur. Ensuite, allumez votre TV et suivez les étapes suivantes :

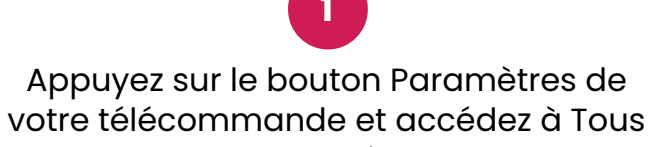

les paramètres.

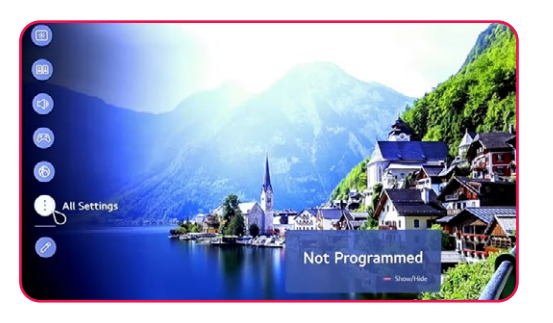

**2**

Sélectionnez Général et accédez à Programmes, sélectionnez le bouton droit, cliquez sur Programmes, réglages et paramètres.

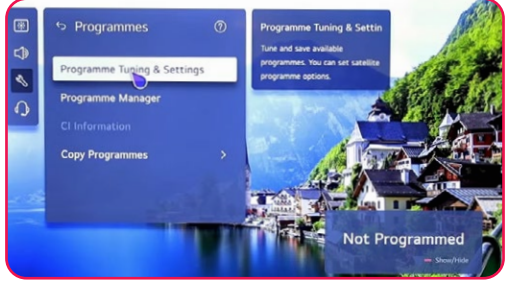

rogramme Tuning .<br>Macual Tuning

**3**

Recherche automatique -> sélectionnez Antenne -> Suivant.

**4** Sélectionnez Recherche uniquement numérique -> Suivant.

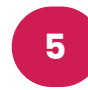

Attendez que la recherche atteigne

100%.

Remarque : Vérifiez à la fois l'antenne et le satellite pour lancer la recherche de chaînes satellite et terrestres simultanément.

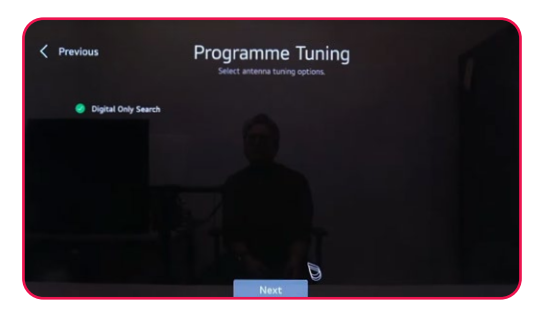

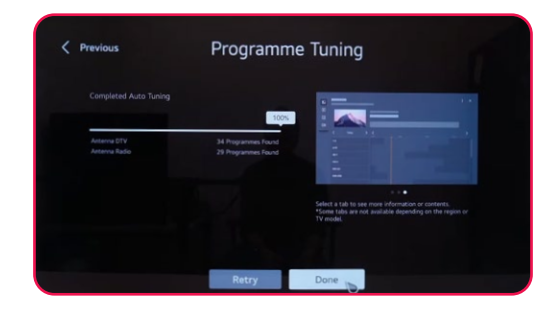

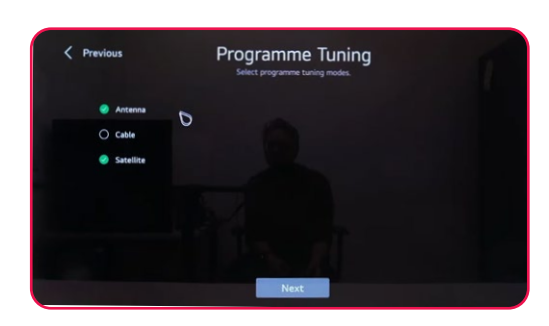

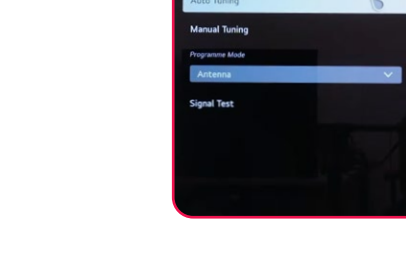

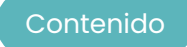

<span id="page-32-0"></span>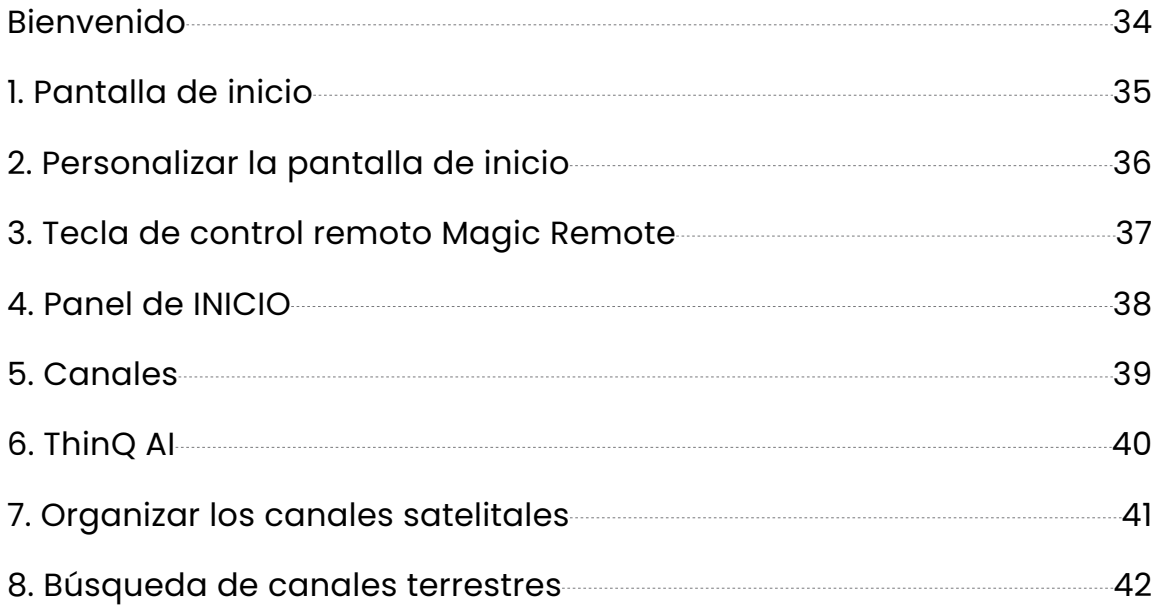

<span id="page-33-0"></span>**Bienvenido**

Gracias por elegir el televisor LED inteligente de alto rendimiento y multifuncional producido por STREAM. Esta preciosidad le aportará un mayor disfrute audiovisual. En el diseño de este producto se han tenido en cuenta los factores que afectan a la seguridad personal, y el propio producto ha sido sometido a estrictas pruebas antes de su entrega. Sin embargo, un funcionamiento inadecuado puede provocar una descarga eléctrica o un incendio. Para garantizar la seguridad, prolongar la vida útil de este producto y asegurarse de que se puede aprovechar al máximo su rendimiento, lea atentamente el manual y la etiqueta de marcado antes de utilizarlo y siga las instrucciones de seguridad. Conserve el manual de usuario para su uso posterior.

Por favor, lea atentamente este manual para un uso adecuado antes de la instalación y el uso. Se recomienda guardar este manual adecuadamente para futuras comprobaciones. Las imágenes e ilustraciones reales pueden diferir de la realidad.

NETFLIX es un servicio de streaming que ofrece un visionado ilimitado de una gran variedad de programas de televisión, películas y documentales premiados.

Se requiere una membresía de streaming de Netflix.

Para televisores STREAM 4K :

### **NETFLIX**

La disponibilidad de 4K Ultra HD está sujeta a su plan de suscripción a Netflix, al servicio de Internet, a las capacidades del dispositivo y a la disponibilidad del contenido. www.netflix.com/TermsOfUse©2022 Amazon. com, Inc. o sus afiliados.

### prime video

Amazon, Prime Video y todas las marcas relacionadas son marcas comerciales de Amazon.com, Inc. o sus afiliados. Se aplican la membresía de Amazon Prime o las tarifas de Prime Video. Consulta primevideo.com/ terms para más detalles.

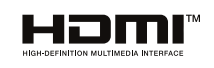

Los términos HDMI y HDMI High-Definition Multimedia Interface, y el logotipo HDMI son marcas comerciales o marcas registradas de HDMI Licensing Administrator, Inc. en Estados Unidos y otros países.

### <span id="page-34-0"></span>**1. Pantalla de inicio**

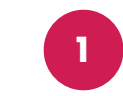

En la primera línea de la pantalla, encontrarás las recomendaciones de las últimas películas proporcionadas por la inteligencia artificial integrada en la televisión.

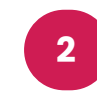

En la segunda línea, puedes acceder a todas las aplicaciones preinstaladas, que puedes abrir con un simple clic con el cursor.

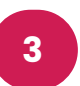

En la tercera línea, tienes el panel de control y todas las opciones de TV, como Airplay, TV en vivo, A y más.

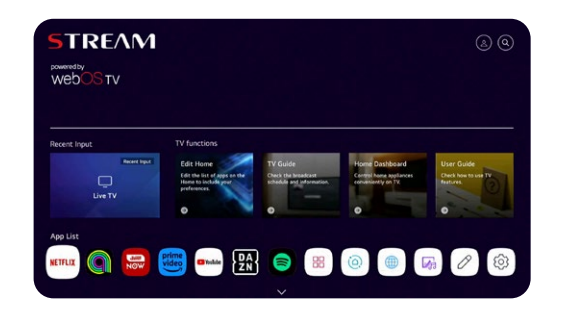

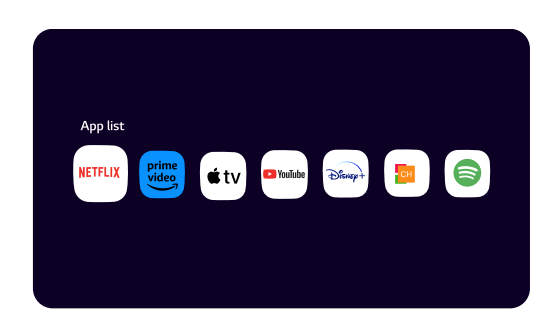

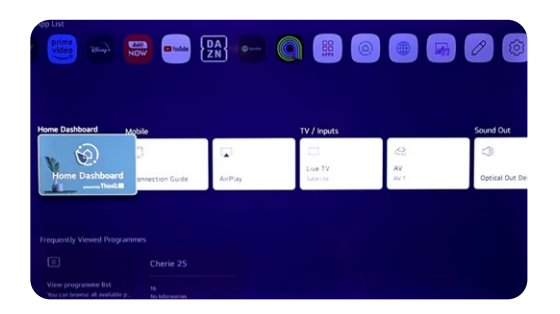

**4**

En la cuarta línea, encontrarás los accesos directos de los canales de TV.

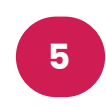

En la quinta línea, tendrás acceso a los accesos directos de tu navegador y los últimos sitios web visitados.

En la sexta y última línea, encontrarás las últimas películas y series en cada plataforma.

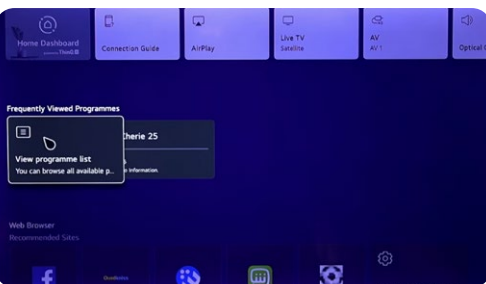

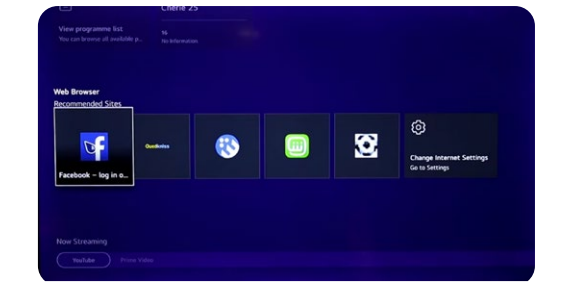

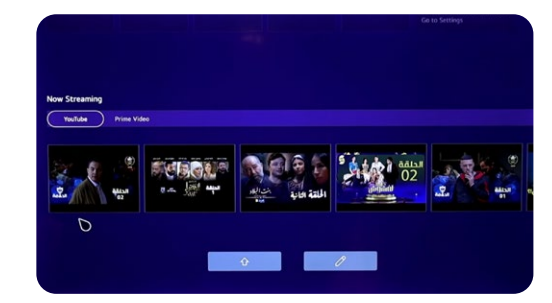

### <span id="page-35-0"></span>**2. Personalizar la pantalla de inicio**

Aquí tienes los pasos para personalizar tu pantalla de inicio:

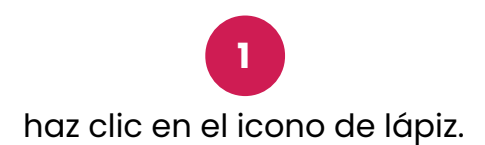

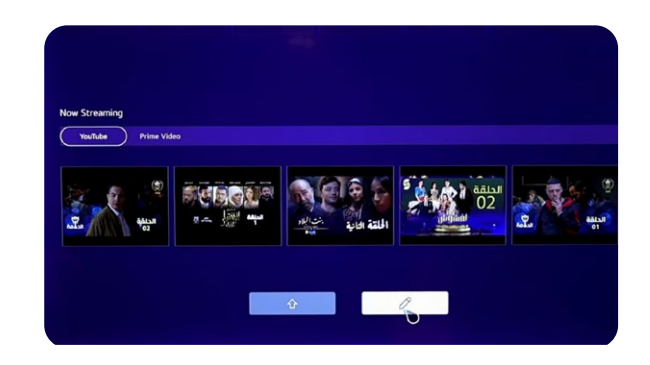

Puedes editar tanto la lista de aplicaciones como la lista de contenido.

**2**

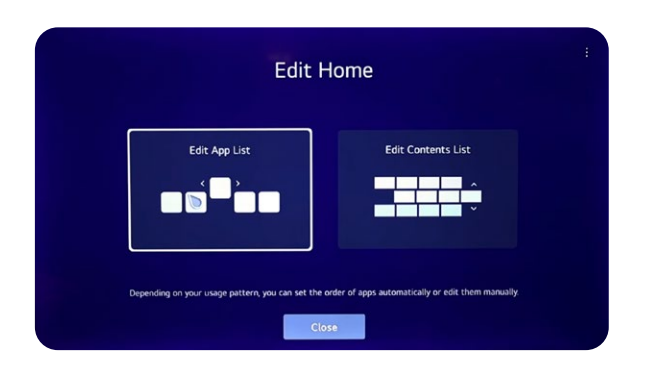

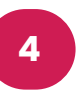

Para personalizar la lista de contenido, mantén pulsado y arrastra el cuadro de texto.

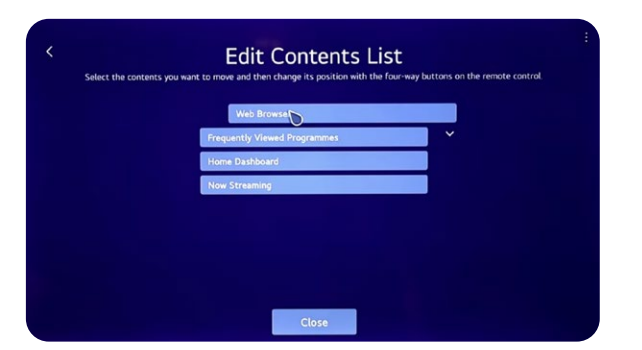

Para personalizar la lista de aplicaciones, mantén pulsada la aplicación y arrástrala.

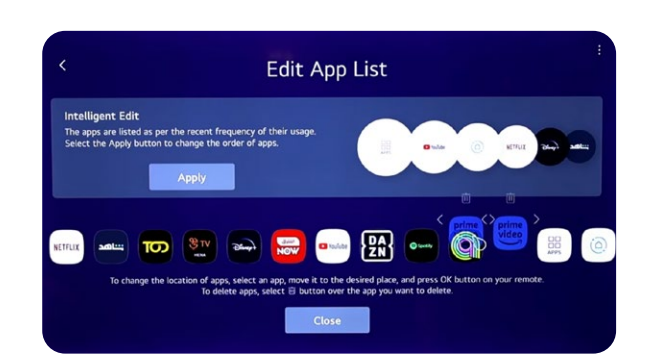
**3. Tecla de control remoto Magic Remote**

# Magic Remote<sup>™</sup>

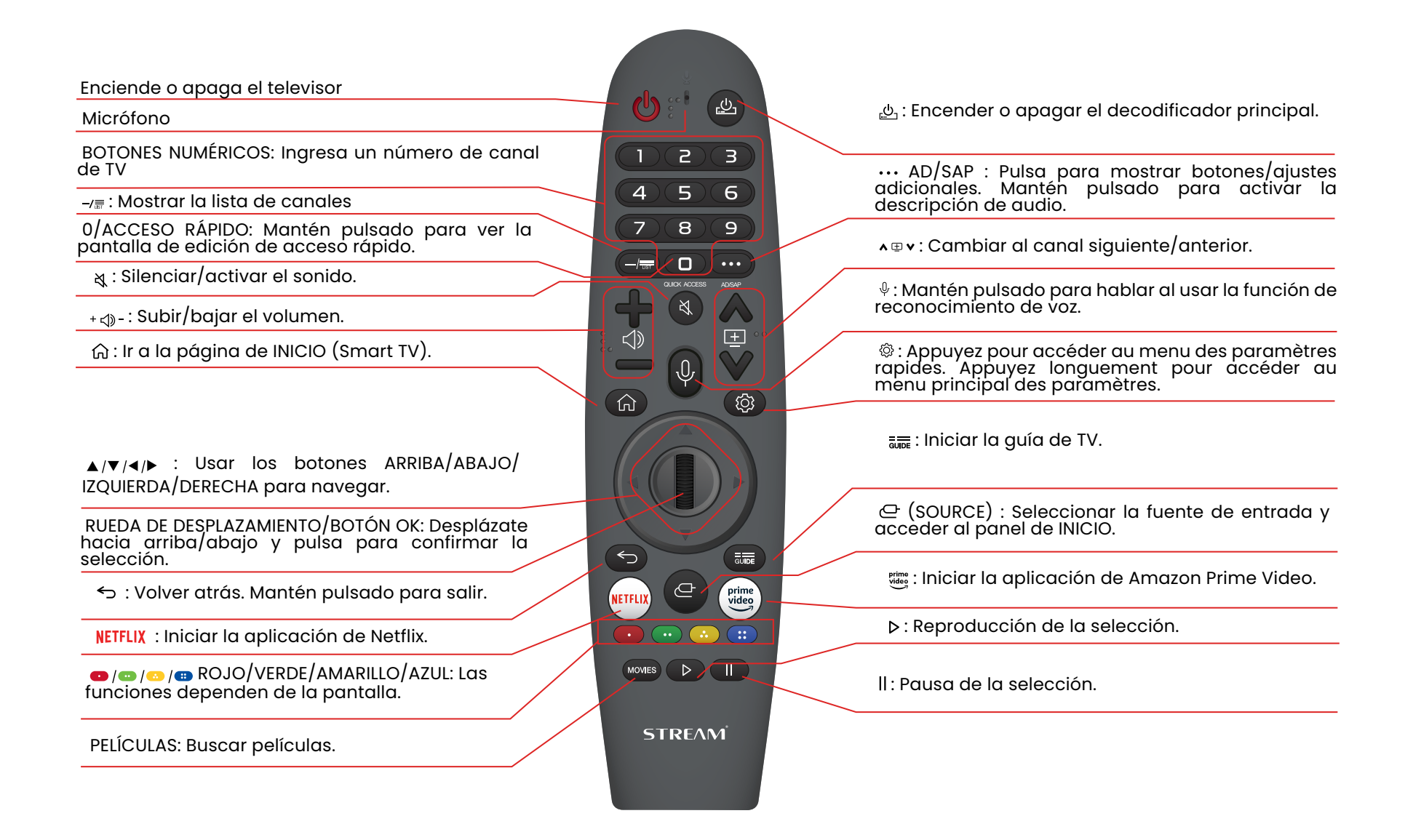

#### **4. Panel de INICIO**

Puedes controlar tus dispositivos a través de tu televisor WebOS conectándolos. Toma el ejemplo de conectar tus altavoces:

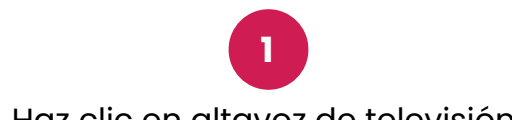

Haz clic en altavoz de televisión.

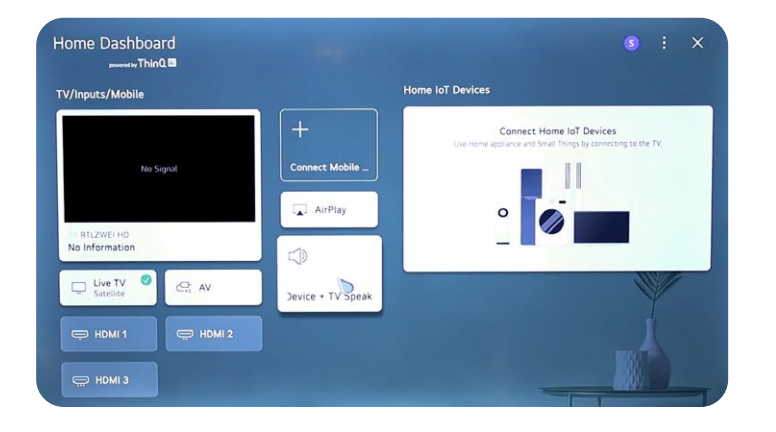

**3** Búsqueda de dispositivos Bluetooth.

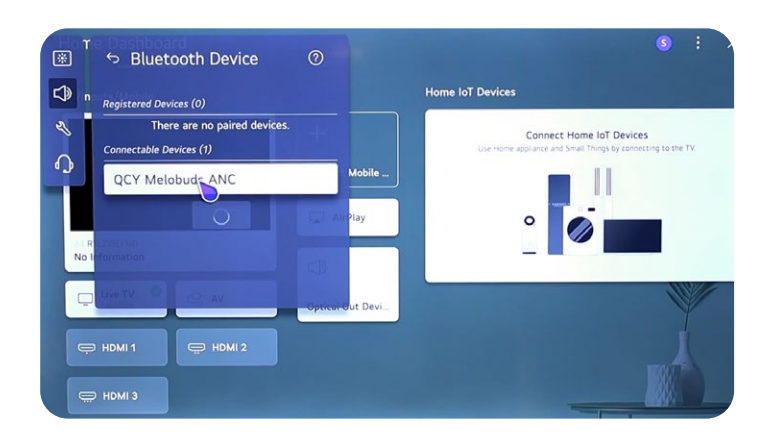

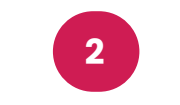

Usa altavoces inalámbricos.

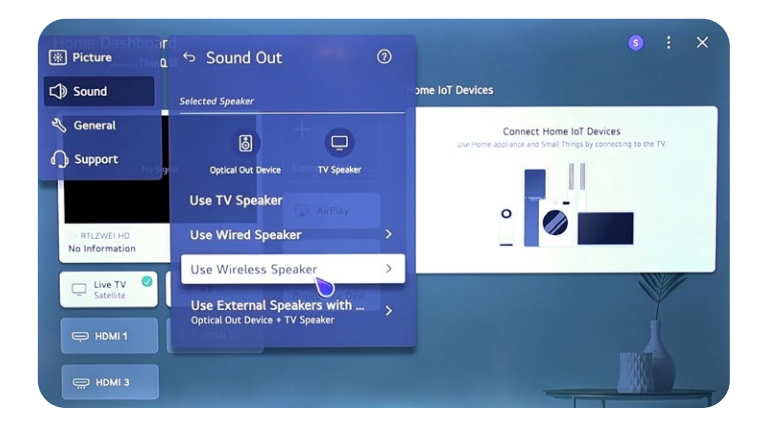

**4** Haz clic en tu dispositivo Bluetooth.

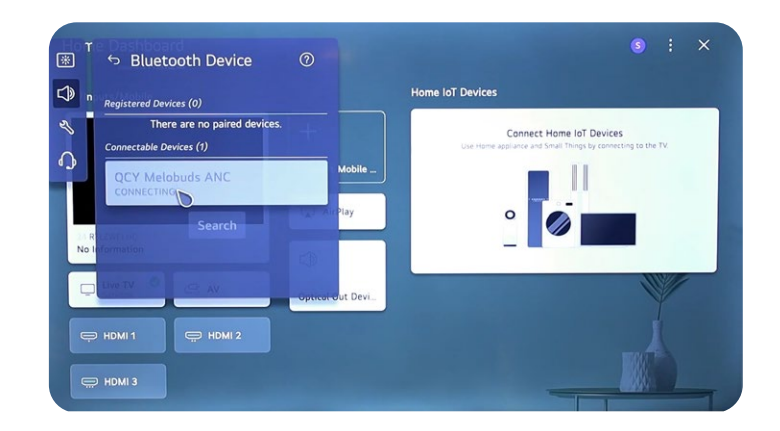

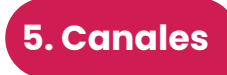

 $\Box$ 

 $\triangledown$ Live TV

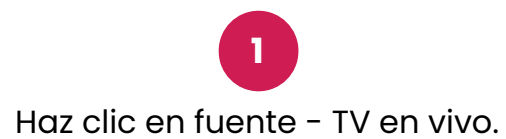

**2** Haz clic en Configuración - Todas las configuraciones.

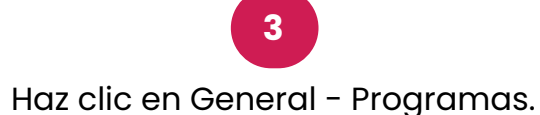

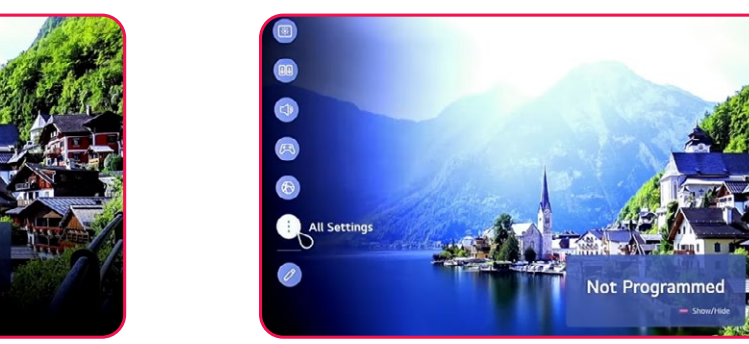

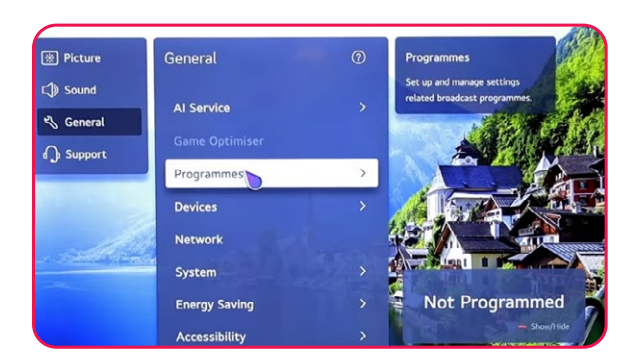

**4** Puedes elegir entre Programa de TV y configuraciones.

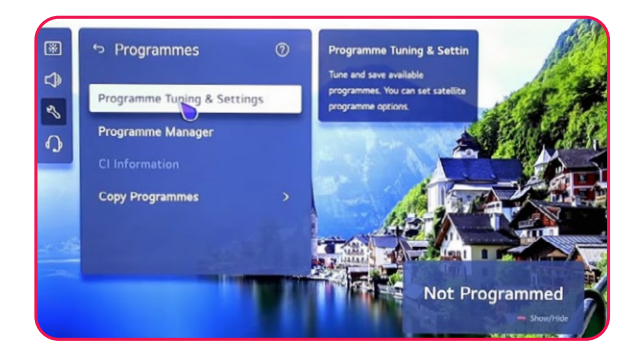

**5** Puedes elegir entre Satélite y Antena.

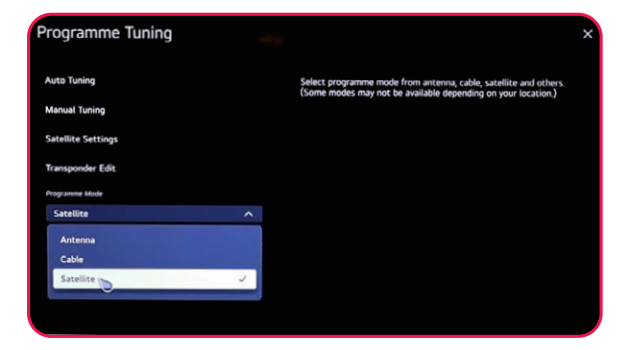

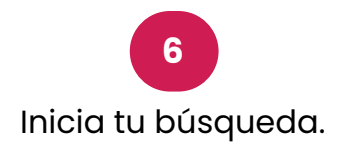

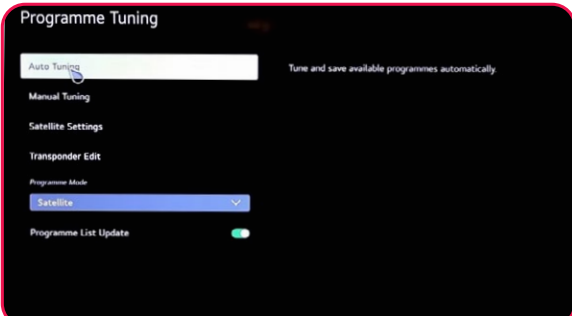

## **6. ThinQ AI**

Con la aplicación ThinQ AI, puedes conectar todos tus dispositivos con tecnología ThinQ AI para controlar tu TV.

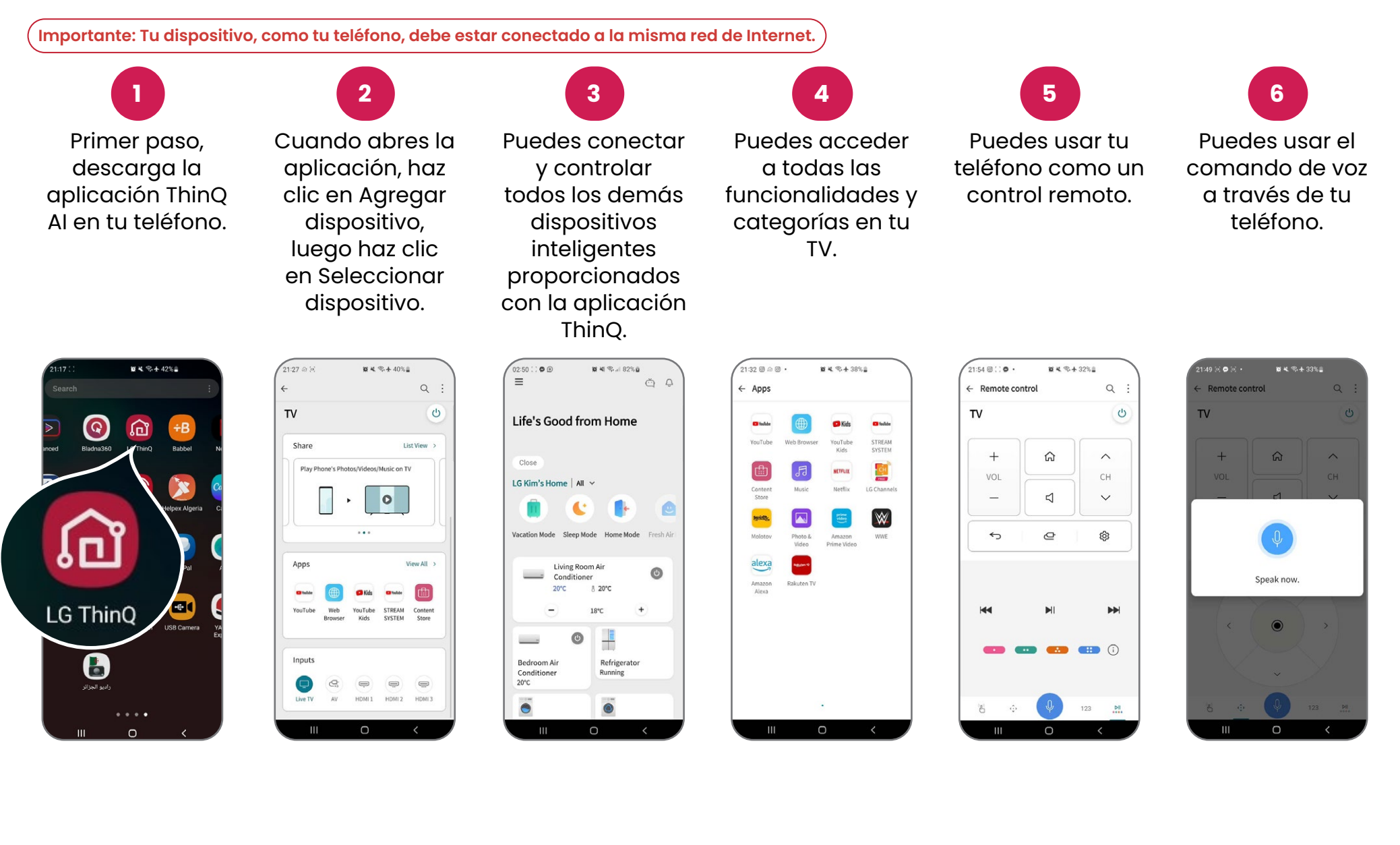

#### **7. Organizar los canales satelitales**

Para organizar tus diferentes canales, sigue estos pasos:

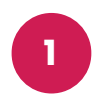

Presiona el botón Configuración en tu control remoto y ve a Todas las configuraciones.

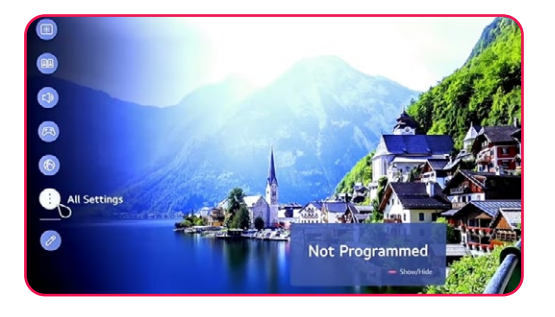

Selecciona General y navega a Programas.

**2**

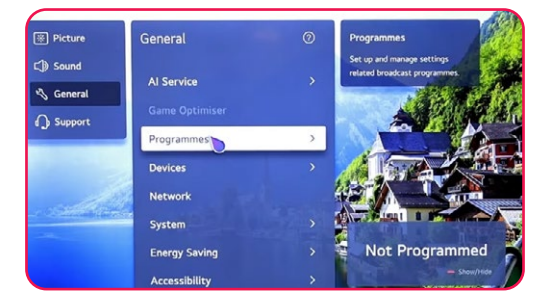

**3** Elige Gestor de programas.

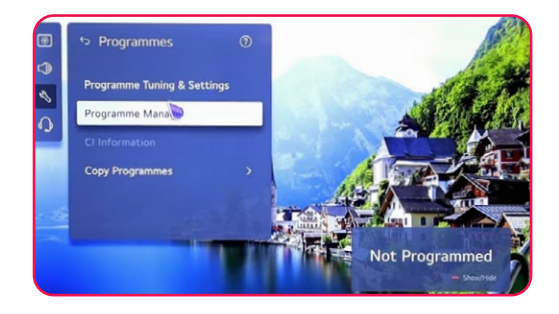

**4**

Selecciona Editar todos los programas.

Elige la lista que deseas organizar, luego selecciona el canal que deseas.

**5**

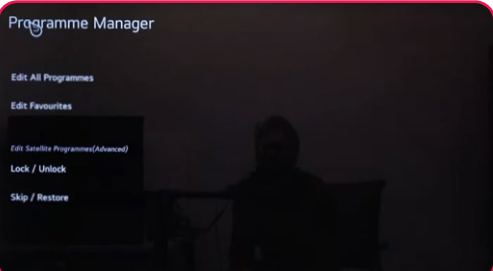

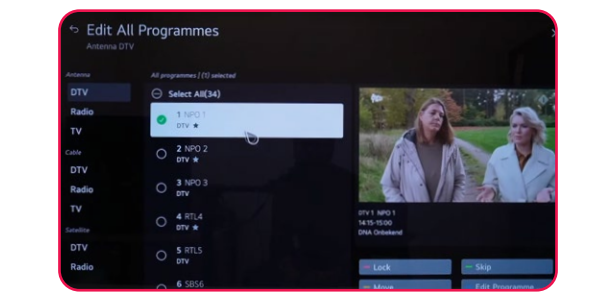

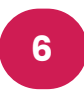

Para gestionar el canal, utiliza las siguientes opciones: Bloquear/Desbloquear (rojo) ,Omitir / Restaurar(verde), Mover (amarillo), Editar programa (azul).

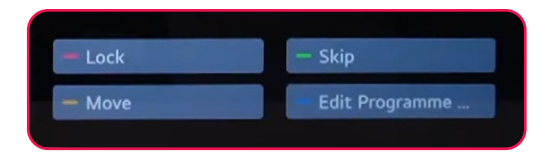

#### **8. Búsqueda de canales terrestres**

Para buscar canales terrestres, asegúrate de que el cable de antena esté conectado correctamente al puerto RF (DVB-T/ T2) de tu televisor. Luego, enciende tu televisor y sigue estos pasos:

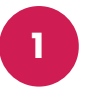

Presiona el botón Configuración en tu control remoto y ve a Todas las configuraciones.

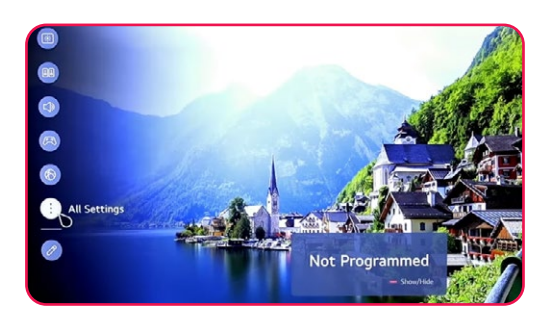

Selecciona General y ve a Programas, selecciona el botón derecho, haz clic en Sintonización y configuración de programas.

**2**

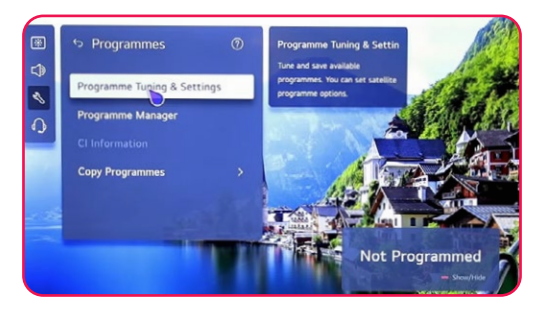

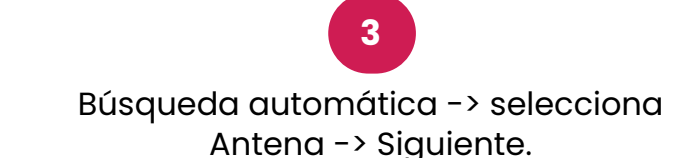

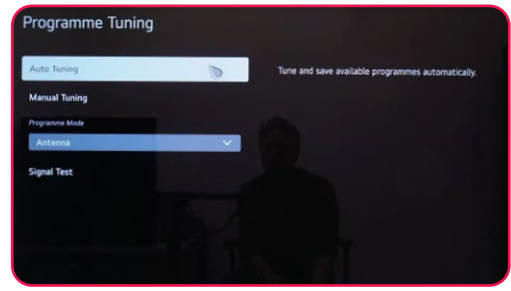

**4**

Selecciona Búsqueda solo digital -> Siguiente.

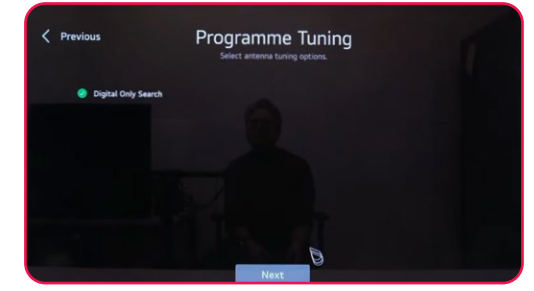

Espera a que la búsqueda llegue al 100%.

**5**

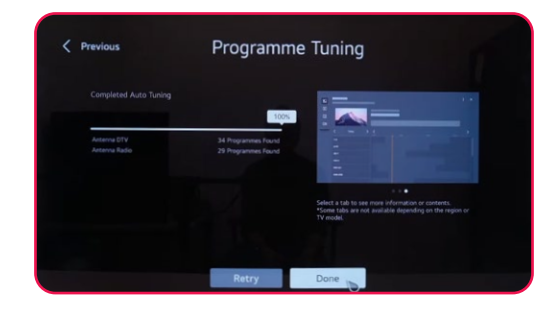

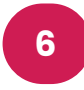

Nota: Verifica tanto la antena como el satélite para iniciar la búsqueda de canales satelitales y terrestres simultáneamente.

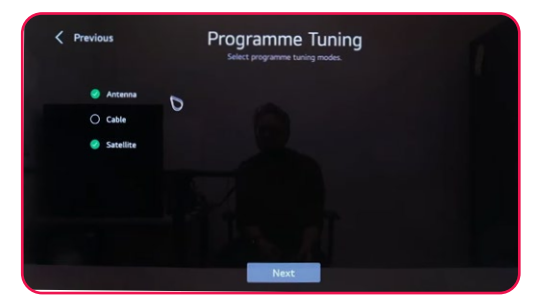

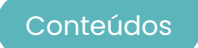

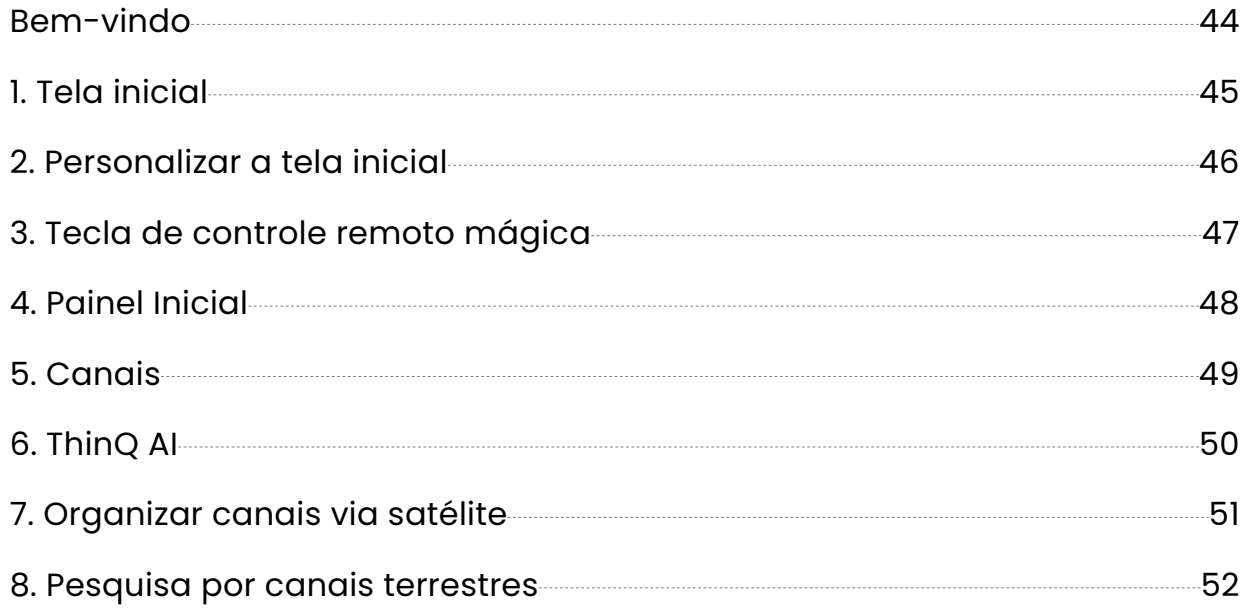

<span id="page-43-0"></span>**Bem-vindo**

Obrigado por escolher a TV LED inteligente de alto desempenho e multi-funcional produzida pela STREAM. Esta coisa preciosa vai trazer-lhe um melhor prazer audiovisual. A concepção deste produto teve em consideração factores que afectam a segurança pessoal, e o próprio produto passou por testes rigorosos antes de ser entregue. No entanto, o funcionamento incorrecto pode resultar em choque eléctrico e incêndio catastrófico. Para garantir a segurança, prolongar a vida útil deste produto, e assegurar que o melhor desempenho deste produto pode ser desempenhado na íntegra, leia atentamente o manual e a etiqueta de marcação antes de o utilizar e cumpra as instruções de segurança. É favor guardar o manual do utilizador para utilização posterior.

Leia atentamente este manual para uma utilização correcta antes da instalação e utilização.Recomenda-se manter este manual devidamente guardado para futura verificação. As imagens e ilustrações reais podem diferir da realidade.

NETFLIX es un servicio de streaming que ofrece un visionado ilimitado de una gran variedad de programas de televisión, películas y documentales premiados.

Se requiere una membresía de streaming de Netflix.

Para televisores STREAM 4K :

### **NETFLIX**

La disponibilidad de 4K Ultra HD está sujeta a su plan de suscripción a Netflix, al servicio de Internet, a las capacidades del dispositivo y a la disponibilidad del contenido. www.netflix.com/TermsOfUse©2022 Amazon. com, Inc. o sus afiliados.

# prime video

©2022 Amazon.com, Inc. ou suas afiliadas. Amazon, Prime Video e todas as marcas relacionadas são marcas comerciais da Amazon.com, Inc. ou suas afiliadas. A associação ao Amazon Prime ou as taxas do Prime Video são aplicáveis. Consulte primevideo.com/terms para obter detalhes.

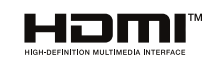

Os termos HDMI e HDMI High-Definition Multimedia Interface, e o logótipo HDMI são marcas comerciais ou marcas registadas da HDMI Licensing Administrator, Inc. nos Estados Unidos e noutros países.

#### <span id="page-44-0"></span>**1. Tela inicial**

**1**

Na primeira linha da tela, você pode encontrar as recomendações mais recentes de filmes feitas pela inteligência artificial integrada à televisão.

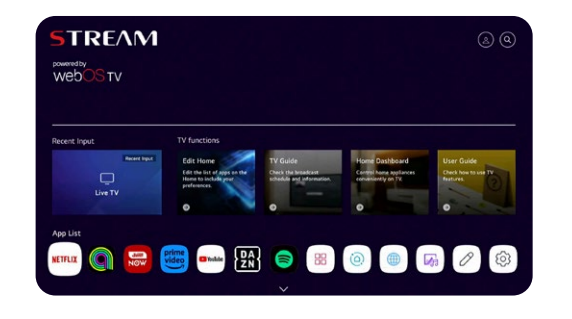

#### Na segunda linha, você pode acessar todas as aplicações pré-instaladas, que podem ser abertas com um simples clique do cursor.

**2**

Na terceira linha, você tem o Painel e todas as opções de TV, como Airplay, TV ao vivo, A e mais.

**3**

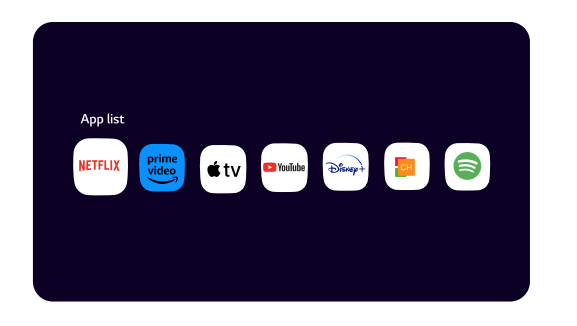

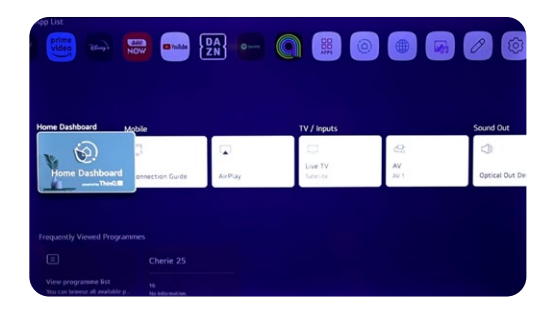

**4** Na quarta linha, você encontrará o atalho dos canais de TV.

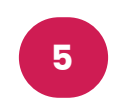

Na quinta linha, você terá acesso ao atalho do seu navegador e aos últimos sites que visitou.

Na sexta e última linha, você encontrará os filmes e séries mais recentes em cada plataforma.

**6**

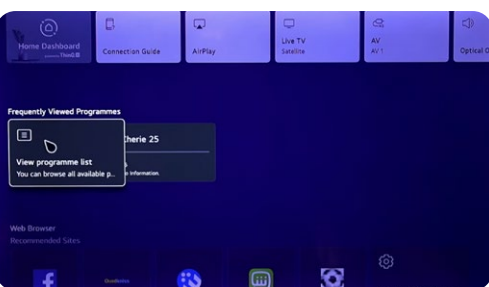

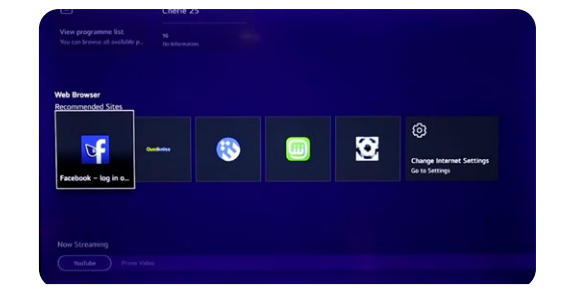

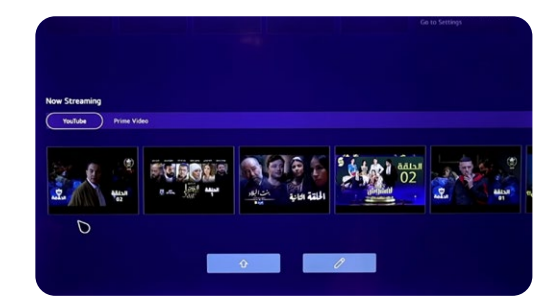

#### <span id="page-45-0"></span>**2. Personalizar a tela inicial**

Aqui estão as etapas para personalizar sua tela inicial :

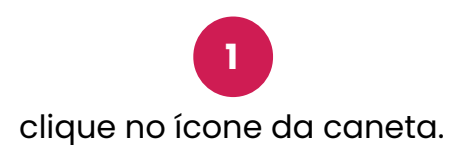

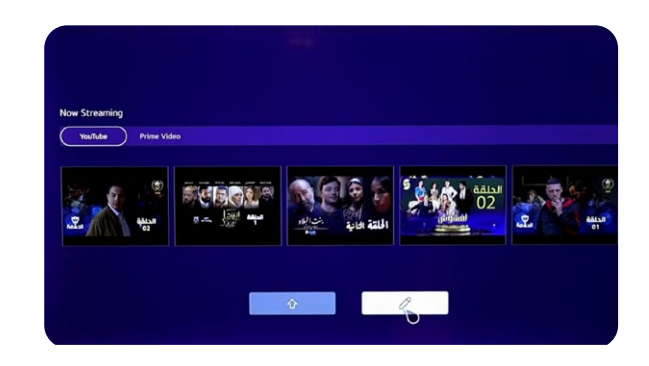

**3**

Para personalizar a lista de aplicativos, mantenha pressionado o aplicativo e arraste-o.

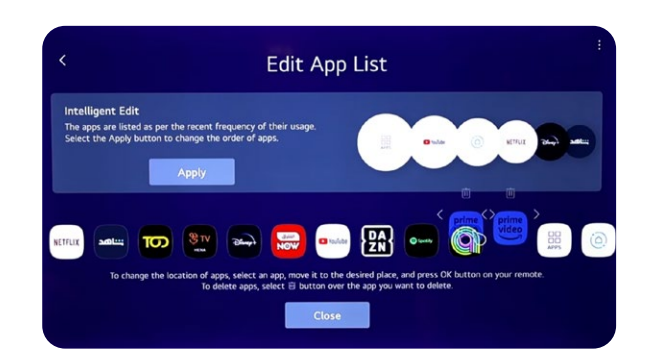

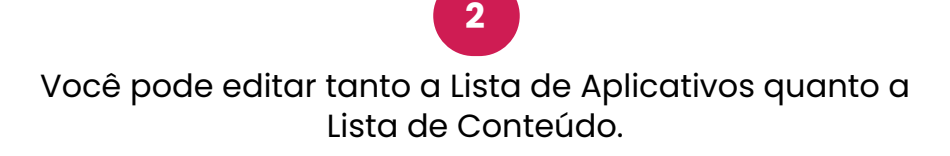

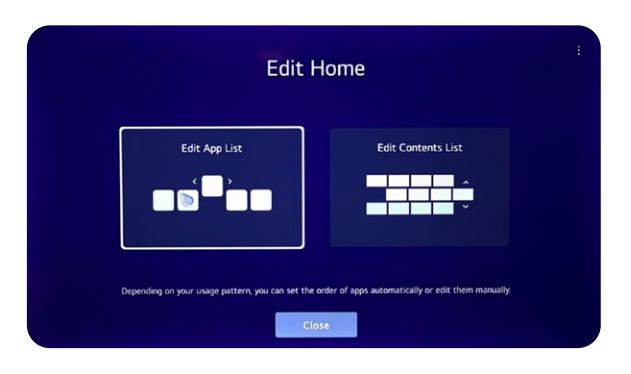

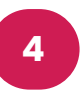

Para personalizar a lista de conteúdo, mantenha pressionada e arraste a caixa de texto.

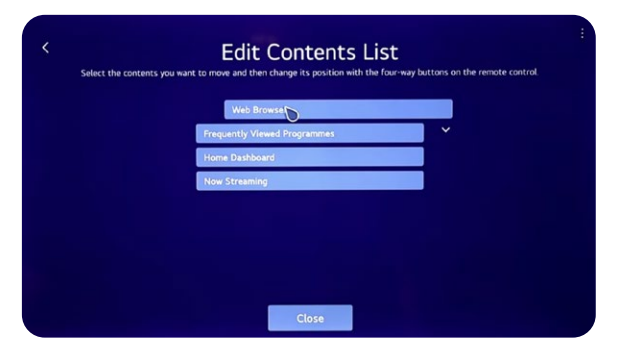

# Magic Remote<sup>™</sup>

<span id="page-46-0"></span>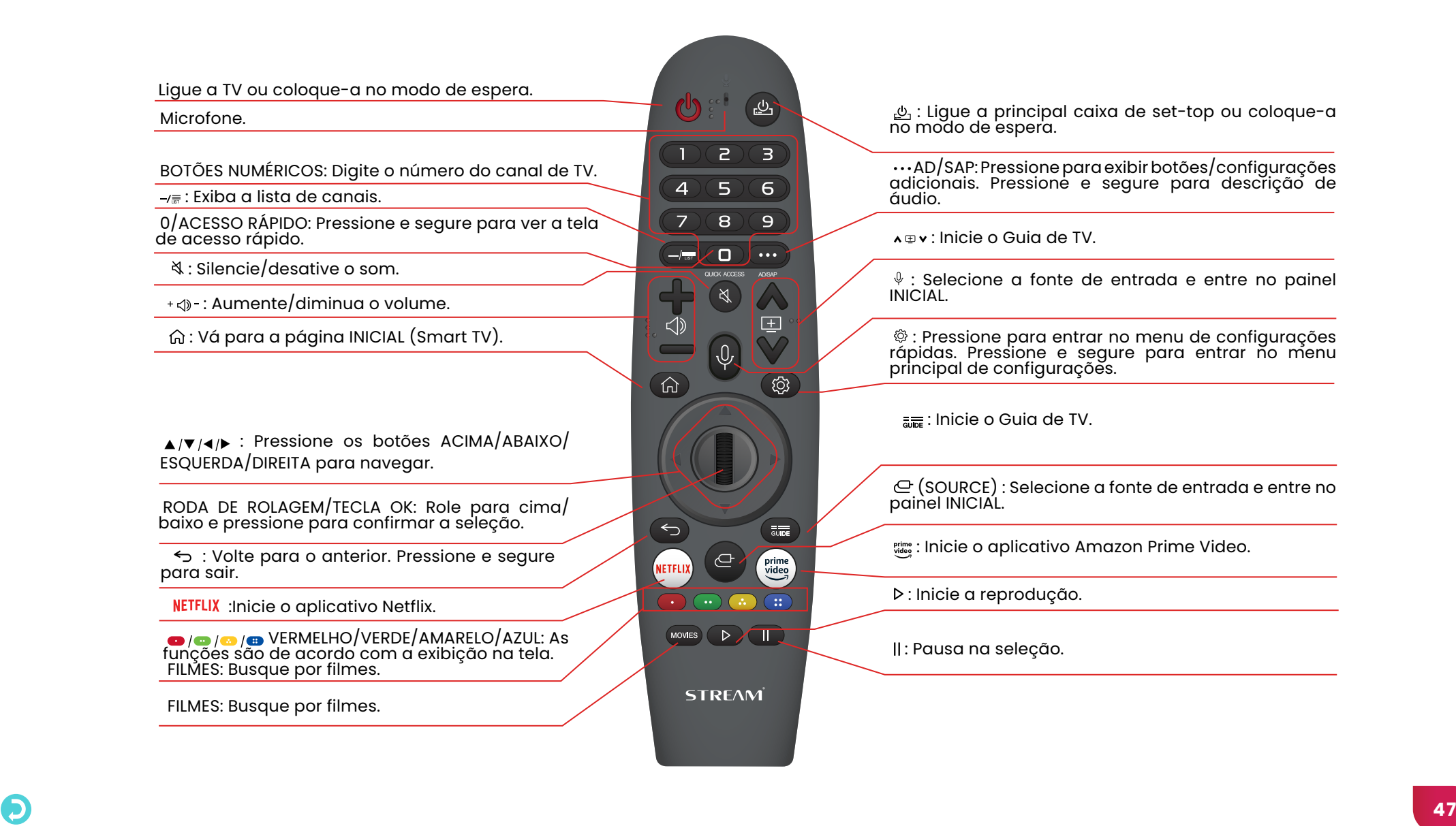

#### <span id="page-47-0"></span>**4. Painel Inicial**

Você pode controlar seus dispositivos por meio da sua TV WebOS conectando-os. Tome o exemplo de conectar seus alto-falantes:

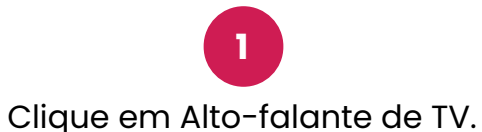

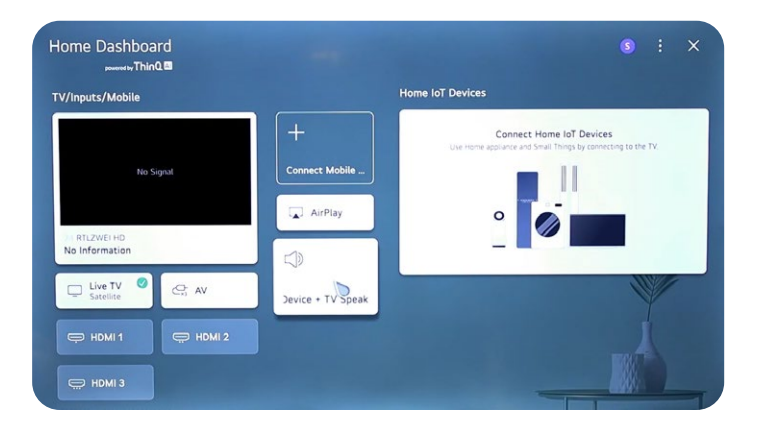

**3** Pesquise por dispositivos Bluetooth.

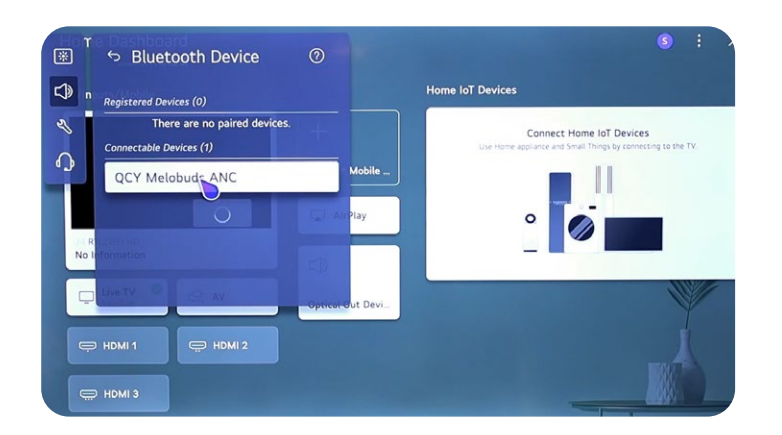

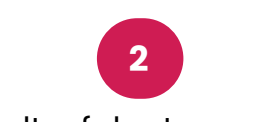

Use alto-falantes sem fio.

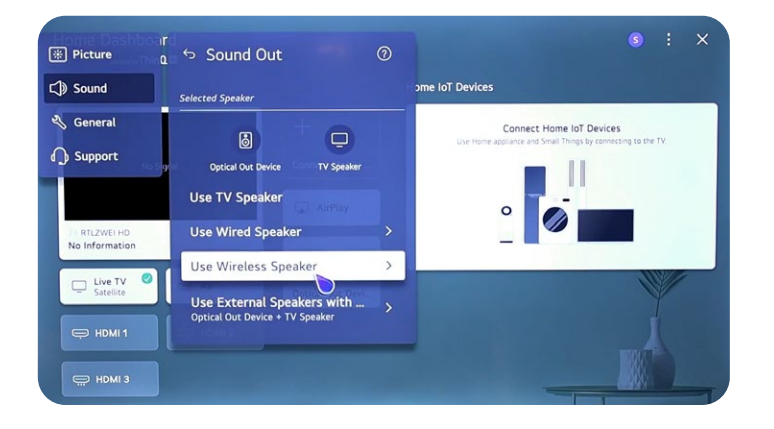

**4** Clique no seu dispositivo Bluetooth.

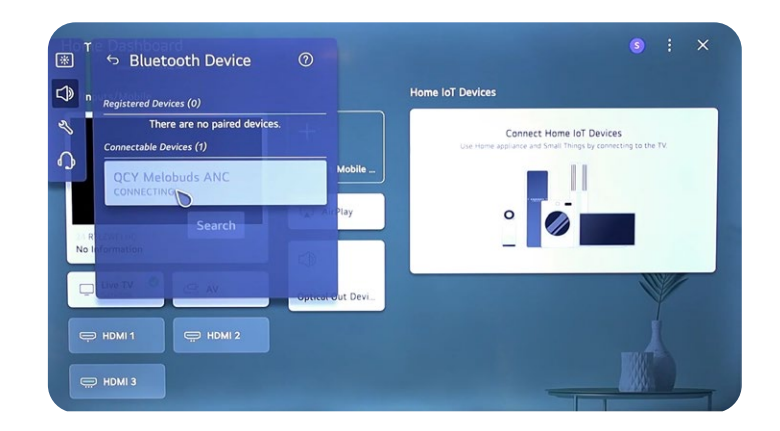

<span id="page-48-0"></span>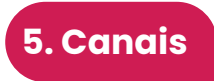

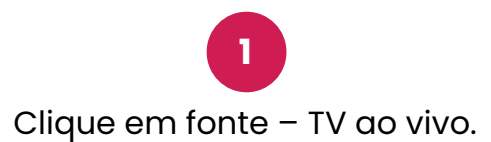

**2** Clique em Configurações – Todas as configurações.

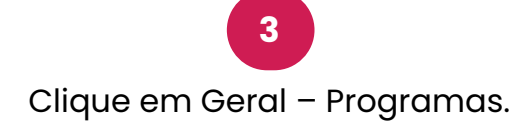

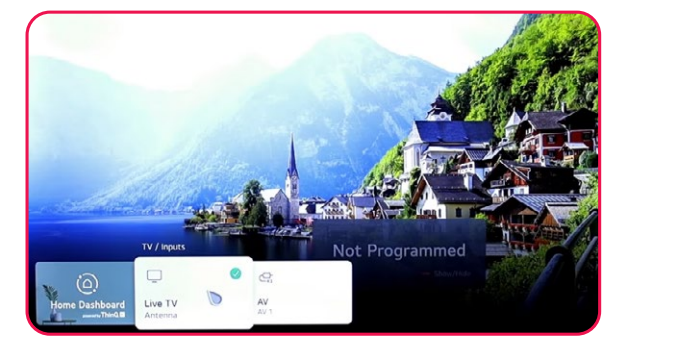

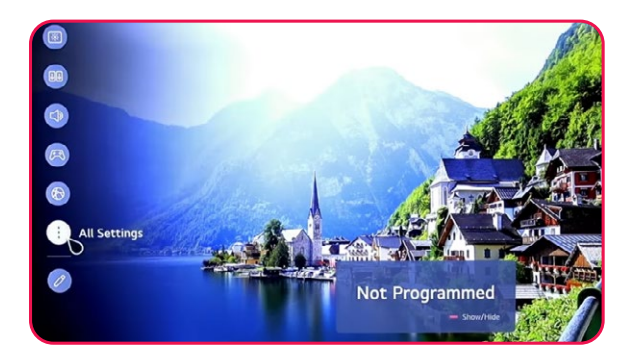

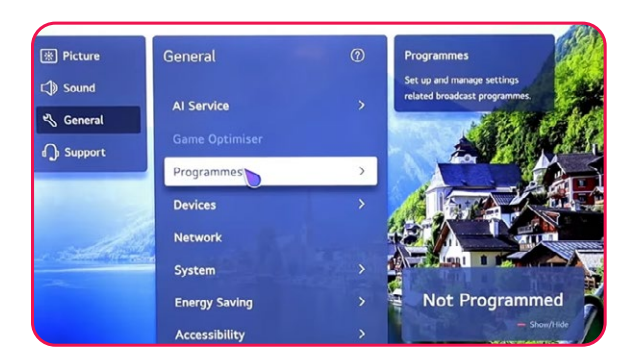

**4** Selecionar programa, rotação e configurações.

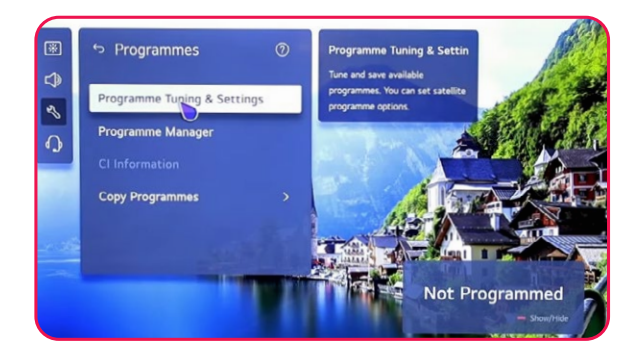

**5** Você pode escolher entre Satélite e Antena.

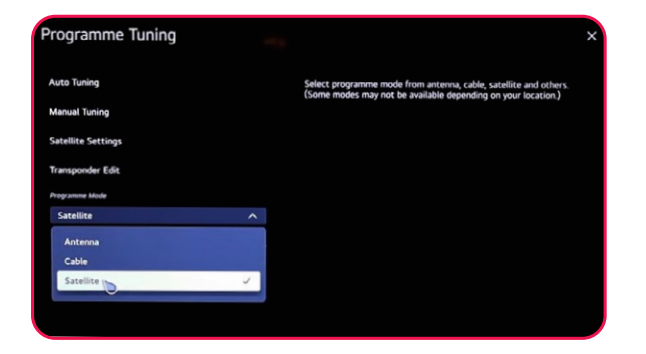

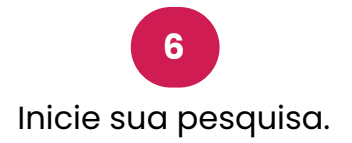

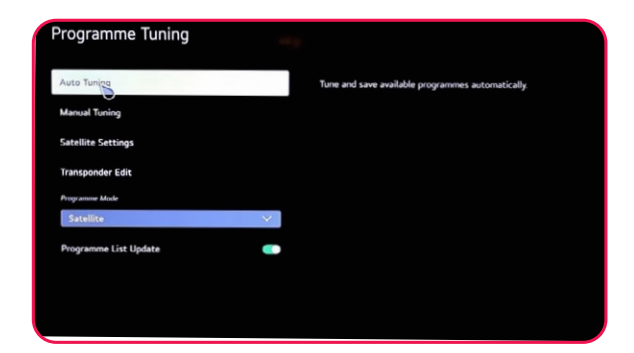

<span id="page-49-0"></span>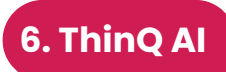

Com o aplicativo ThinQ AI, você pode conectar todos os seus dispositivos com a tecnologia ThinQ AI para controlar sua TV.

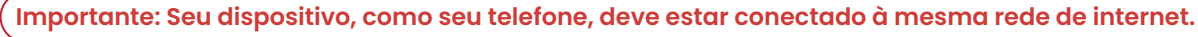

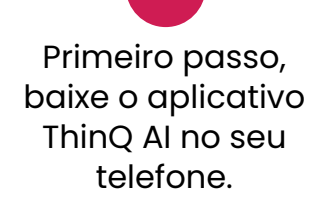

**1**

Quando você abre o aplicativo, clique em Adicionar dispositivo, depois clique em Selecionar dispositivo.

**2**

Você pode conectar e controlar todos os outros dispositivos inteligentes fornecidos com o aplicativo ThinQ.

**3**

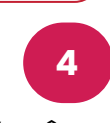

Você pode acessar todas as funcionalidades e categorias na sua TV.

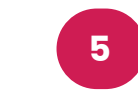

Você pode usar seu telefone como controle remoto.

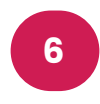

Você pode usar o comando de voz via seu telefone.

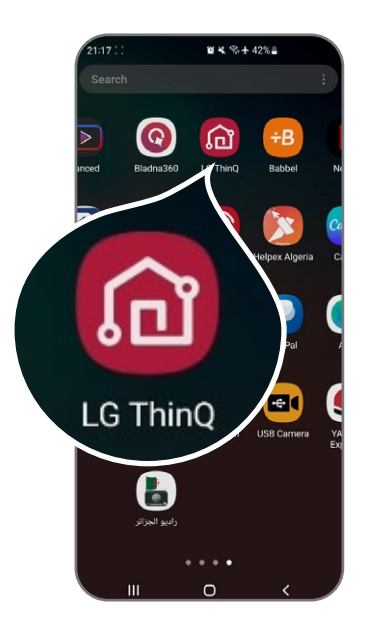

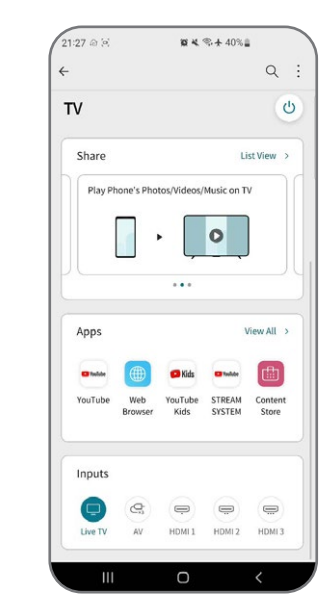

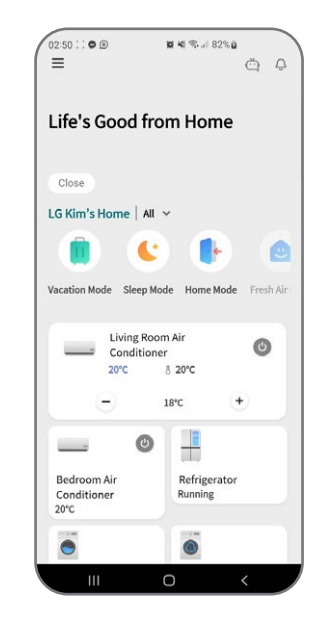

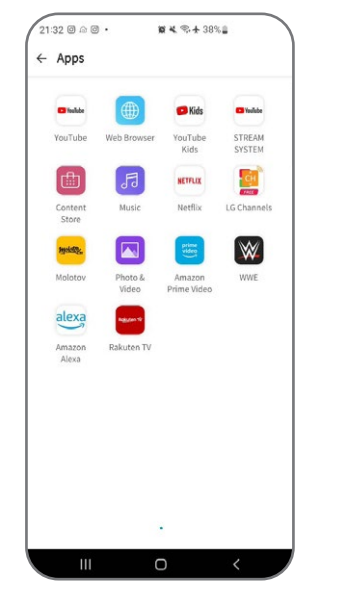

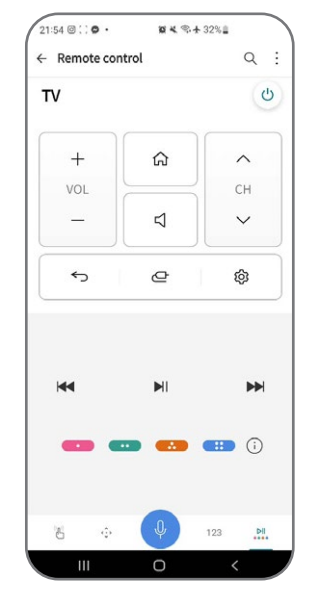

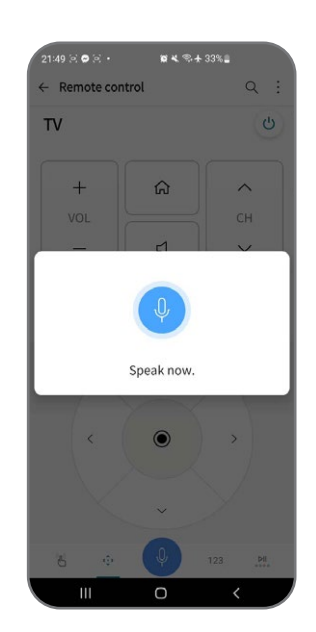

#### <span id="page-50-0"></span>**7. Organizar canais via satélite**

Para organizar seus diferentes canais, siga estas etapas:

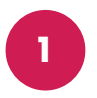

Pressione o botão de configurações no seu controle remoto e vá para Todas as configurações.

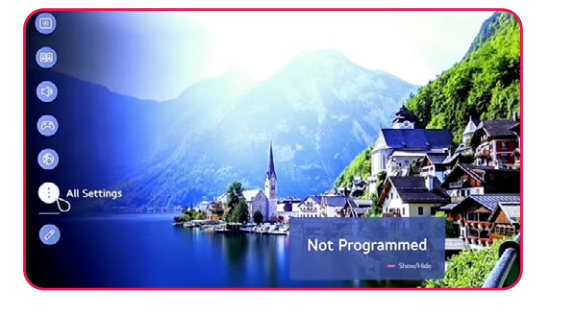

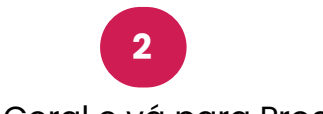

Selecione Geral e vá para Programas.

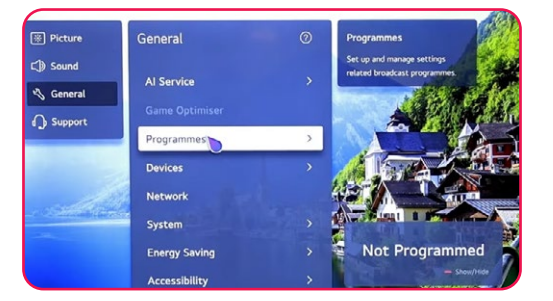

**3** Escolha Gerenciador de Programas.

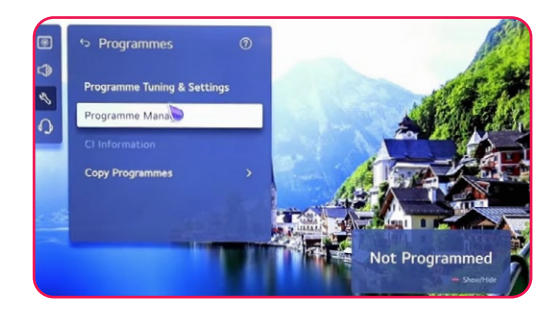

**4**

Selecione Editar todos os programas.

Escolha a lista que deseja organizar e, em seguida, selecione o canal desejado.

**5**

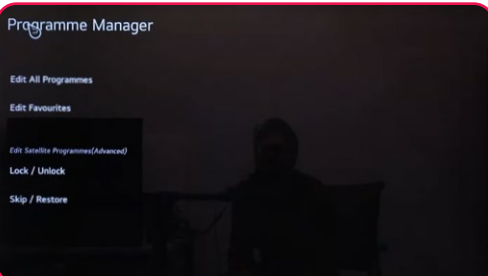

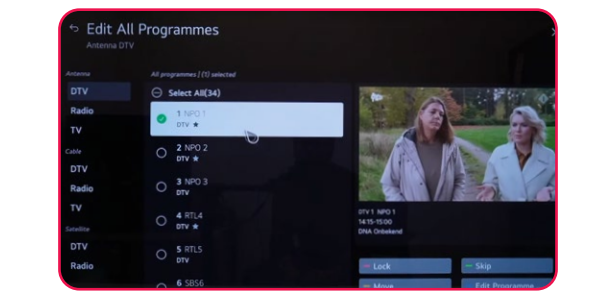

Para gerenciar o canal, use as seguintes opções : Bloquear/Desbloquear (vermelho), Pular / Restaurar (verde), Mover (amarelo), Editar programa (azul)

**6**

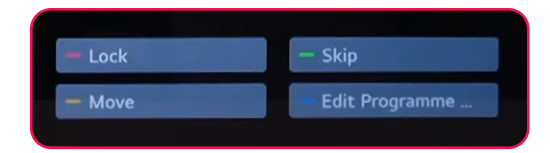

#### <span id="page-51-0"></span>**8. Pesquisa por canais terrestres**

Para procurar canais terrestres, certifique-se de que o cabo da antena esteja corretamente conectado à porta RF (DVB-T/ T2) da sua televisão. Em seguida, ligue sua TV e siga estas etapas:

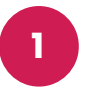

Pressione o botão de configurações no seu controle remoto e vá para Todas as configurações.

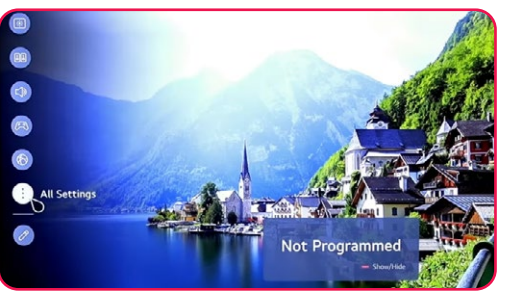

Selecione Geral e vá para Programas, selecione o botão direito, clique em Sintonizações e configurações de programas.

**2**

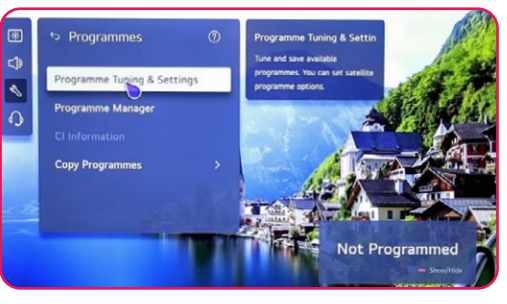

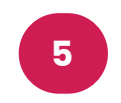

**4**

Selecione Busca apenas digital -> Próximo.

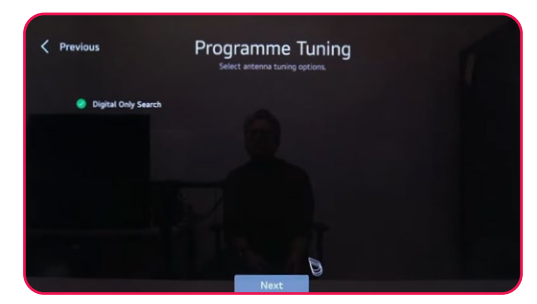

Aguarde até que a pesquisa atinja 100%.

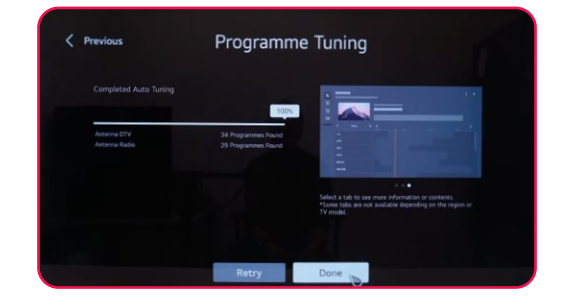

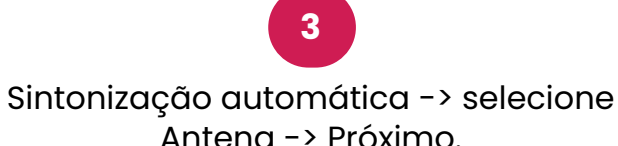

Programme Tuning

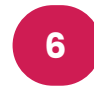

Nota: Marque tanto Antena quanto Satélite para iniciar a pesquisa por satélite e canais terrestres simultaneamente.

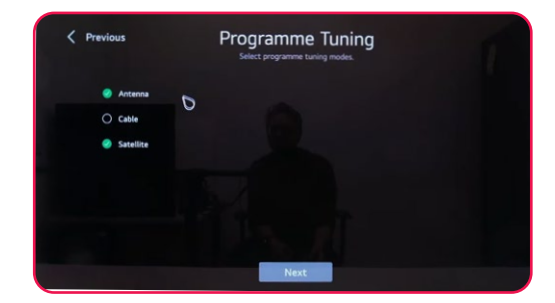

#### Contenido

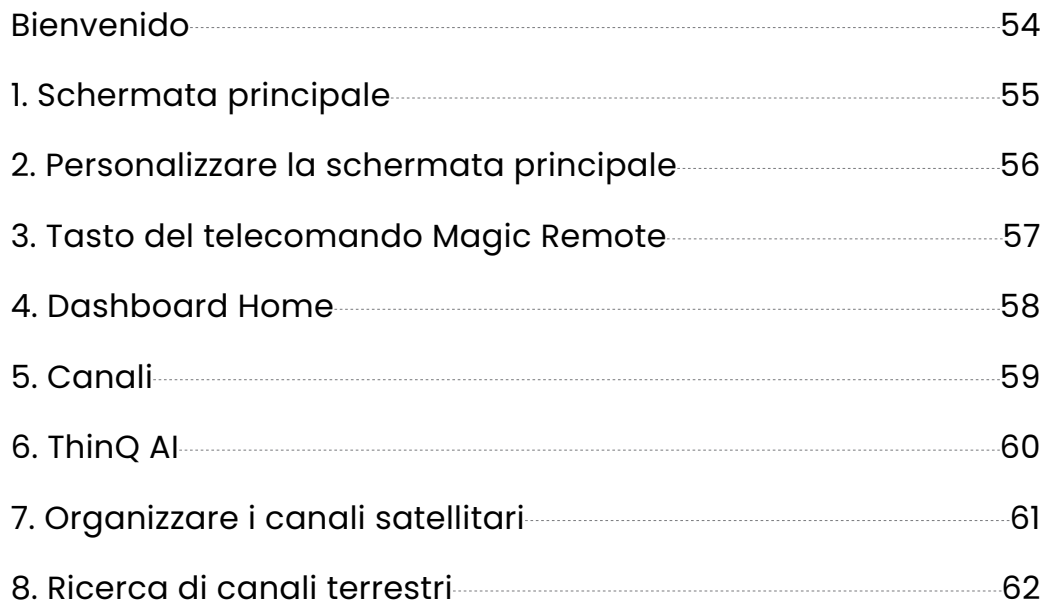

<span id="page-53-0"></span>**Bienvenido**

Obrigado por escolher a TV LED inteligente de alto desempenho e multi-funcional produzida pela STREAM. Esta coisa preciosa vai trazer-lhe um melhor prazer audiovisual. A concepção deste produto teve em consideração factores que afectam a segurança pessoal, e o próprio produto passou por testes rigorosos antes de ser entregue. No entanto, o funcionamento incorrecto pode resultar em choque eléctrico e incêndio catastrófico. Para garantir a segurança, prolongar a vida útil deste produto, e assegurar que o melhor desempenho deste produto pode ser desempenhado na íntegra, leia atentamente o manual e a etiqueta de marcação antes de o utilizar e cumpra as instruções de segurança. É favor guardar o manual do utilizador para utilização posterior.

Leia atentamente este manual para uma utilização correcta antes da instalação e utilização.Recomenda-se manter este manual devidamente guardado para futura verificação.

As imagens e ilustrações reais podem diferir da realidade.

NETFLIX es un servicio de streaming que ofrece un visionado ilimitado de una gran variedad de programas de televisión, películas y documentales premiados.

Se requiere una membresía de streaming de Netflix.

### **NETFLIX**

Para televisores STREAM 4K :

La disponibilidad de 4K Ultra HD está sujeta a su plan de suscripción a Netflix, al servicio de Internet, a las capacidades del dispositivo y a la disponibilidad del contenido. www.netflix.com/TermsOfUse©2022 Amazon. com, Inc. o sus afiliados.

## prime video

©2022 Amazon.com, Inc. o le sue affiliate. Amazon, Prime Video e tutti i marchi correlati sono marchi di Amazon.com, Inc. o delle sue affiliate. Si applicano la membership Amazon Prime o le tariffe di Prime Video. Consulta primevideo.com/terms per ulteriori dettagli.

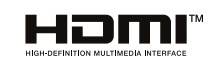

Os termos HDMI e HDMI High-Definition Multimedia Interface, e o logótipo HDMI são marcas comerciais ou marcas registadas da HDMI Licensing Administrator, Inc. nos Estados Unidos e noutros países.

#### <span id="page-54-0"></span>**1. Schermata principale**

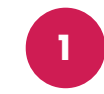

Nella prima riga dello schermo, troverai le raccomandazioni delle ultime novità cinematografiche fornite dall'intelligenza artificiale integrata nella televisione.

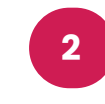

Nella seconda riga, puoi accedere a tutte le applicazioni preinstallate, che puoi aprire con un semplice clic del cursore.

**3**

Nella terza riga, hai il pannello di controllo e tutte le opzioni TV, come Airplay, TV in diretta, A e altro.

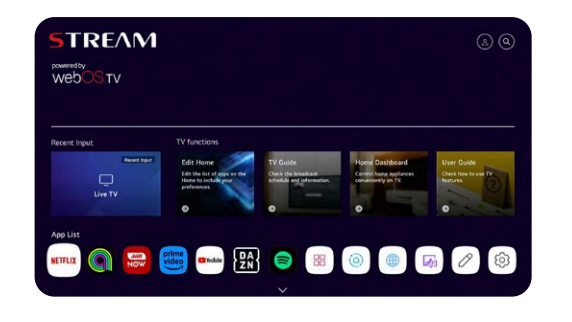

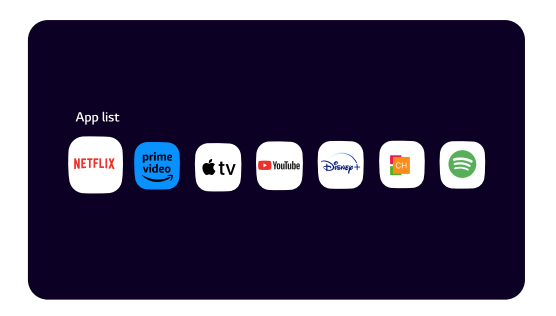

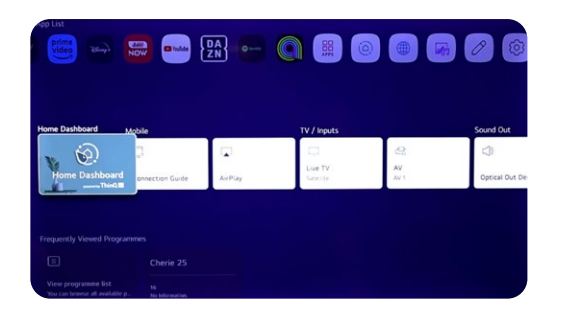

**4** Nella quarta riga, troverai gli shortcut dei canali TV.

**5** Nella quinta riga, avrai accesso agli shortcut del tuo browser e agli ultimi siti web visitati.

**6**

Nella sesta e ultima riga, troverai le ultime novità cinematografiche e serie su ogni piattaforma.

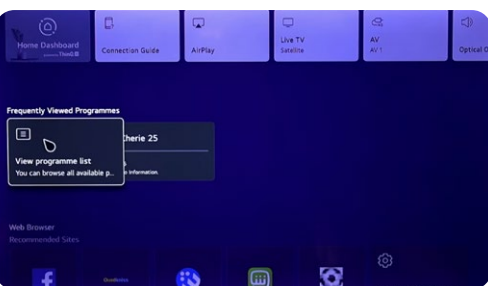

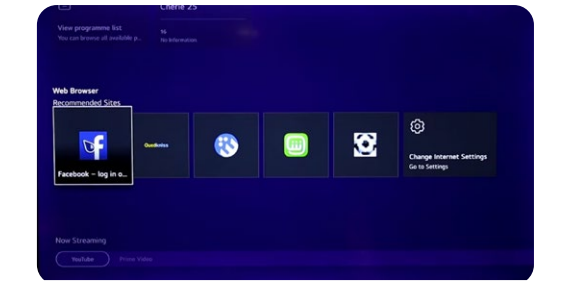

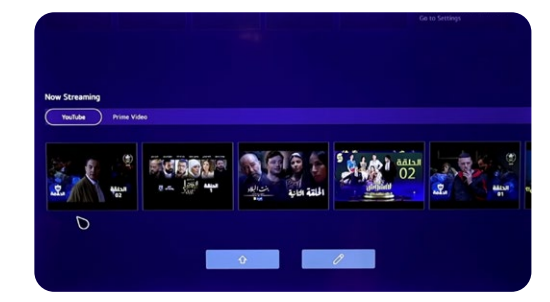

#### <span id="page-55-0"></span>**2. Personalizzare la schermata principale**

Ecco i passaggi per personalizzare la schermata principale:

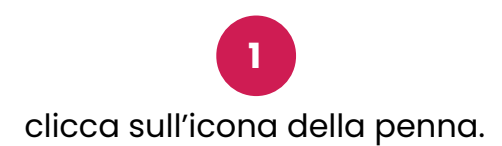

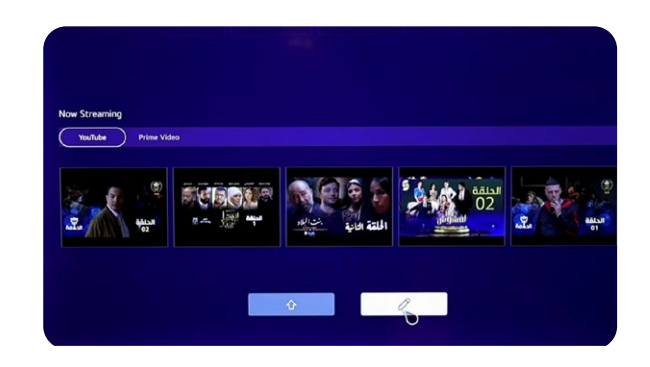

Puoi modificare sia la lista delle applicazioni che la lista dei contenuti.

**2**

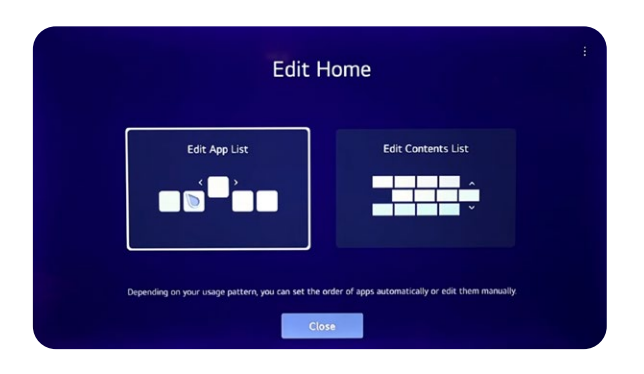

**4**

Per personalizzare la lista dei contenuti, tieni premuto e trascina la casella di testo.

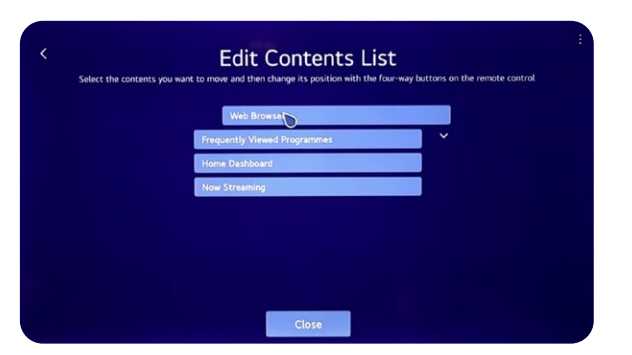

**3**

Per personalizzare la lista delle applicazioni, tieni premuta l'applicazione e trascinala.

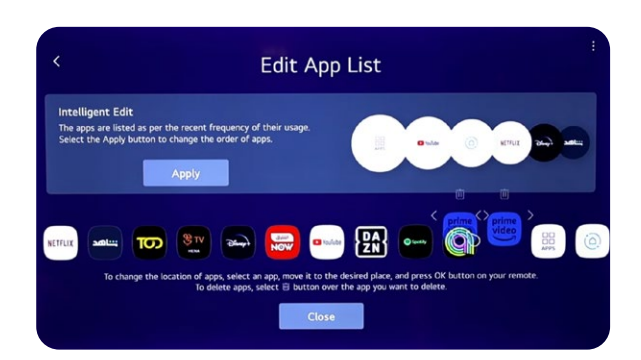

# Magic Remote<sup>™</sup>

<span id="page-56-0"></span>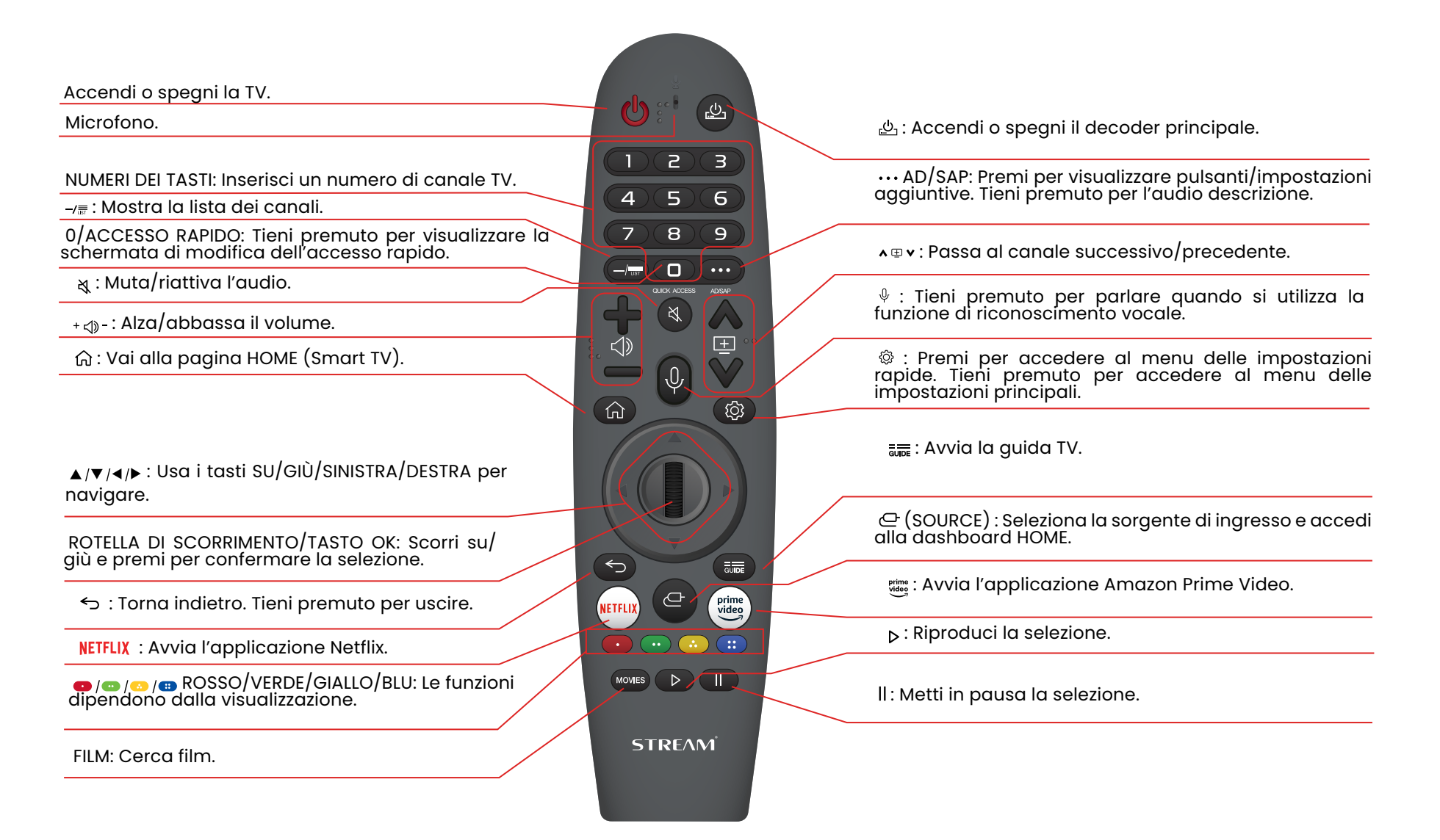

#### <span id="page-57-0"></span>**4. Dashboard Home**

Puoi controllare i tuoi dispositivi tramite la tua TV WebOS collegandoli. Prendi l'esempio del collegamento degli altoparlanti:

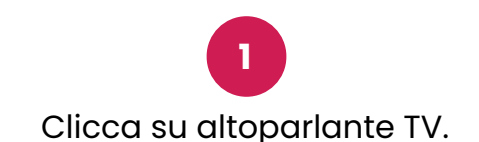

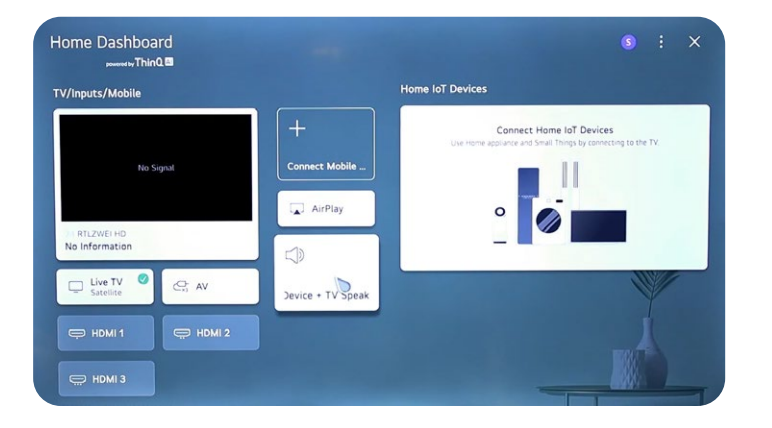

**3** Ricerca dispositivi Bluetooth.

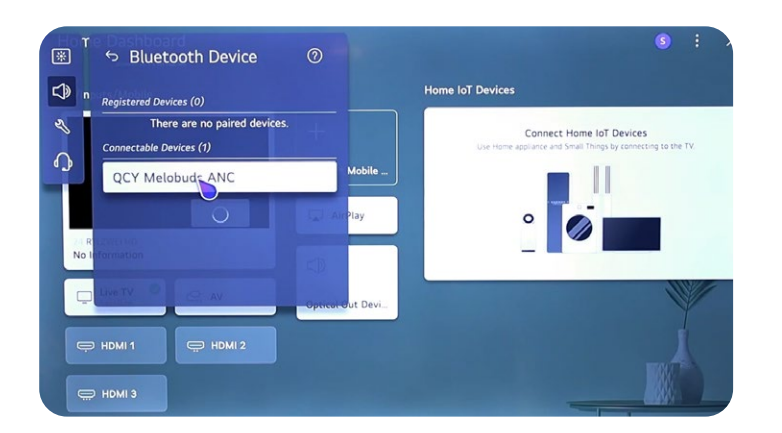

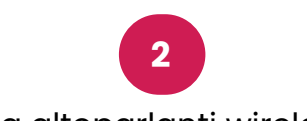

Usa altoparlanti wireless.

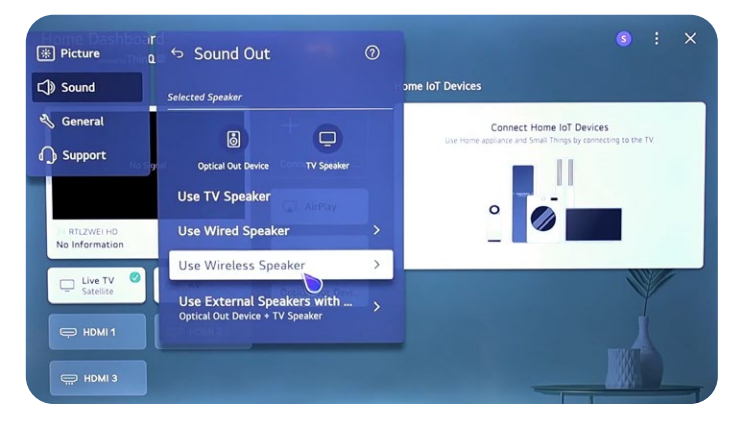

**4** Clicca sul tuo dispositivo Bluetooth.

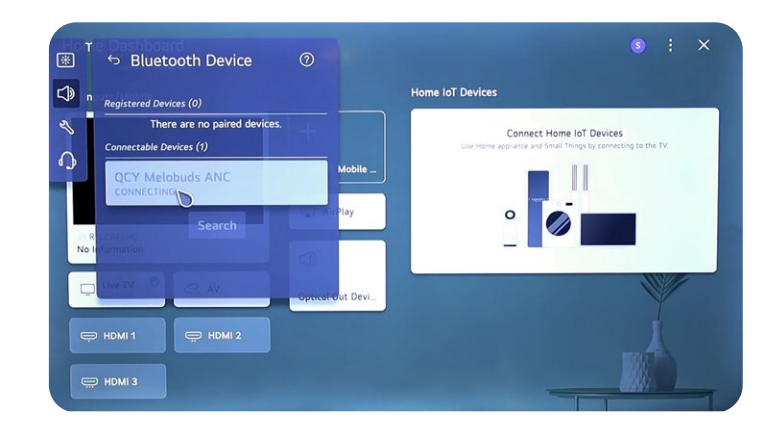

<span id="page-58-0"></span>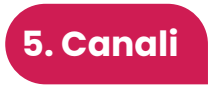

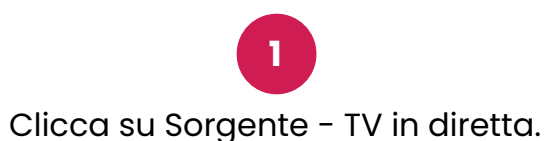

**2** Clicca su Impostazioni - Tutte le impostazioni.

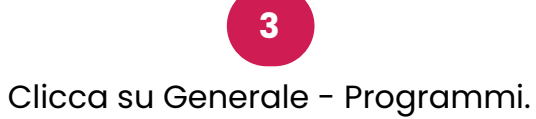

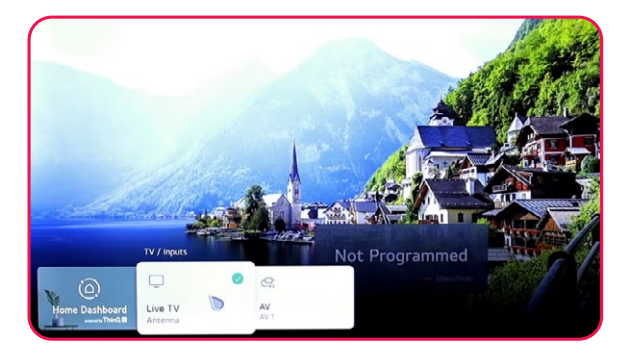

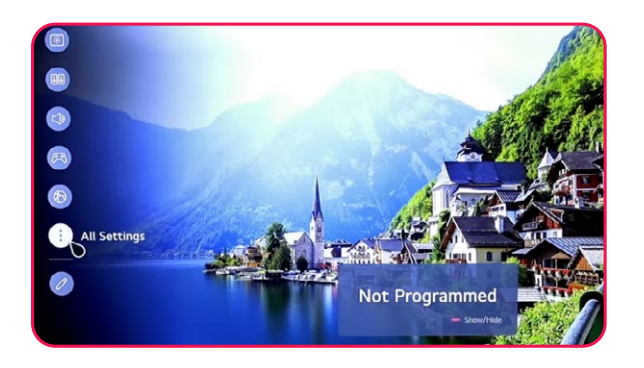

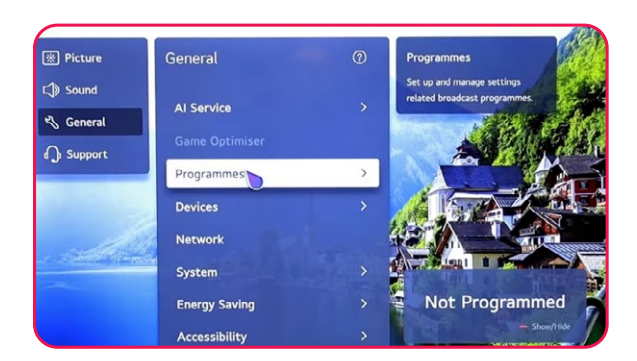

**4** Seleziona programma, rotazione e impostazioni.

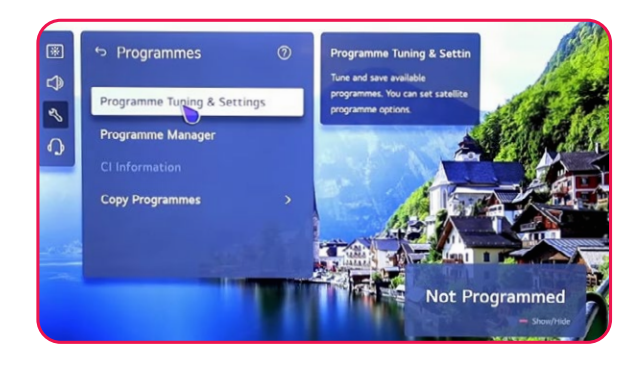

**5** Puoi scegliere tra Satellite e Antenna.

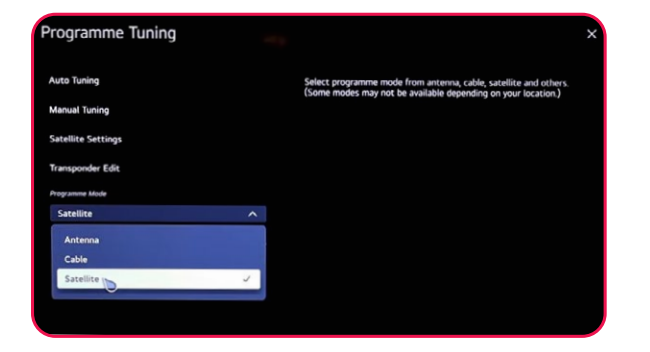

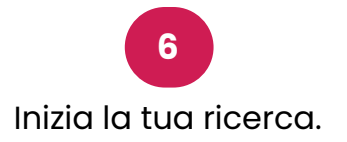

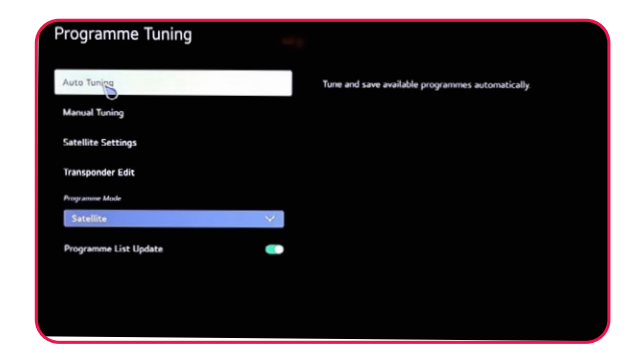

<span id="page-59-0"></span>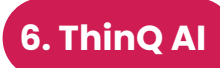

#### Con l'app ThinQ AI puoi collegare tutti i tuoi dispositivi con la tecnologia ThinQ AI per controllare la tua TV.

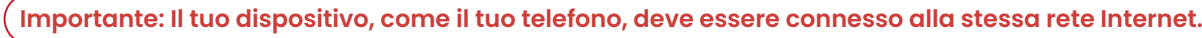

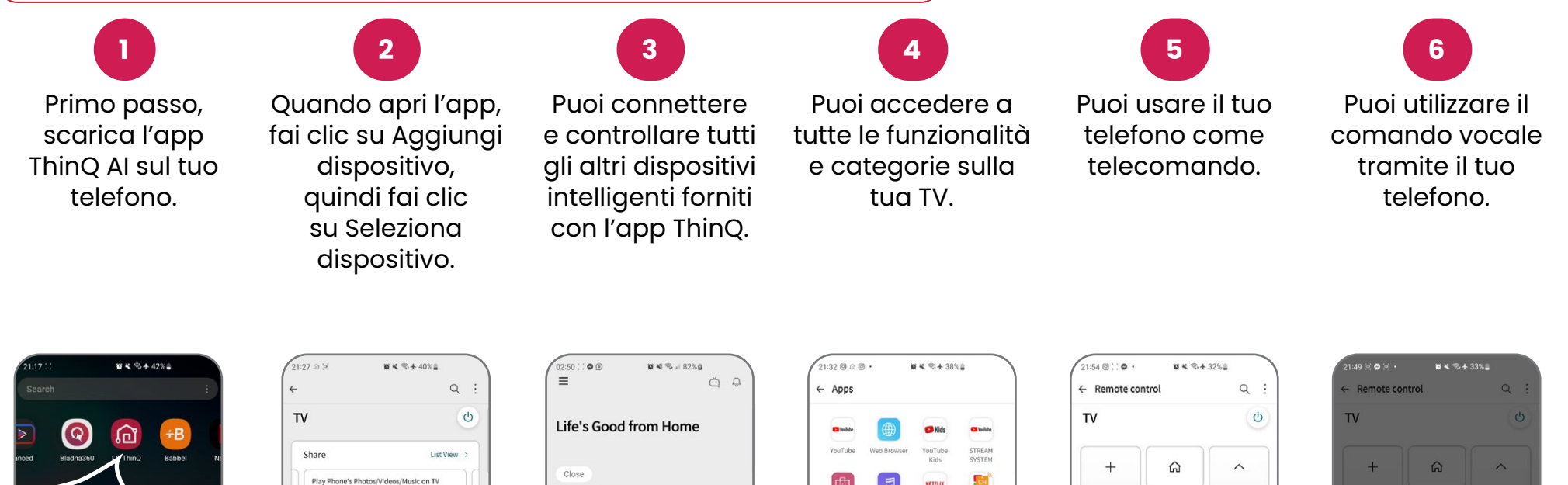

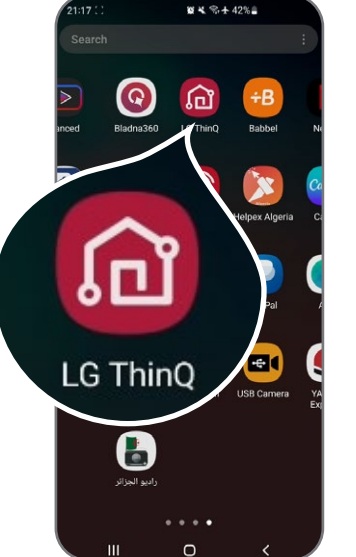

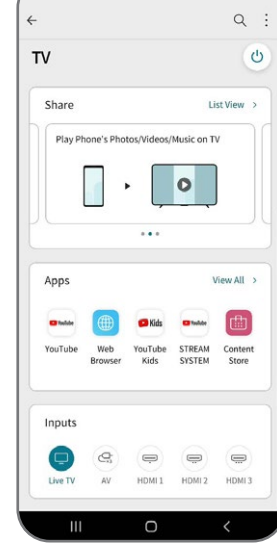

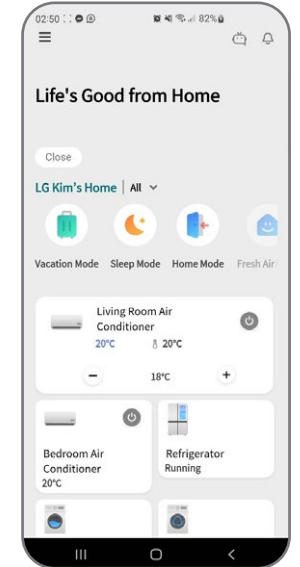

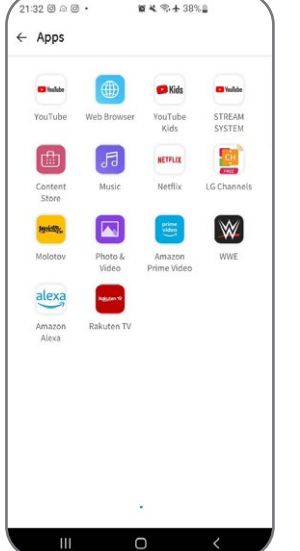

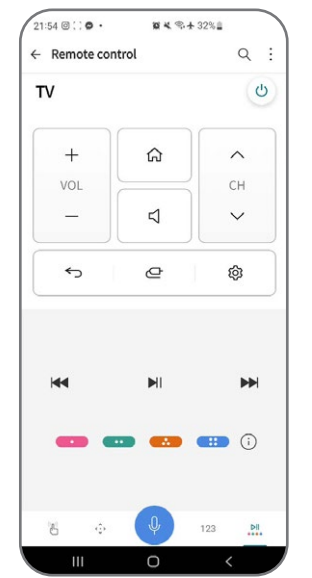

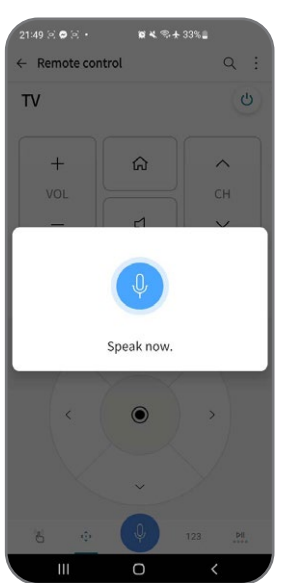

#### <span id="page-60-0"></span>**7. Organizzare i canali satellitari**

Per organizzare i tuoi diversi canali, segui questi passaggi:

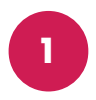

Premi il pulsante Impostazioni sul tuo telecomando e vai a Tutte le impostazioni.

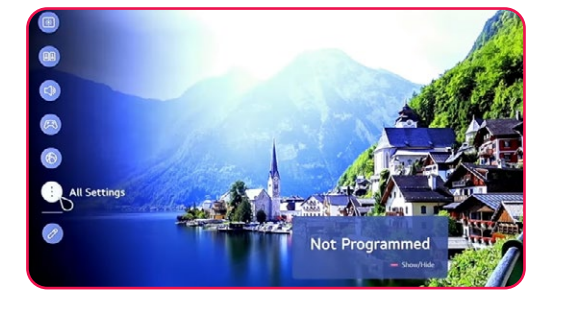

**2** Seleziona Generale e vai a Programmi.

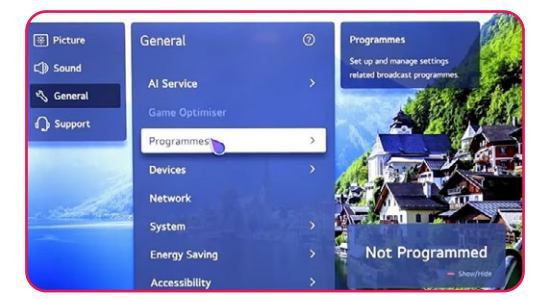

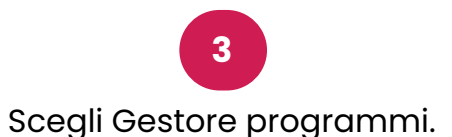

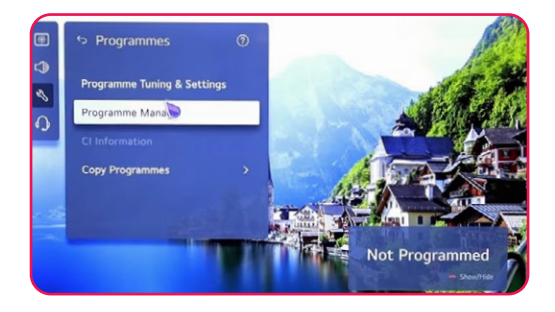

**4** Seleziona Modifica tutti i programmi. **5**

**6**

Per gestire il canale, utilizza le seguenti opzioni: Blocca/Sblocca (rosso), Salta / Ripristina (verde), Sposta (giallo), Modifica programma (blu).

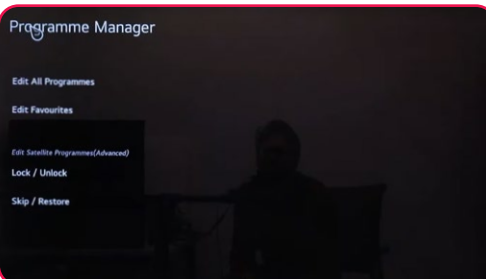

Scegli la lista che desideri organizzare, quindi seleziona il canale desiderato.

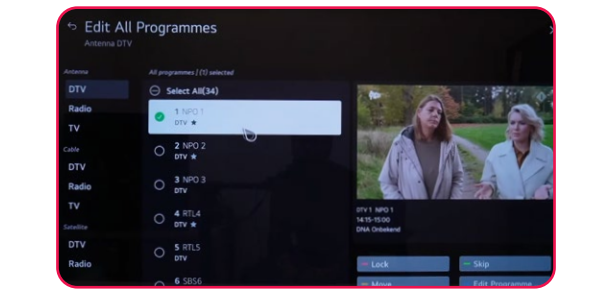

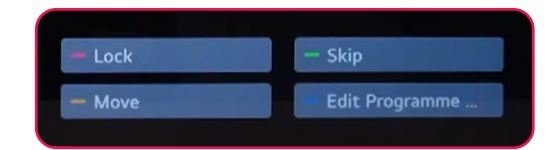

#### <span id="page-61-0"></span>**8. Ricerca di canali terrestri**

Per cercare canali terrestri, assicurati che il cavo dell'antenna sia correttamente collegato alla porta RF (DVB-T/T2) del tuo televisore. Quindi, accendi il tuo televisore e segui questi passaggi:

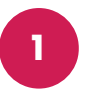

Premi il pulsante Impostazioni sul tuo telecomando e vai a Tutte le impostazioni.

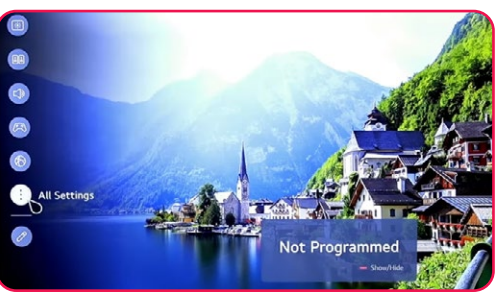

Seleziona Generale e vai a Programmi, seleziona il pulsante destro, fai clic su Sintonizzazione e impostazioni dei programmi.

**2**

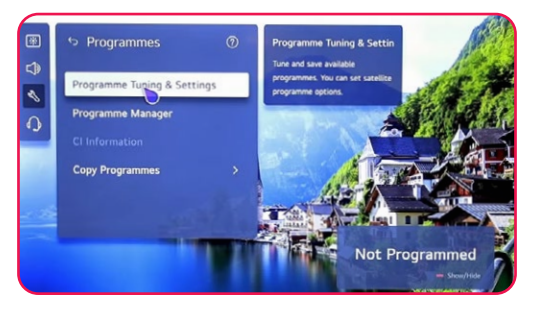

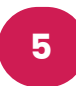

**4**

Seleziona Ricerca solo digitale -> Avanti. Attendi che la ricerca raggiunga il 100%.

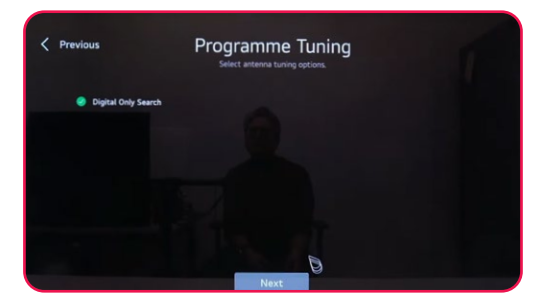

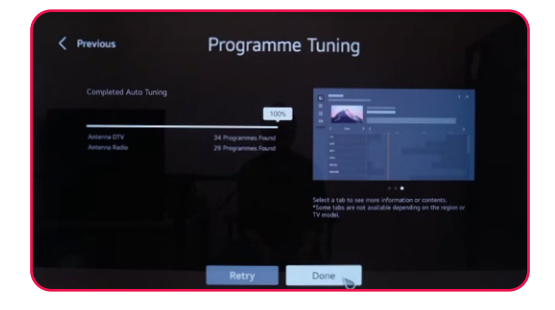

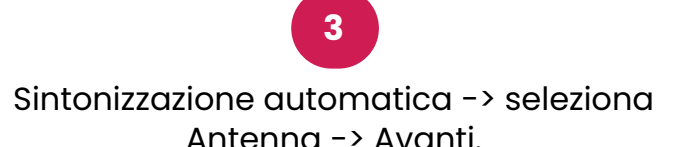

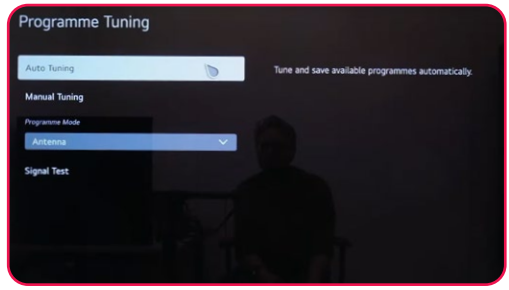

**6**

Nota: Verifica sia l'antenna che il satellite per avviare la ricerca di canali satellitari e terrestri contemporaneamente.

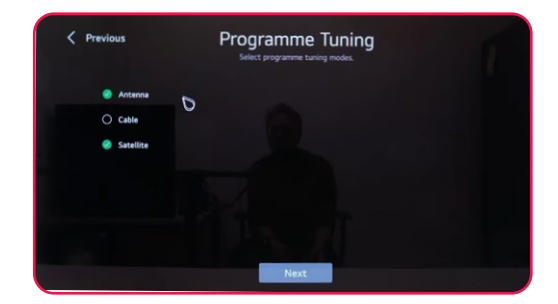

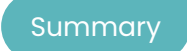

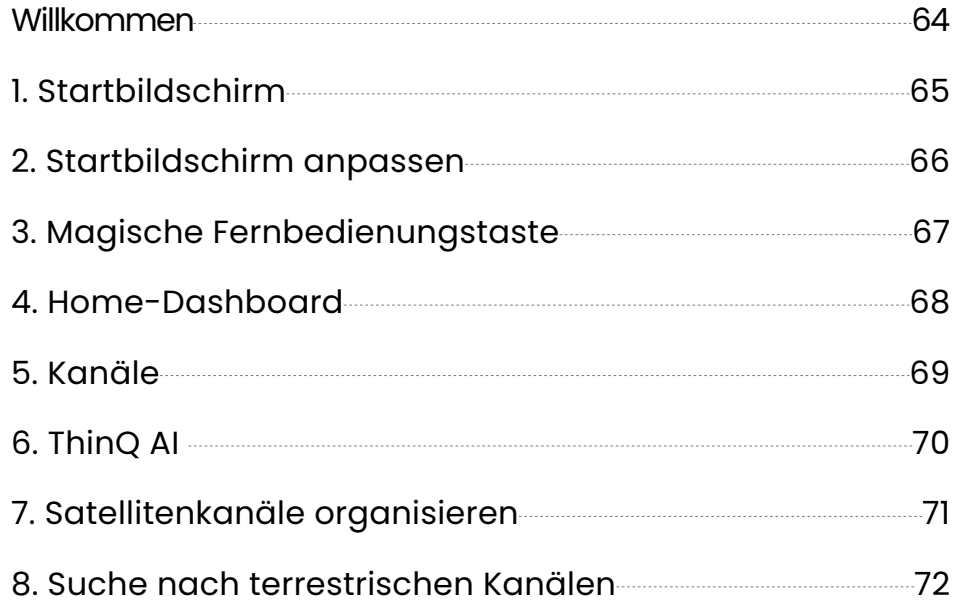

<span id="page-63-0"></span>**Willkommen**

Vielen Dank, dass Sie sich für den leistungsstarken und multifunktionalen intelligenten LED-Fernseher von STREAM entschieden haben. Dieses wertvolle Gerät wird Ihnen eine bessere audiovisuelle Freude bringen. Das Design dieses Produkts berücksichtigt Faktoren, die die persönliche Sicherheit beeinflussen, und das Produkt selbst hat strenge Tests vor der Lieferung durchlaufen. Unsachgemäße Bedienung kann jedoch zu Stromschlägen und Brandkatastrophen führen. Um die Sicherheit zu gewährleisten, die Lebensdauer dieses Produkts zu verlängern und sicherzustellen, dass die beste Leistung dieses Produkts voll zur Geltung kommt, lesen Sie bitte das Handbuch und das Markenetikett sorgfältig durch, bevor Sie es verwenden, und befolgen Sie die Sicherheitsanweisungen. Bewahren Sie bitte das Benutzerhandbuch für späteren Gebrauch auf.

Bitte lesen Sie diese Anleitung sorgfältig vor der Installation und Verwendung für eine ordnungsgemäße Nutzung. Es wird empfohlen, diese Anleitung für zukünftige Überprüfungen aufzubewahren. Die tatsächlichen Bilder und Illustrationen können im Erscheinungsbild von der Realität abweichen.

NETFLIX ist ein Streaming-Dienst, der uneingeschränktes Ansehen einer breiten Auswahl an preisgekrönten TV-Sendungen, Filmen und Dokumentationen ermöglicht.

### **NETFLIX**

Für STREAM 4K-Fernseher:

Netflix-Streaming-Mitgliedschaft erforderlich.

Die Verfügbarkeit von 4K Ultra HD hängt von Ihrem Netflix-Abonnementplan, Ihrem Internetdienst, den Gerätefunktionen und der Verfügbarkeit von Inhalten ab. www.netflix.com/TermsOfUse

#### prime video

©2022 Amazon.com, Inc. oder Tochtergesellschaften. Amazon, Prime Video und alle verwandten Marken sind Marken von Amazon.com, Inc. oder Tochtergesellschaften. Es gelten die Mitgliedschaftsbedingungen von Amazon Prime oder die Gebühren von Prime Video. Details findest du unter primevideo.com/terms.

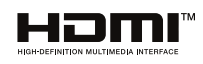

Die Begriffe HDMI und HDMI High-Definition Multimedia Interface sowie das HDMI-Logo sind Marken oder eingetragene Marken der HDMI Licensing Administrator, Inc. in den Vereinigten Staaten und anderen Ländern.

#### <span id="page-64-0"></span>**1. Startbildschirm**

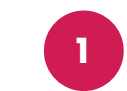

In der ersten Zeile des Bildschirms findest du die neuesten Filmpreisempfehlungen der integrierten KI des Fernsehers.

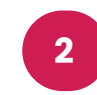

In der zweiten Zeile kannst du auf alle vorinstallierten Anwendungen zugreifen, die du durch einfaches Klicken mit dem Cursor öffnen kannst.

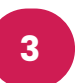

In der dritten Zeile befindet sich das Dashboard und alle TV-Optionen wie Airplay, Live-TV, A und mehr.

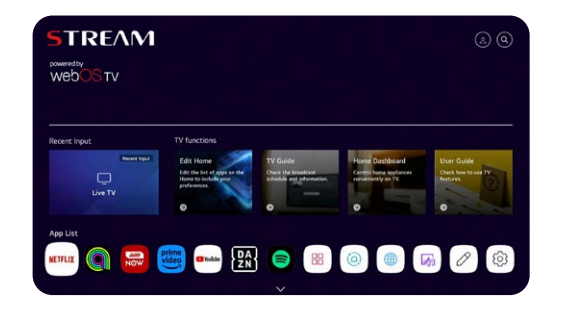

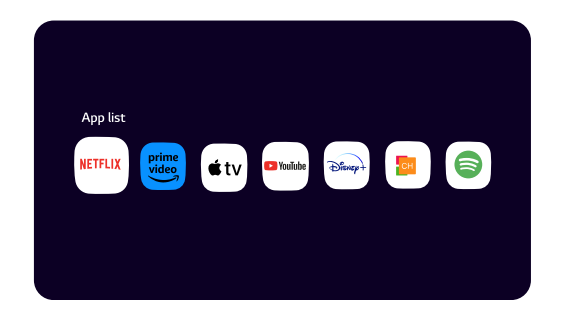

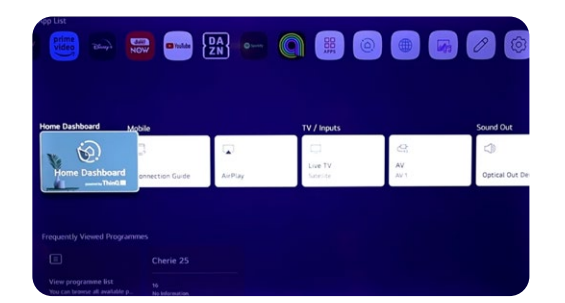

**4** In der vierten Zeile findest du die

Verknüpfung zu den TV-Sendern.

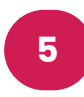

In der fünften Zeile hast du Zugriff auf die Verknüpfung deines Browsers und die zuletzt besuchten Websites.

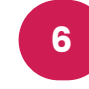

In der sechsten und letzten Zeile findest du die neuesten Filme und Serien auf jeder Plattform.

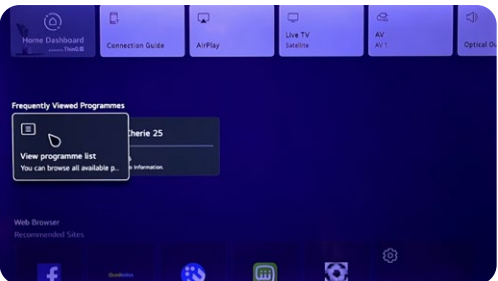

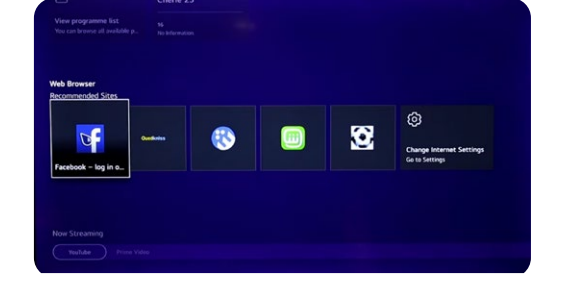

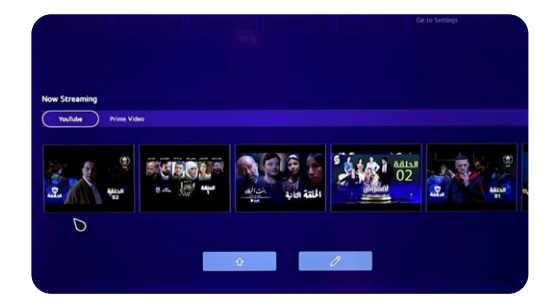

#### <span id="page-65-0"></span>**2. Startbildschirm anpassen**

Hier sind die Schritte zum Anpassen deines Startbildschirms:

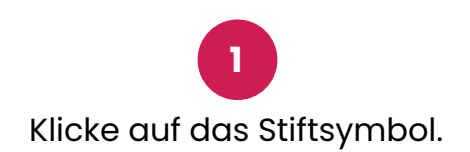

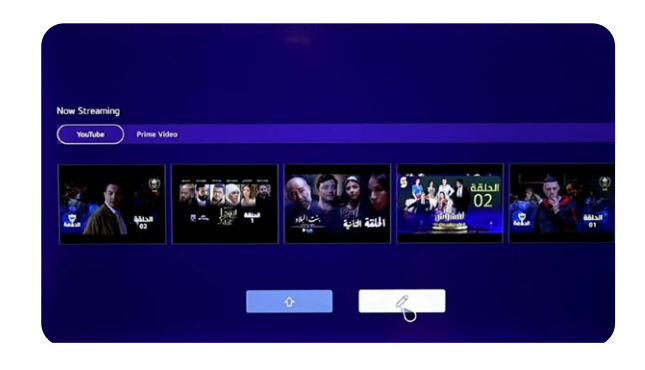

**3** Um die App-Liste anzupassen, halte die App gedrückt und ziehe sie.

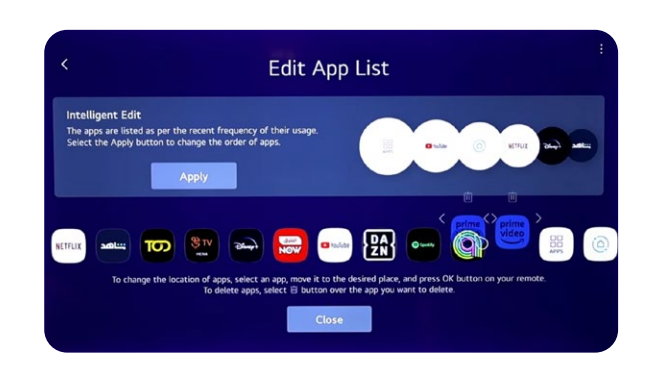

**2** Du kannst sowohl die App-Liste als auch die Content-Liste bearbeiten.

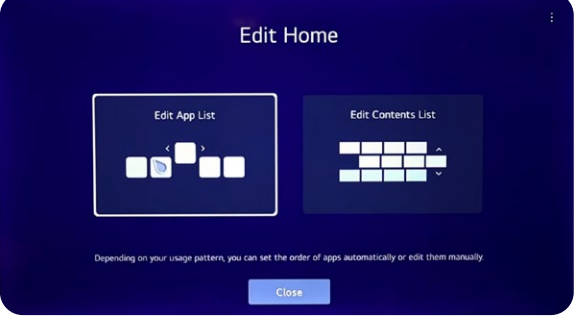

**4**

Um die Content-Liste anzupassen, halte die Textbox gedrückt und ziehe sie.

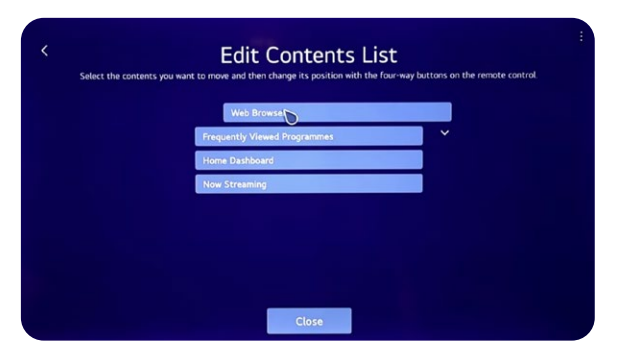

#### <span id="page-66-0"></span>**3. Magische Fernbedienungstaste**

# Magic Remote<sup>™</sup>

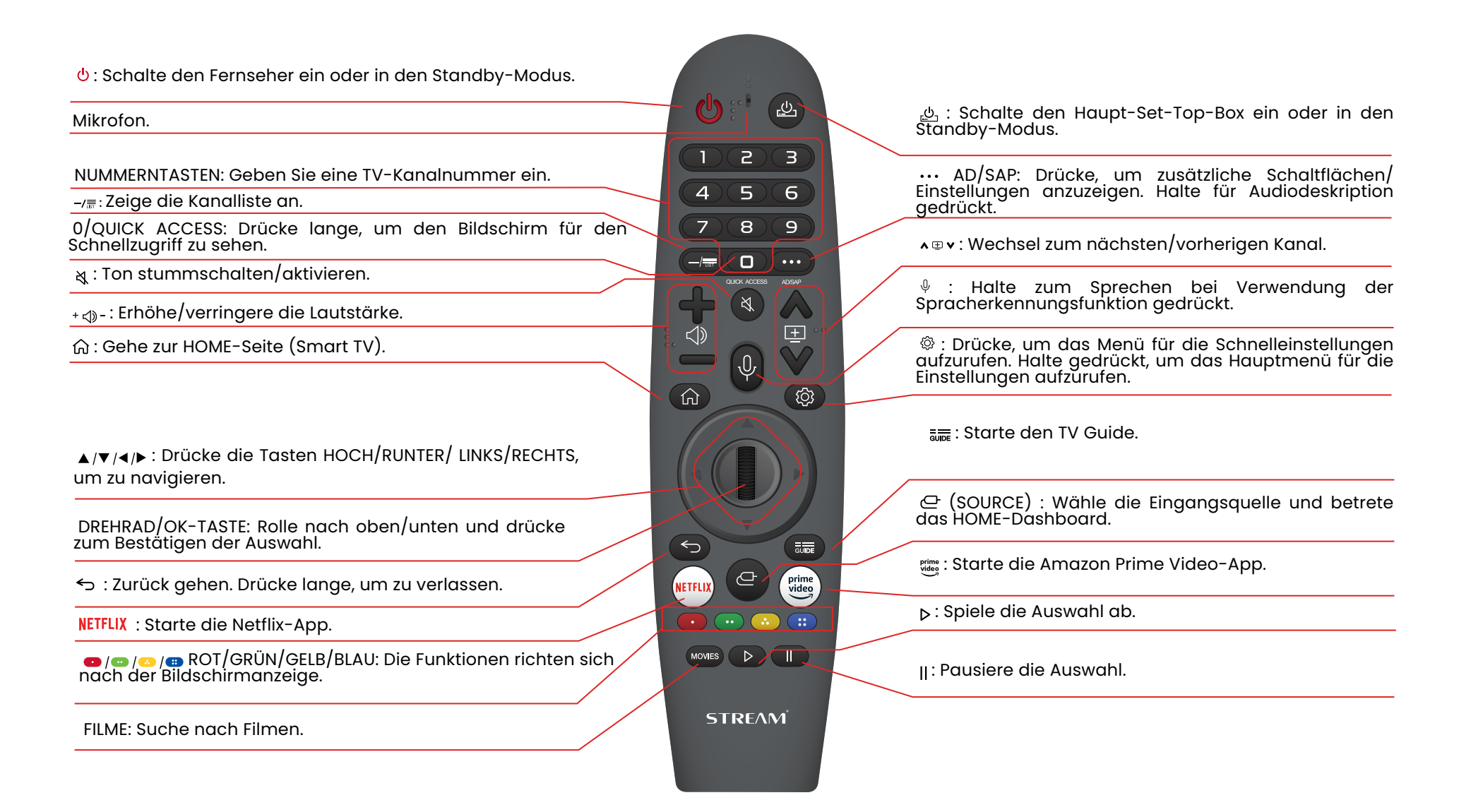

#### <span id="page-67-0"></span>**4. Home-Dashboard**

Du kannst deine Geräte über deinen WebOS-TV steuern, indem du sie anschließt. Nimm das Beispiel des Anschließens deiner Lautsprecher:

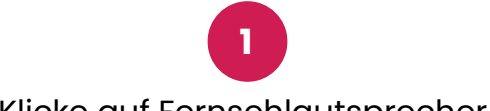

Klicke auf Fernsehlautsprecher.

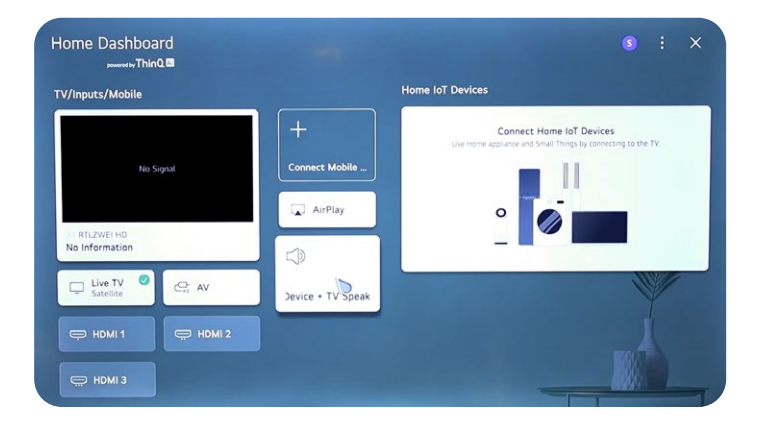

**3** Suche nach Bluetooth-Geräten.

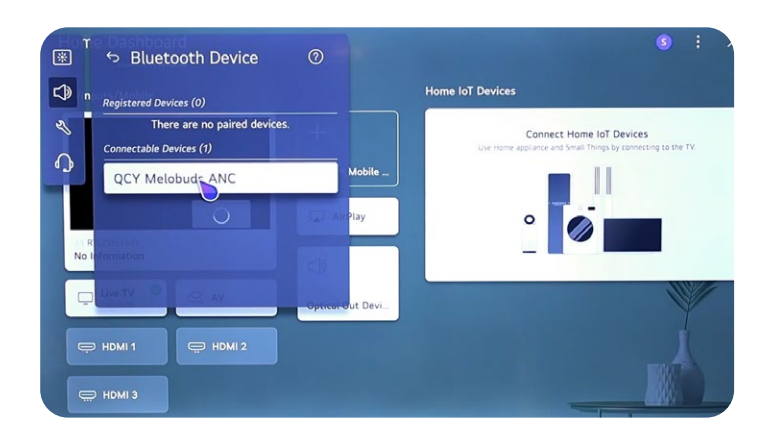

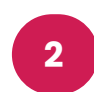

Verwende kabellose Lautsprecher.

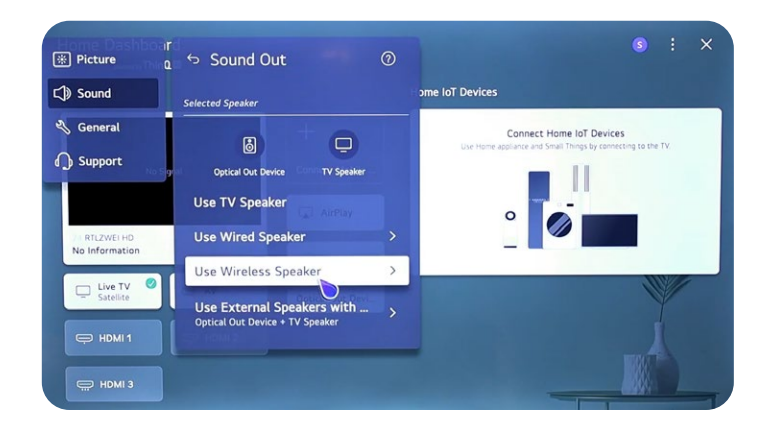

**4** Klicke auf dein Bluetooth-Gerät.

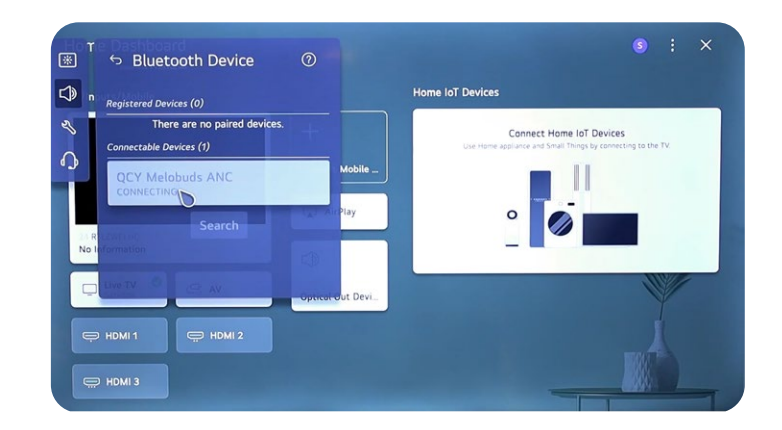

<span id="page-68-0"></span>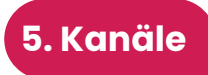

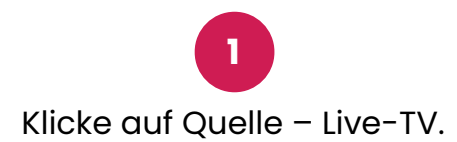

**2** Klicke auf Einstellungen – Alle Einstellungen.

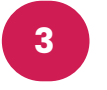

Klicke auf Allgemein – Programme.

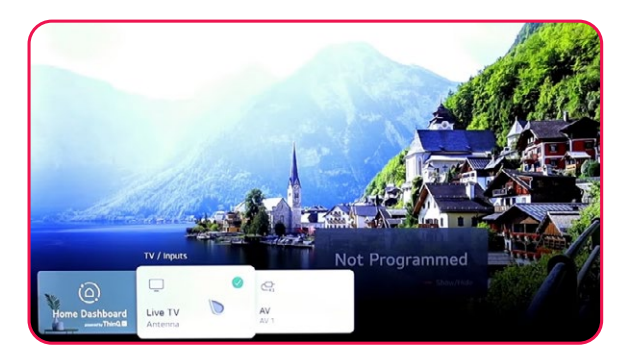

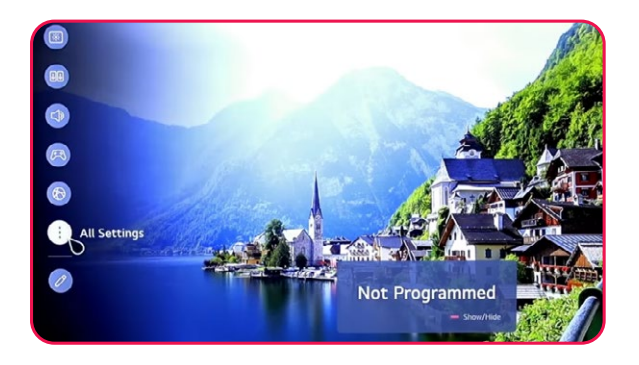

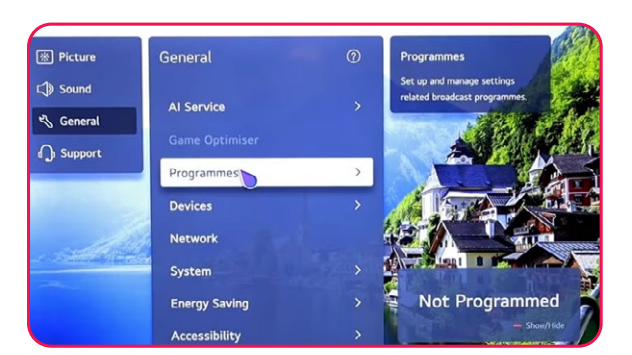

**4** Programm auswählen, drehen und Einstellungen.

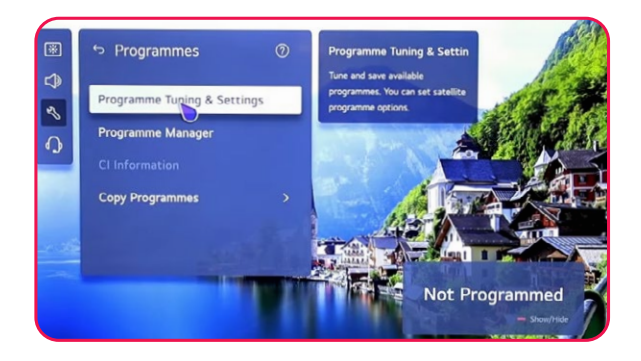

**5** Sie können zwischen Satellit und Antenne wählen.

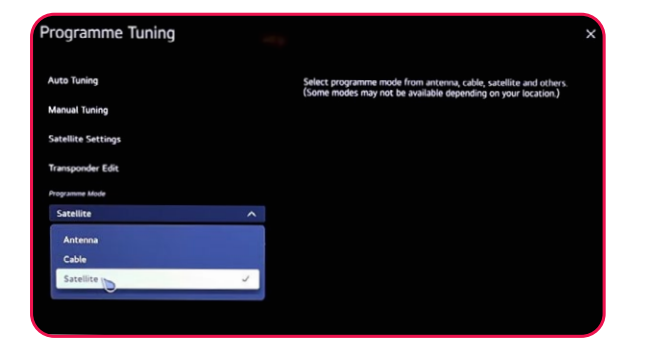

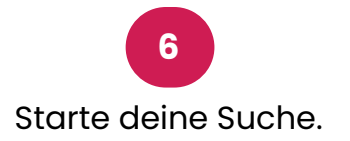

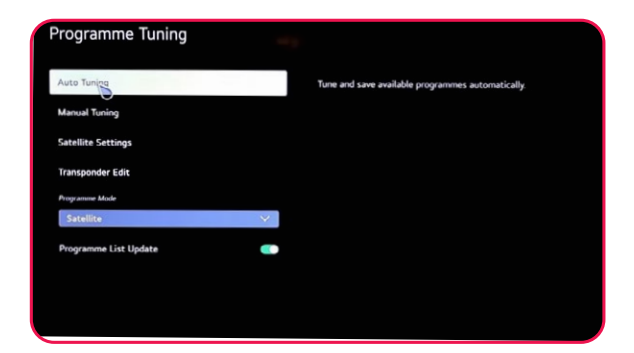

## <span id="page-69-0"></span>**6. ThinQ AI**

Mit der ThinQ AI-App kannst du alle deine Geräte mit der ThinQ AI-Technologie verbinden, um deinen Fernseher zu steuern.

**Wichtig: Dein Gerät, wie dein Telefon, muss mit demselben Internetnetzwerk verbunden sein.**

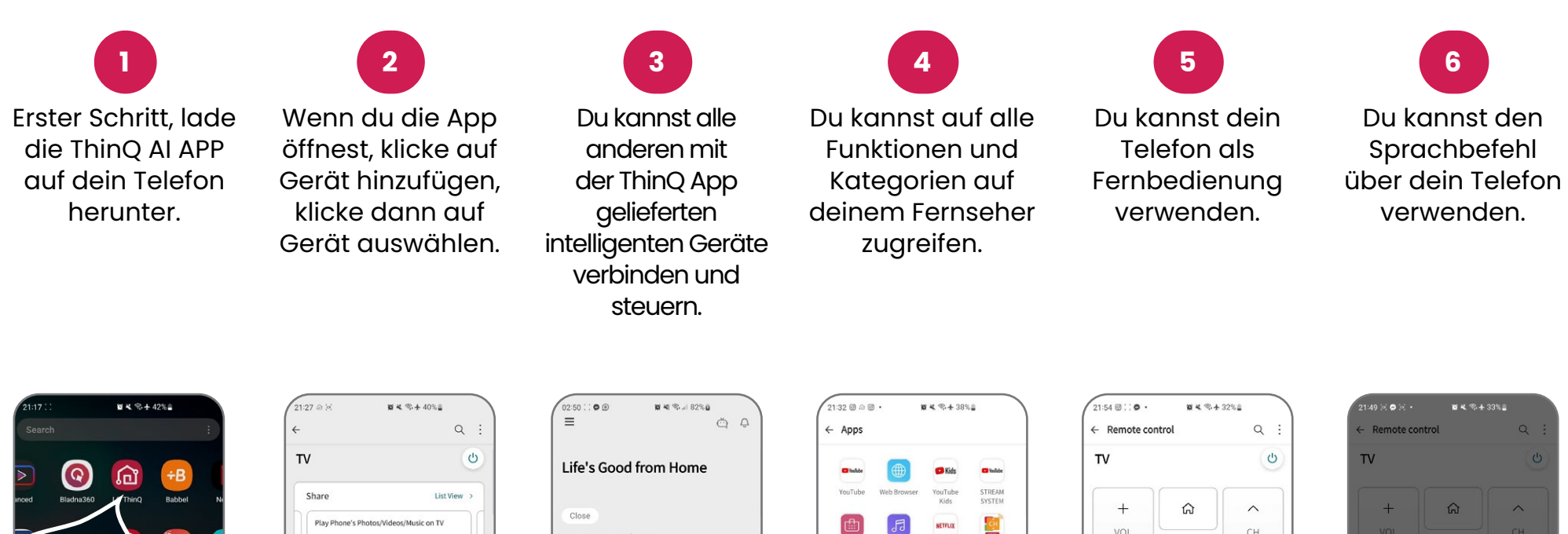

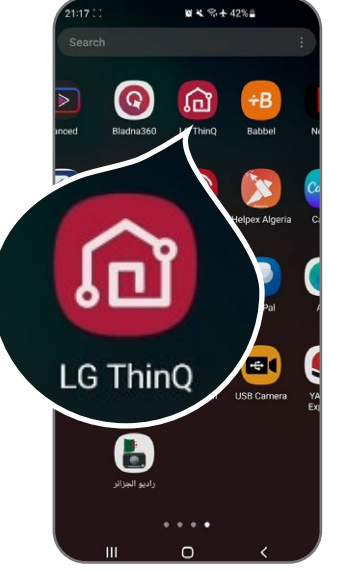

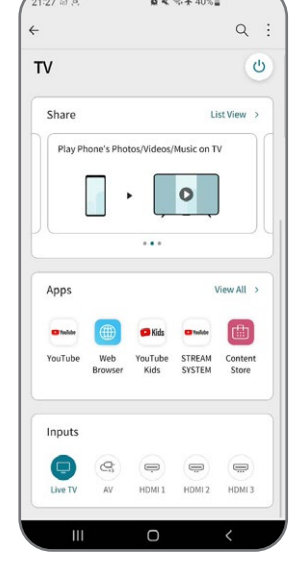

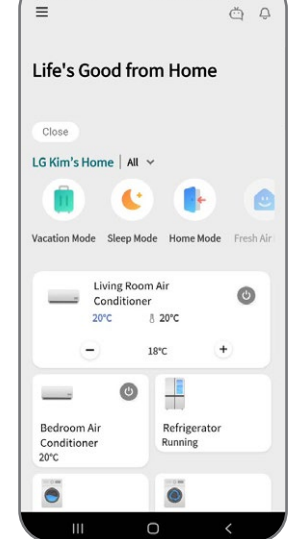

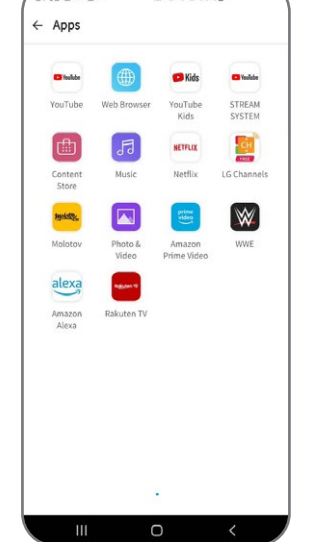

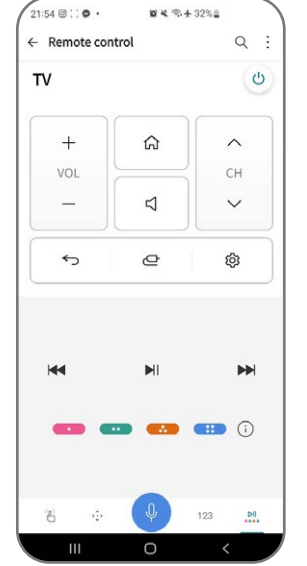

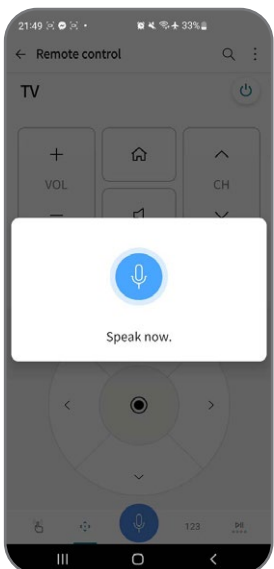

#### <span id="page-70-0"></span>**7. Satellitenkanäle organisieren**

Um deine verschiedenen Kanäle zu organisieren, befolge diese Schritte:

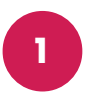

Drücke die Einstellungstaste auf deiner Fernbedienung und gehe zu Alle Einstellungen.

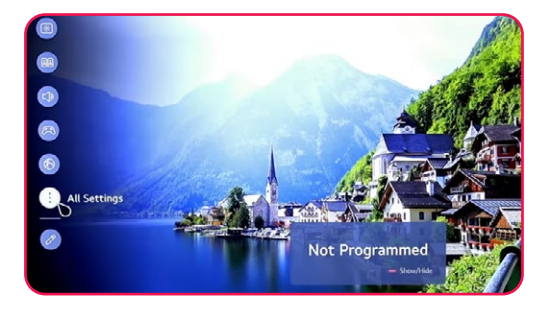

Wähle Allgemein und gehe zu Programme.

**2**

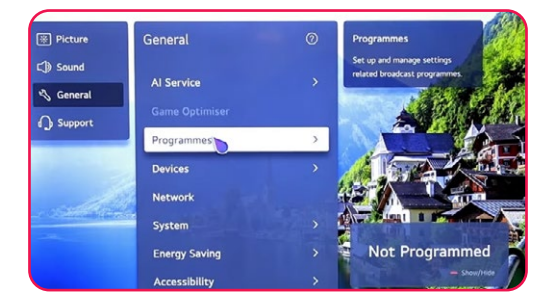

**3** Wähle Programm-Manager.

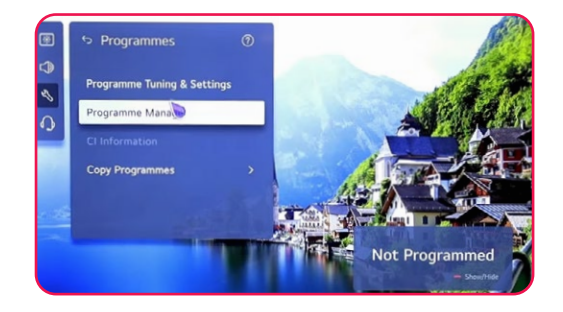

**4**

Wähle Alle Programme bearbeiten.

Wähle die Liste, die du organisieren möchtest, und wähle dann den gewünschten Kanal aus.

**5**

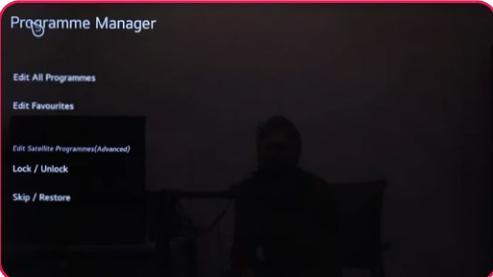

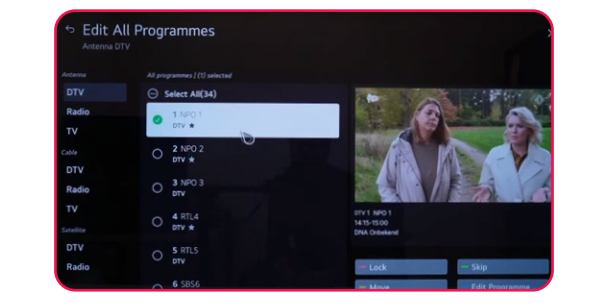

Verwende die folgenden Optionen, um den Kanal zu verwalten: Sperren/Entsperren (rot), Überspringen / Wiederherstellen (grün), Verschieben (gelb), Programm bearbeiten (blau).

**6**

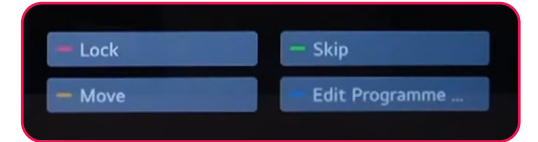

#### <span id="page-71-0"></span>**8. Suche nach terrestrischen Kanälen**

Um terrestrische Kanäle zu suchen, stelle sicher, dass das Antennenkabel ordnungsgemäß mit dem RF-Anschluss (DVB-T/T2) deines Fernsehers verbunden ist. Dann schalte deinen Fernseher ein und befolge diese Schritte:

**1**

Drücke die Einstellungstaste auf deiner Fernbedienung und gehe zu Alle Einstellungen.

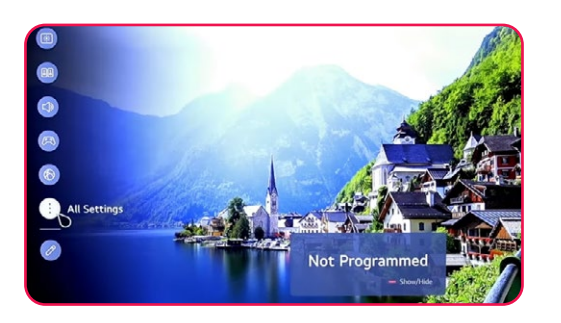

**4** Wähle Digitale Suche nur -> Weiter.

Programme Tuning

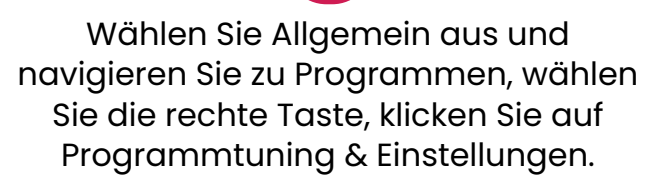

**2**

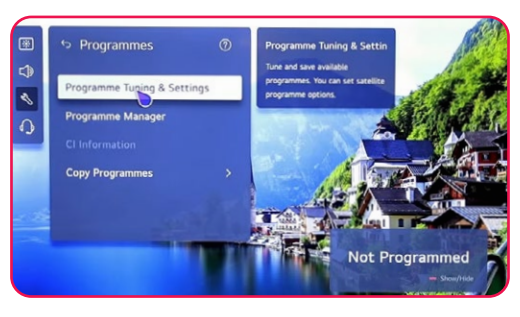

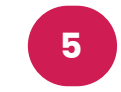

Warte, bis die Suche 100% erreicht hat.

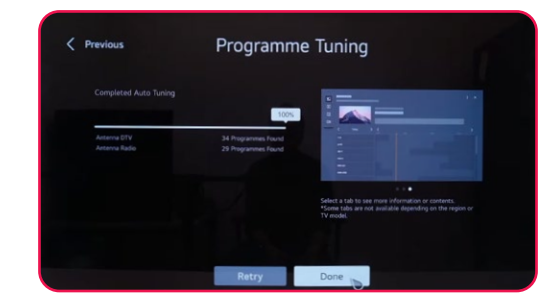

Automatische Abstimmung -> wähle Antenne -> Weiter.

**3**

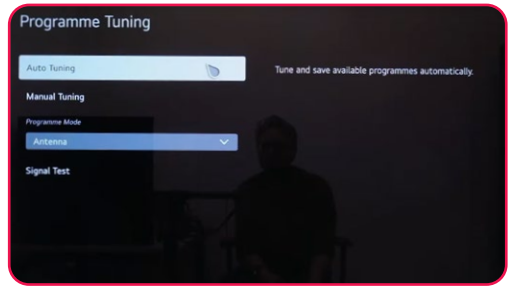

**6**

Hinweis: Überprüfe sowohl Antenne als auch Satellit, um die Suche nach Satelliten- und terrestrischen Kanälen gleichzeitig zu starten.

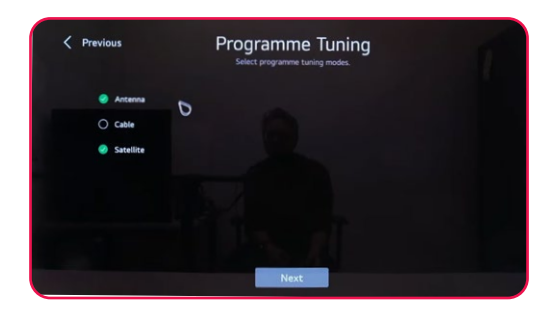
## STREAM

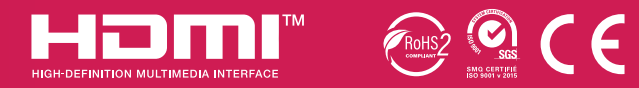

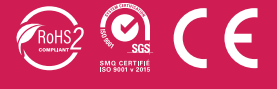